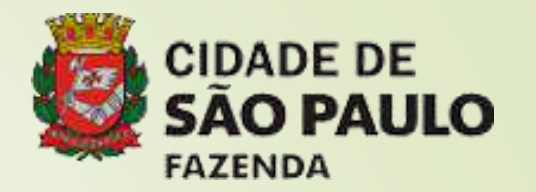

## SISTEMA DE ORÇAMENTO E FINANÇAS

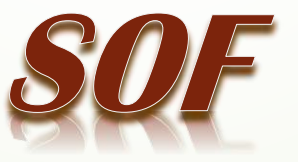

# **FLUXO EXECUCÃO MIENI**

2

### **SOF - Sistema de Orçamento e FinançasVISÃO GERAL DOS PROCESSOS**

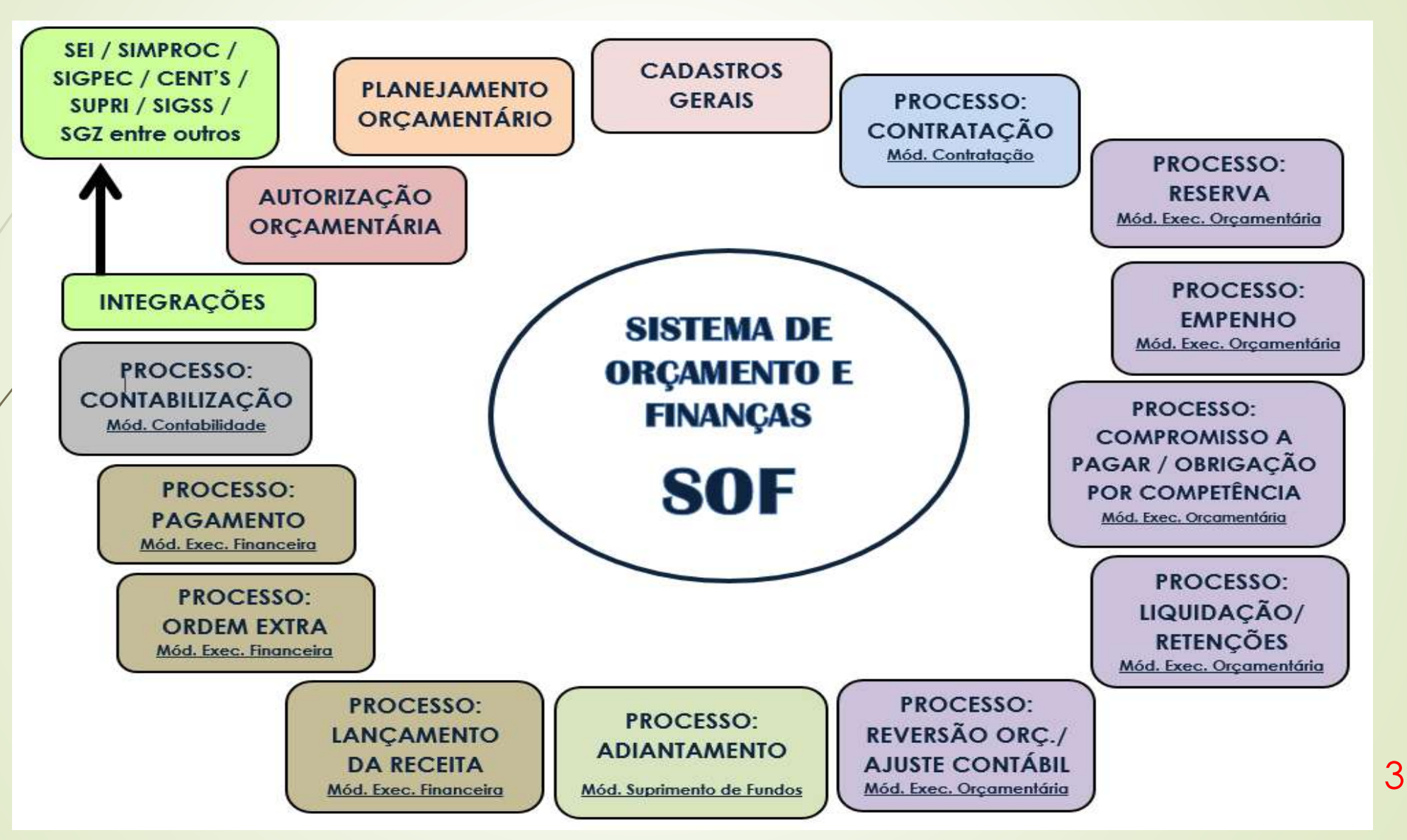

### **REQUISITOS OBRIGATÓRIOS DO DESPACHO EMPENHO DA DESPESA SOF - Sistema de Orçamento e Finanças**

### **[Decreto](http://legislacao.prefeitura.sp.gov.br/leis/decreto-58070-de-16-de-janeiro-de-2018) 61.004/2022 – Fixa Normas Referente à Execução Orçamentária de 2022**

**"Art. 9º** A autorização para a realização das despesas obedecerá ao disposto nos artigos 16 e 17 da Lei Complementar Federal nº 101, de 4 de maio de 2000, e será efetuada por meio de despacho da autoridade competente, do qual deverão constar, obrigatoriamente, os seguintes dados**":**

### **REQUISITOS OBRIGATÓRIOS DO DESPACHO EMPENHO DA DESPESA SOF - Sistema de Orçamento e Finanças**

- **I - nome, CNPJ ou CPF do credor;**
- **II - objeto resumido da despesa;**

**III - valor unitário dos produtos e serviços, valor total do objeto, quantitativo, ainda que estimado, prazo de realização da despesa e demais informações que permitam inferir o custo comparativo da despesa;**

- **IV - código da dotação a ser onerada;**
- **V - prazo de realização da despesa;**

**VI - dispositivo legal no qual se embasou a licitação, sua dispensa ou inexigibilidade;**

**VII - designação do fiscal do contrato, conforme artigo 67 da Lei Federal nº 8.666, de 21 de junho de 1993, combinado com o artigo 6º do Decreto nº 54.873, de 25 de fevereiro de 2014.** <sup>5</sup>

# **SOLICITAÇÕES DE** ACESSO AO SOF

6

**As fichas de cadastro de usuários para acesso ao sistema SOF devem ser enviadas através de processo SEI para SF/SUTEM/DECON/DISEO, de acordo com o seguinte procedimento:**

**A unidade deverá dar início a um Processo SEI:**

**1) No menu do lado esquerdo da tela, clicar em "Iniciar Processo";**

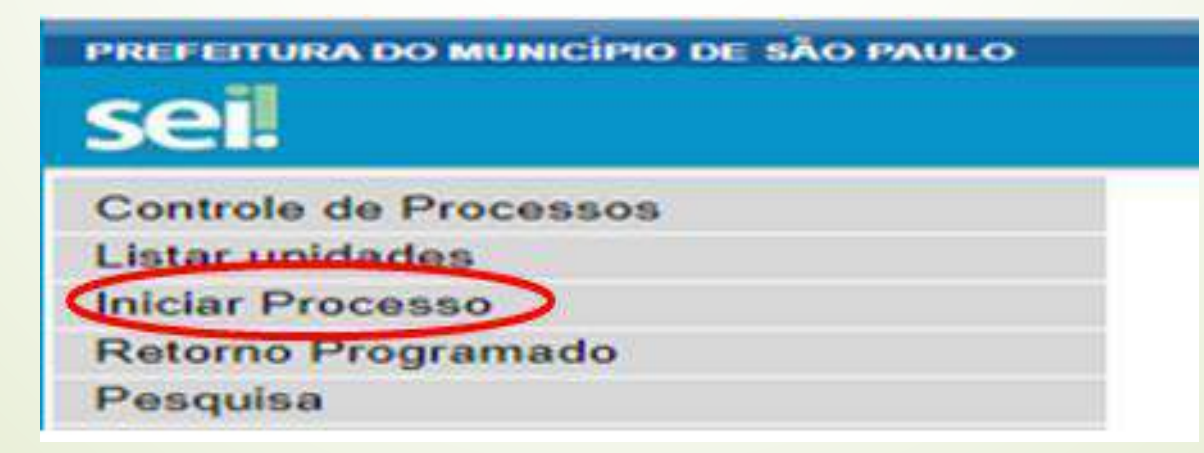

7

**2) Escolher o Tipo do processo Solicitação de acesso a sistemas de informação e a classificação de assuntos 2.0.06.02.03 – Termo de concessão e senha de acesso;**

**3) Selecionar "Incluir Documento" para anexar documentos ao processo:**

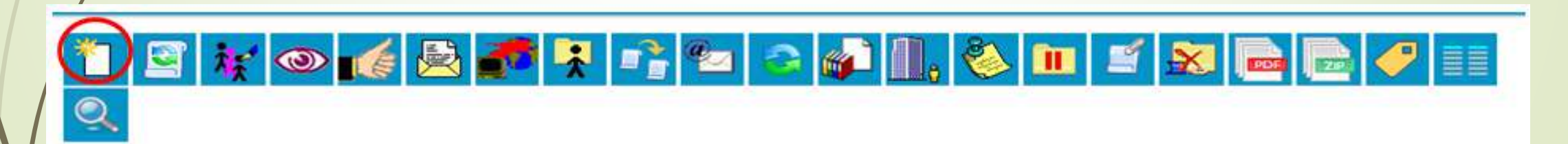

4) Escolher o Tipo do processo "Solicitação de Acesso a Sistemas de Informação e a Classificação de Assuntos "2.0.06.02.03 – Termo de Concessão e Senha de Acesso";

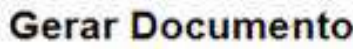

Escolha o Tipo do Documento:

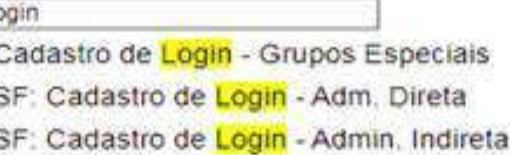

Selecionar o nível de acesso **RESTRITO,** confirme os dados.

5) Preencha uma ficha para cada usuário informando todos os dados solicitados e assinale **apenas 1 grupo de acesso**. Após o preenchimento, solicitar aos envolvidos que assinem o documento SEI.

6) Finalizada a etapa acima, conferir se estão todos com indicação do grupo e assinados, em seguida, encaminhar para SF/SUTEM/DECON/DISEO.

## ACESSO AO SISTEMA

11

### *Como acessar o Sistema SOF*

*Abrir o navegador (Internet Explorer)*

*Digitar o endereço de acesso: <http://sf8424.rede.sp/sof/>*

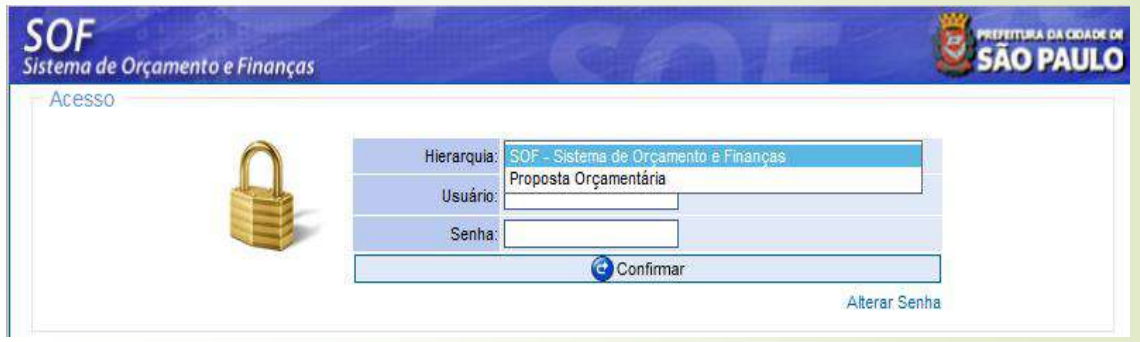

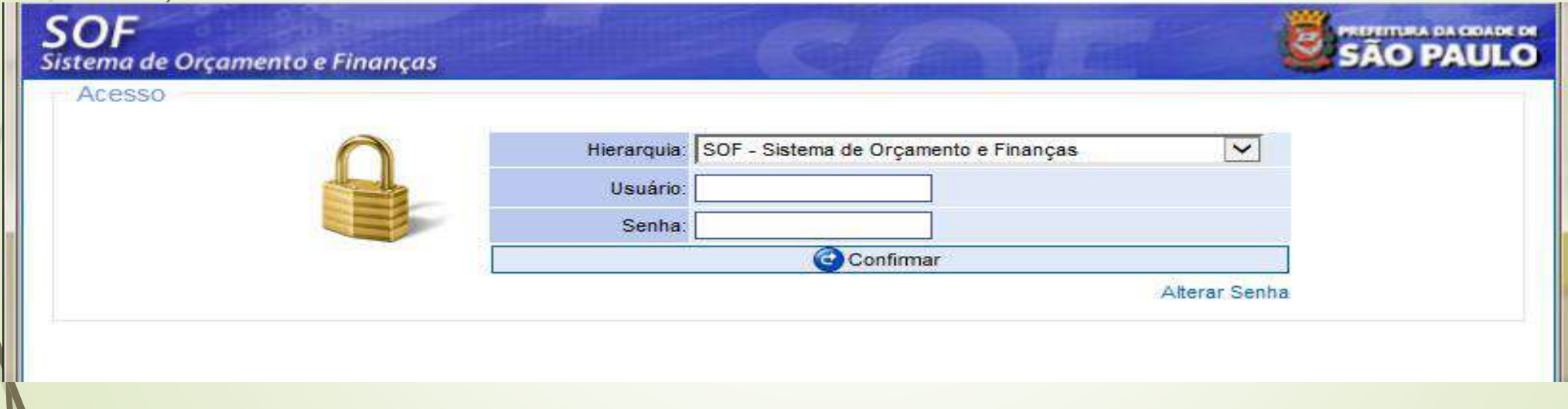

*LOGIN: D + 6 primeiros dígitos do RF (regra geral)* 12

### *Alteração de Senha*

*Na página inicial definir Hierarquia, informar usuário e senha atual Clicar em Alterar Senha O sistema abrirá uma página onde deverá ser digitada a nova senhar*

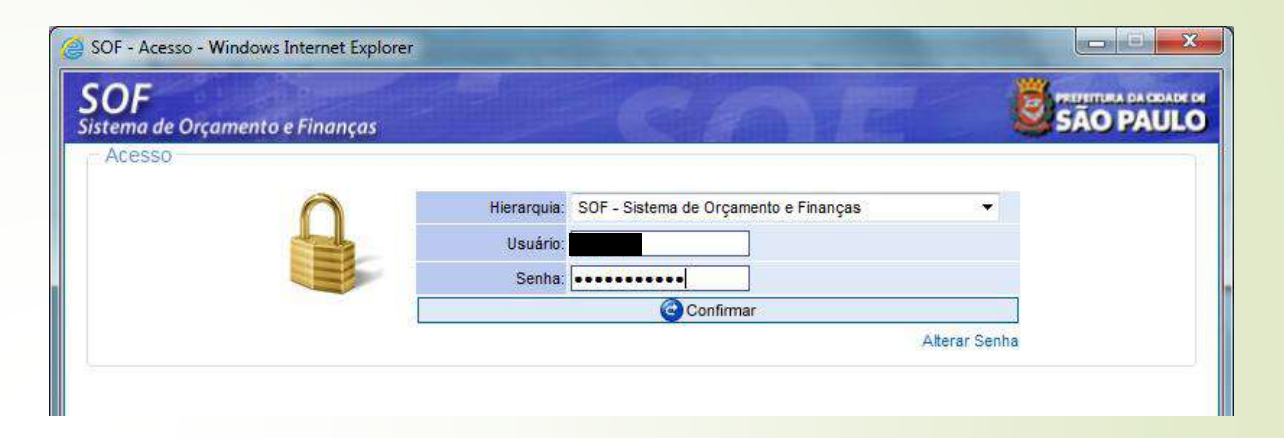

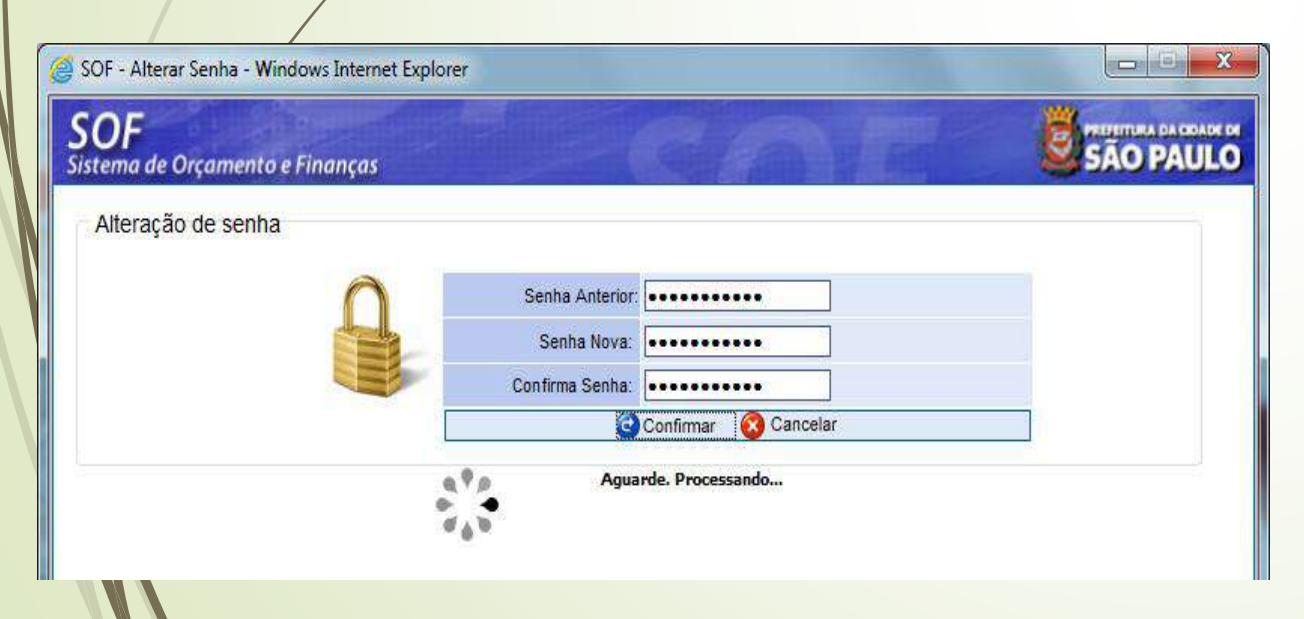

*Digitar Senha Atual Digitar Senha Nova, Confirmar Senha e Clicar em Confirmar*

#### *Escolher o Módulo* **SOF** *Exercício/Empresa* Sistema de Orçamento e Finanças Alterar Exercício Empresa *Definir Exercício da Execução* Integrações *Definir Empresa* Cadastros Gerais Planejamento Orçamentário **SOF** SÃO PAULO Autorização<br>Orçamentária Sistema de Orçamento e Finanças -Exercício/Empresa Execução Orçamentária Exercício: 2022  $\overline{\mathsf{v}}$ Execução Empresa: 01 - PREFEITURA DO MUNICÍPIO DE SÃO PAULO  $\checkmark$ Financeira Confirmar Contabilidade Contratação Suprimento de Fundo Regime de Adiantamento Alterar Senha 14Encerrar Sessão

# CLASSIFICAÇÃO IFNT, SPESA

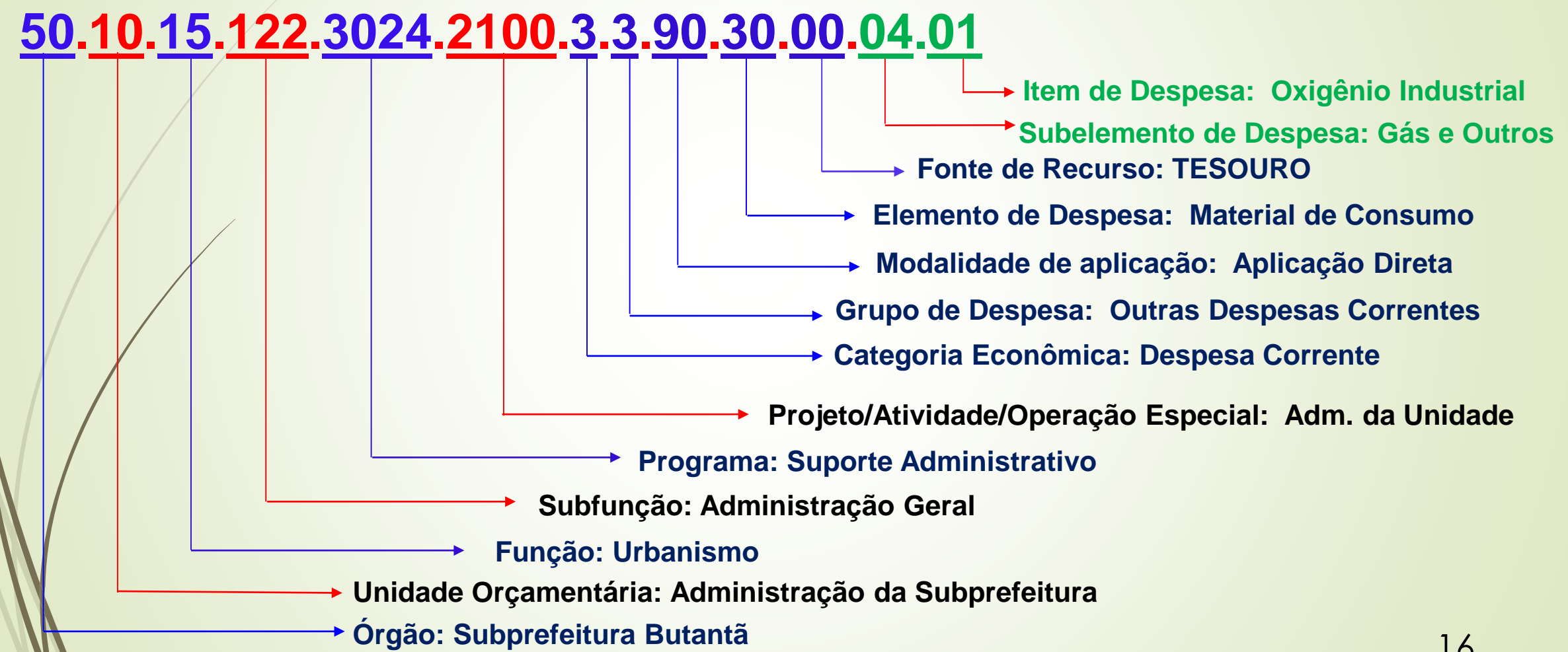

### **SOF - Sistema de Orçamento e FinançasCLASSIFICAÇÃO ORÇAMENTÁRIA DA DESPESA**

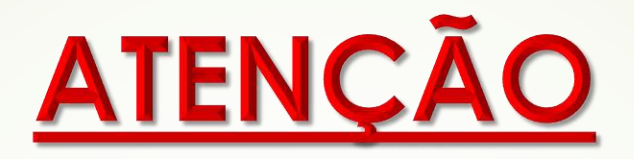

### CASO O USUÁRIO NÃO ENCONTRE:

- <del>></del> CONTA DE DESPESA no processamento da Nota de Reserva → Solicitar PMO (Pedido de Movimentação Orçamentária) nos termos do Decreto de Execução Orçamentária vigente;
- > SUBELEMENTO / ITEM DE DESPESA no processamento da Nota de Empenho  $\rightarrow$  Solicitar abertura, conforme PORTARIA SF 244/2015 e alterações.

### **SOF - Sistema de Orçamento e Finanças CLASSIFICAÇÃO ORÇAMENTÁRIA DA DESPESA**

Caminho para obter o rol das Contas de Despesa e respectivos Subelementos / Itens com manual de utilização:

**Passo 1**

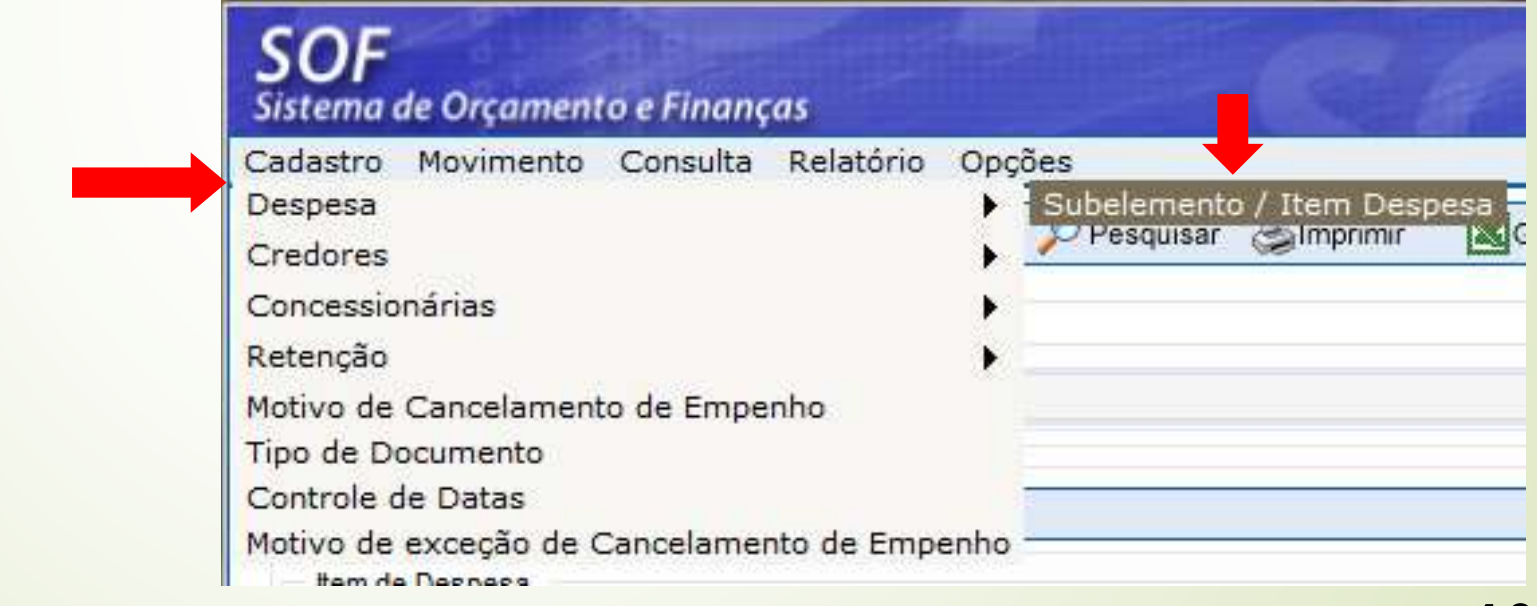

Informar a Conta de Despesa e Pesquisar ou Imprimir direto:

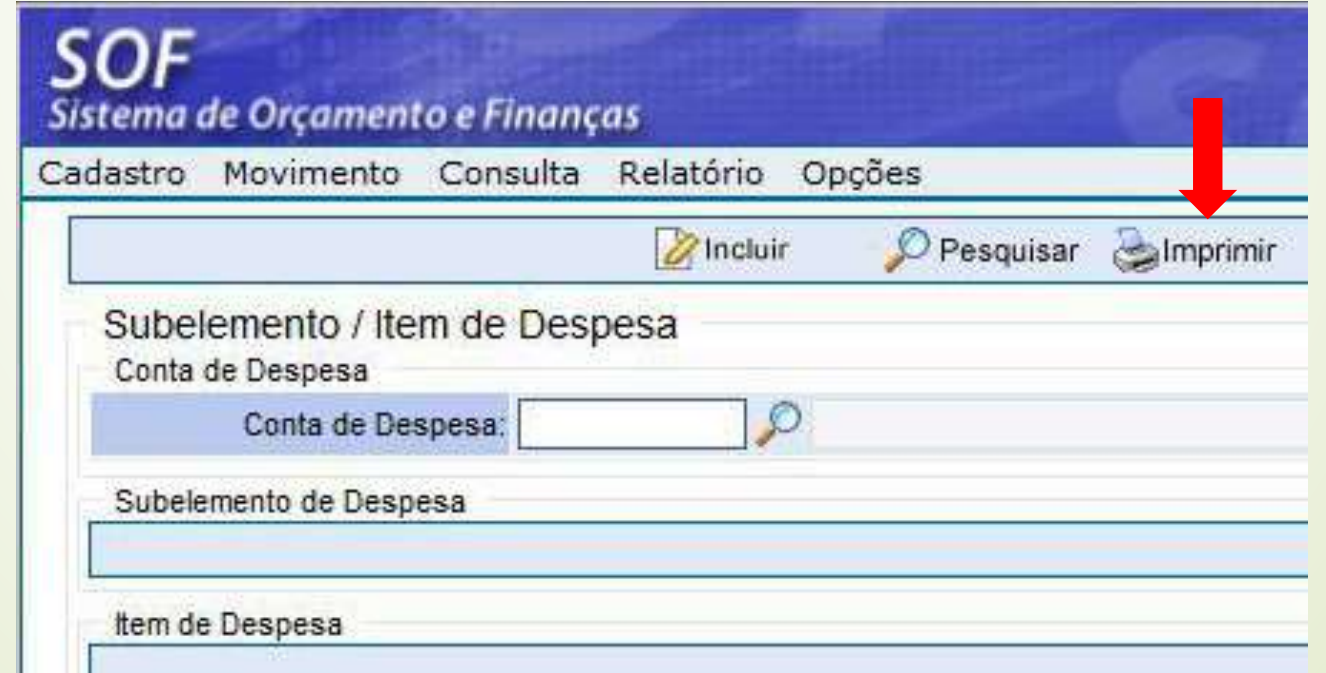

19

**Passo 2**

### **SOF - Sistema de Orçamento e Finanças CLASSIFICAÇÃO ORÇAMENTÁRIA DA DESPESA**

#### Informar os filtros desejados:

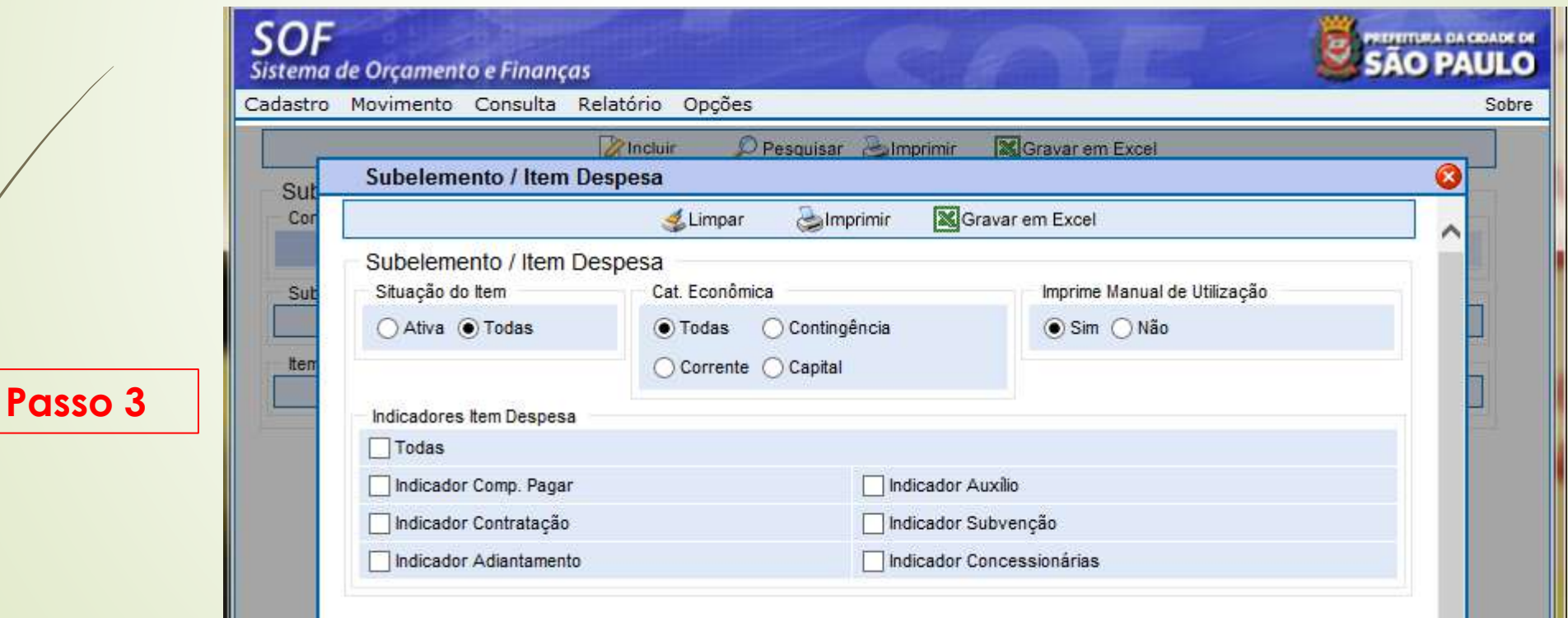

### O sistema emitirá um relatório com os dados:

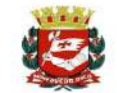

PREFEITURA DO MUNICÍPIO DE SÃO PAULO Subelemento / Item de Despesa

Exercício: 2022

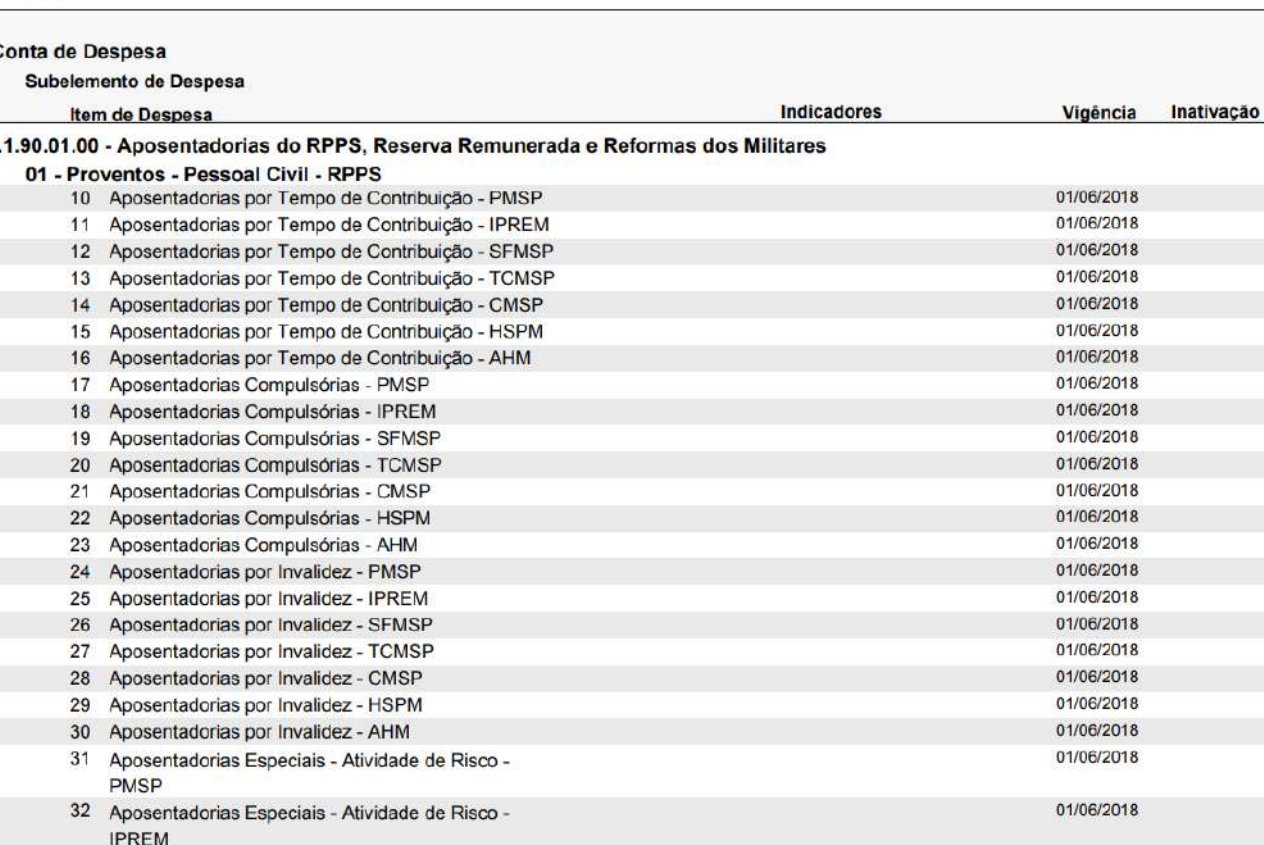

21

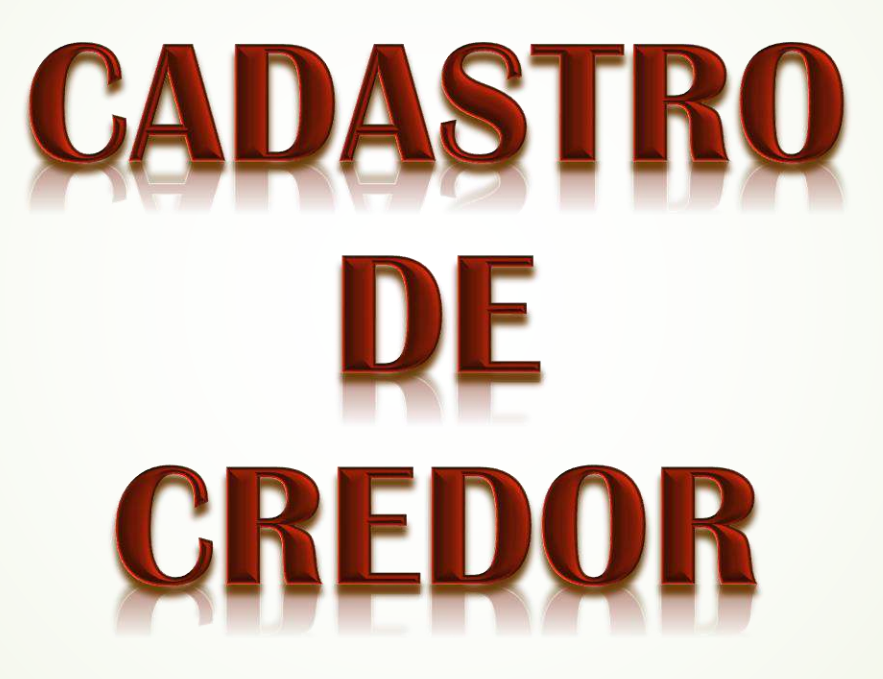

*Acessar o site da Receita Federal:*

*Pessoa Física* 

*Link:<http://www.receita.fazenda.gov.br/aplicacoes/atcta/cpf/consultapublica.asp>*

■ Comprovante de Situação Cadastral no CPF Preencha os campos abaixo com os dados solicitados. Realizar Consulta com Captcha Sonoro CPF: Sou humano **Data de Nascimento:** hCaptcha Privacidade - Termos e Condições O comprovante gerado não fornece informações sobre a situação econômica, financeira ou fiscal do titular do CPF, limita-se tão somente a comprovar a situação cadastral no CPF.

Limpar

Consultar

#### *Consulta Situação Pessoa Física*

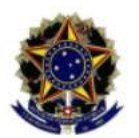

Ministério da Fazenda Secretaria da Receita Federal do Brasil

Comprovante de Situação Cadastral no CPF

Nº do CPF:

Nome:

Data de Nascimento:

Situação Cadastral: REGULAR

Data da Inscrição: 10/08/1998

Digito Verificador: 00

*Acessar o site da Receita Federal:* 

*Pessoa Jurídica*

*Link: [http://www.receita.fazenda.gov.br/pessoajuridica/cnpj/cnpjreva/cnpjreva\\_solicitacao.asp](http://www.receita.fazenda.gov.br/pessoajuridica/cnpj/cnpjreva/cnpjreva_solicitacao.asp)*

Emissão de Comprovante de Inscrição e de Situação Cadastral

Cidadão,

Esta página tem como objetivo permitir a emissão do Comprovante de Inscrição e de Situação Cadastral de Pessoa Jurídica pela Internet em consonância com a Instrução Normativa RFB nº 1.863, de 27 de dezembro de 2018.

Digite o número de CNPJ da empresa e clique em "Consultar". сартсна зомово о ма

CNPJ:

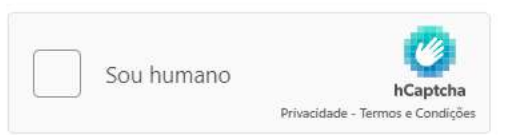

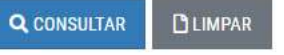

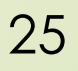

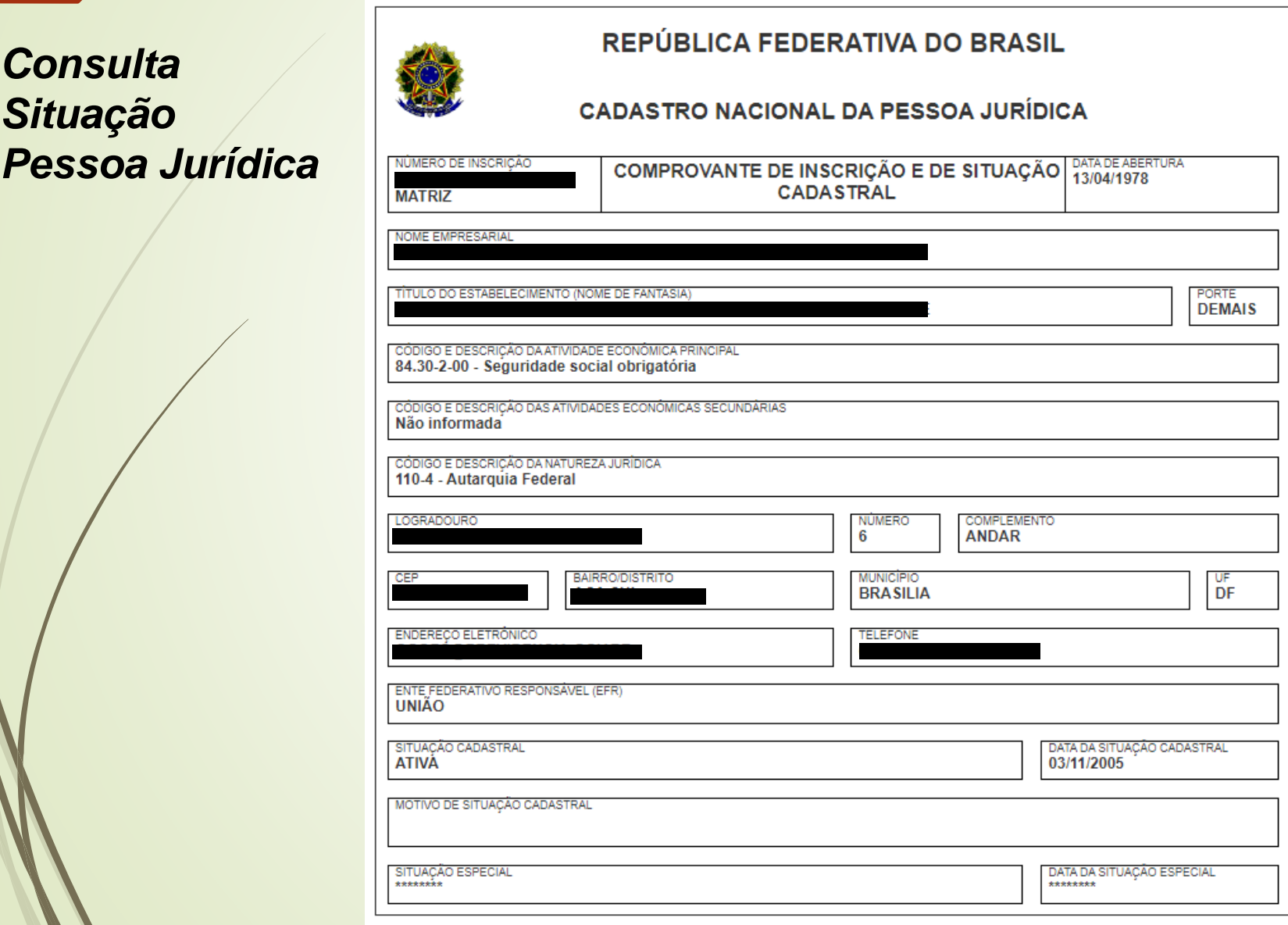

*Acessar o Módulo Execução Orçamentária* *Menu Cadastro > Credores > Credor*

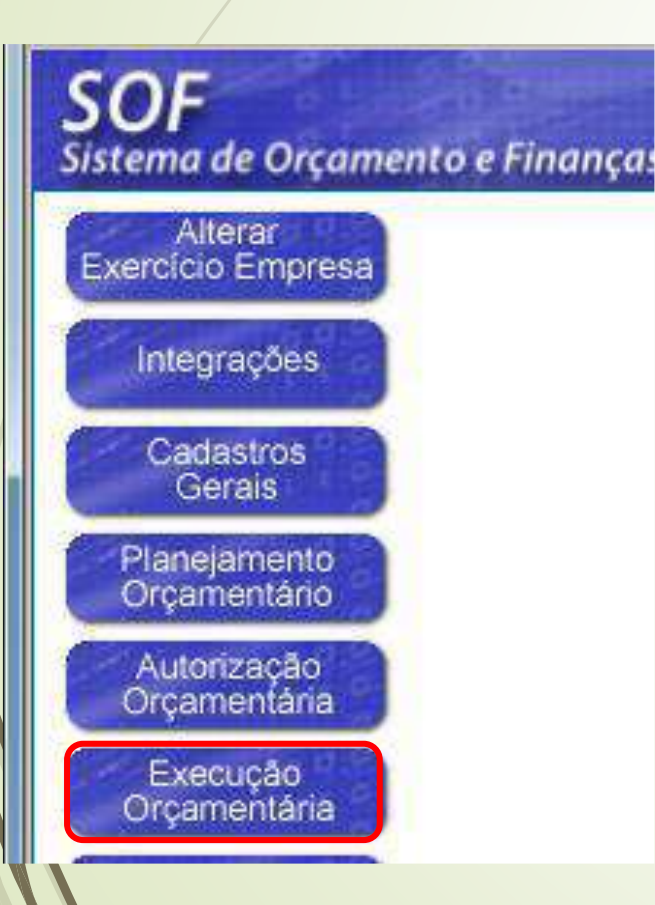

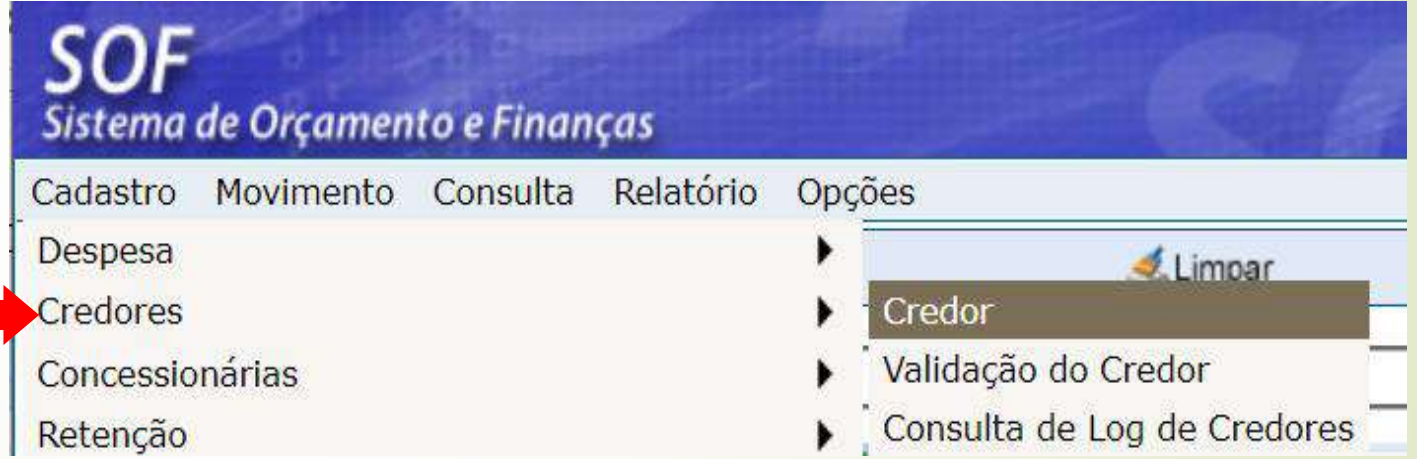

#### *Habilitar a função "Incluir"*

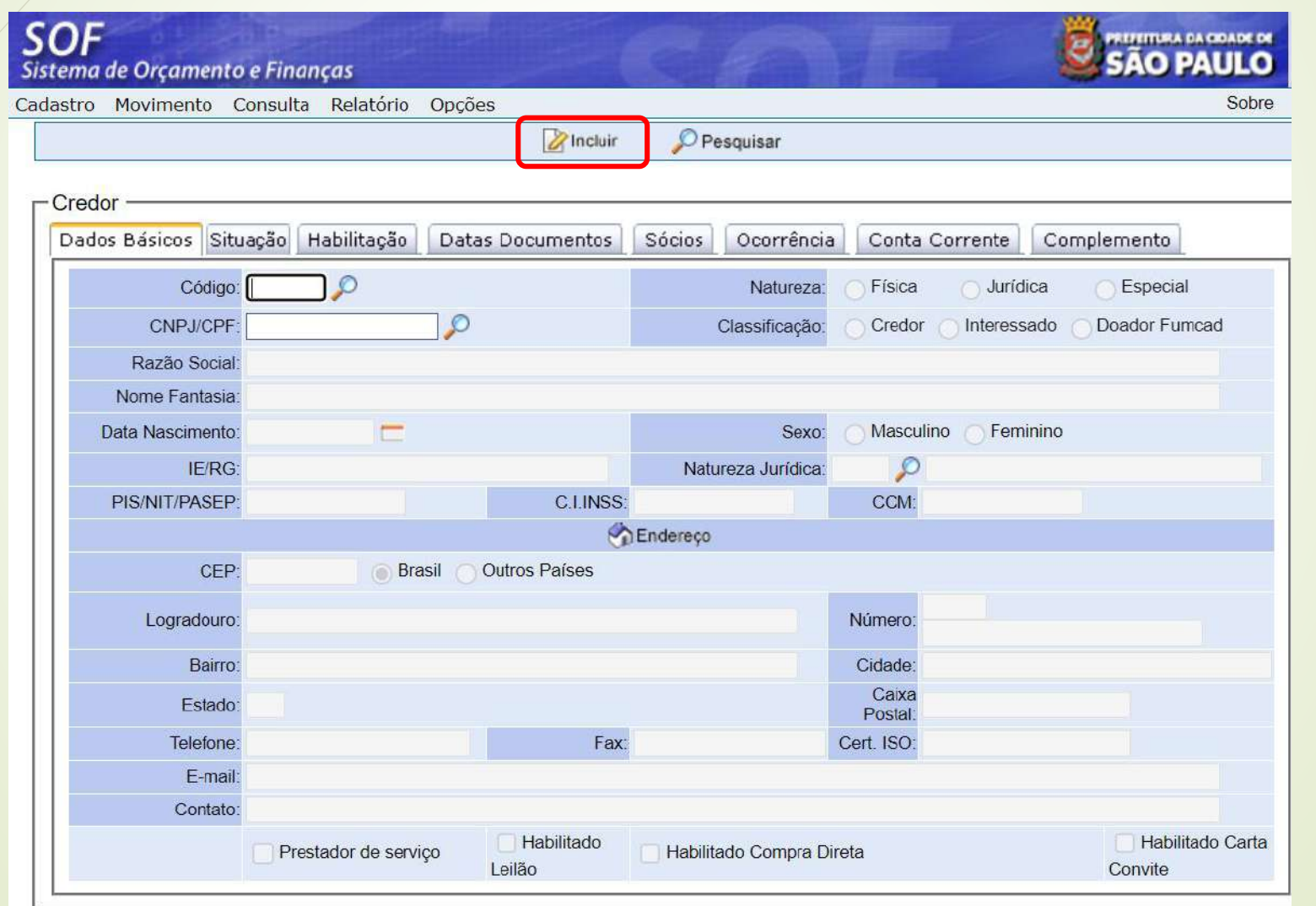

28

*Selecionar a Natureza: Pessoa Física ou Jurídica, ou Especial (se credor especial, selecionar a classificação*

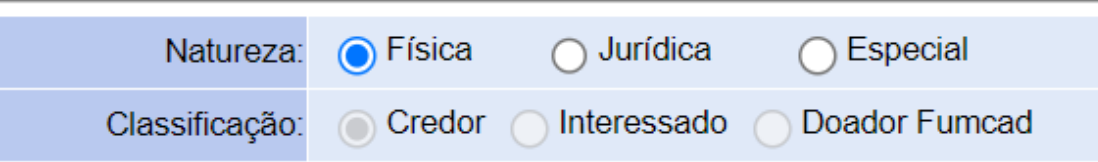

#### *Natureza:*

*Pessoa Física -* É o ser humano na condição de indivíduo detentor de direitos e de deveres.

*Pessoa Jurídica -* Entidade detentora de direitos e deveres.

*Especial -* são os credores residentes e/ou domiciliados no exterior que não possuem: bens/ direitos, investimentos no Brasil e não seja instituição bancária no exterior, conforme IN/RFB 1.634/2016 (CNPJ ou CPF), bem como os credores dos auxílios, folha de pagamento, etc.

*Habilitando a opção Pessoa Física ou Jurídica, preencher o campo correspondente* 

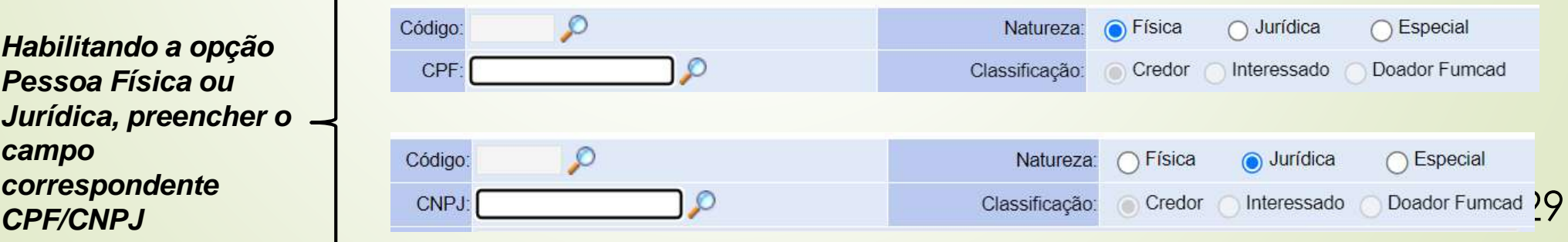

#### *Natureza: Credor Especial*

**Obs.: Caso o credor não possua cadastro no país (CNPJ ou CPF), deverá ser cadastrado como credor especial, e para que DISEO promova a validação do cadastro, deverá ser encaminhado a seguinte documentação:**

- **Despacho ato emanado da autoridade competente, concernente a contratação;**
- **Antes da emissão da NLP a unidade deverá entrar em contato com o setor de pagamentos em DEFIN para tratativas de conversão da moeda;**
- **No momento da emissão da NLP, para que possa ser ativado o código do Imposto de Renda relacionado a rendimento de residentes ou domiciliados no exterior, conforme a Instrução Normativa RFB de nº 1.634, de 06/05/2016 incisos XV e XVI do artigo 4º, a unidade deverá encaminhar questionário específico preenchido.**

#### *Classificação:*

*Credor –* Pessoa física, Jurídica ou Especial fornecedora de serviços, obras ou produtos inclusive servidores responsáveis por Adiantamento. (Contratação com ônus, aceita Nota de Empenho)

*Interessado –* Pessoa física ou jurídica favorecidas de crédito (pensão alimentícia); autores de depósitos/recolhimentos a favor da Adm. Pública; **doadores de bens ou recursos e pessoas contratadas com recursos de adiantamento e que deverão ser cadastradas para inclusão dos dados (retenções).** (Contratação sem ônus, não aceita Nota de Empenho)

*Doador FUMCAD –* Esta classificação **é de uso exclusivo do FUMCAD (SMDHC)** para identificação de seus doadores.

*Ao preencher o número do CPF ou CNPJ, e apertar a tecla "TAB" o sistema carregará os demais campos*

> **Obs.: Caso o site da RFB esteja fora do ar, os dados não serão carregador e o credor irá para aprovação**

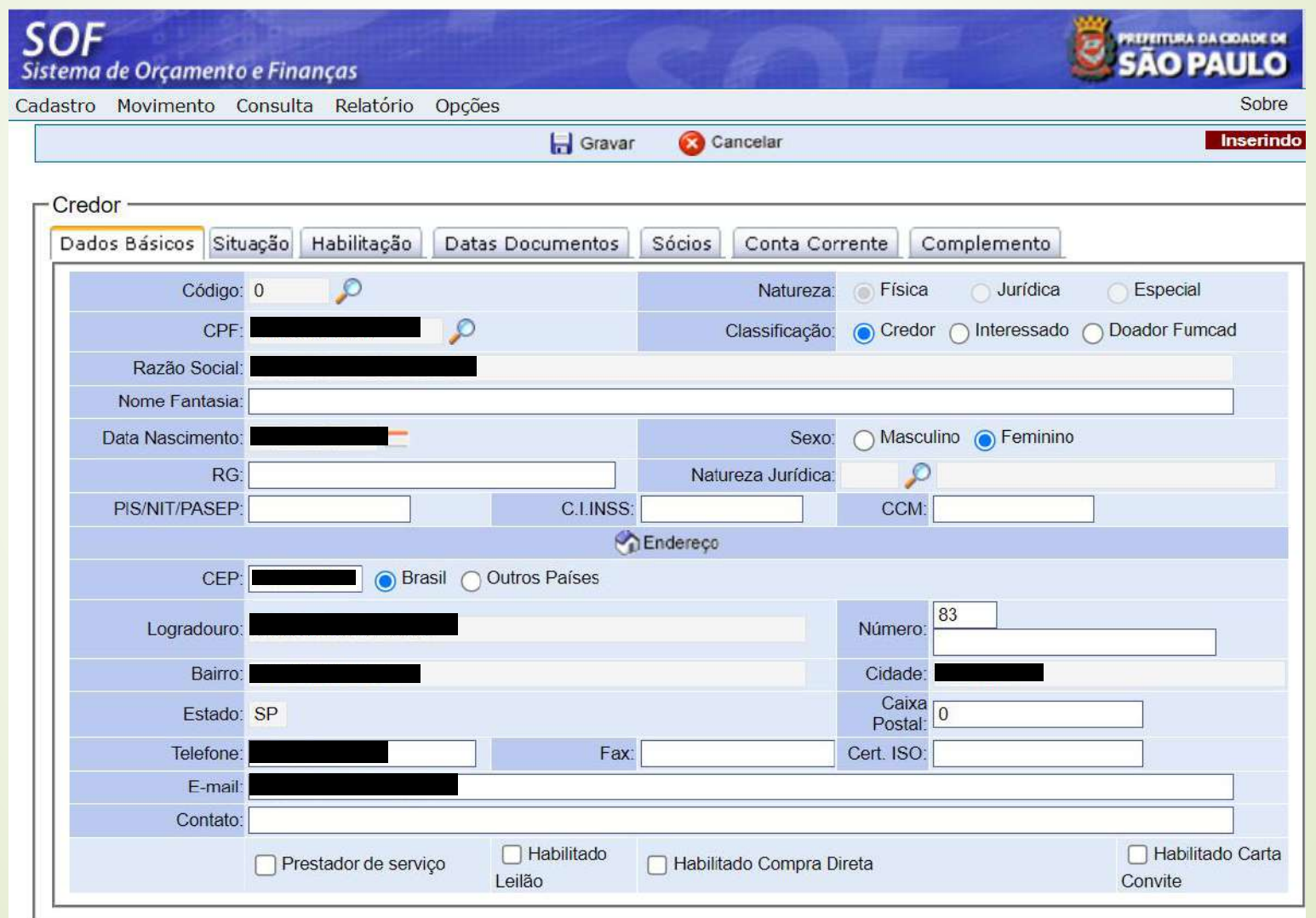

32

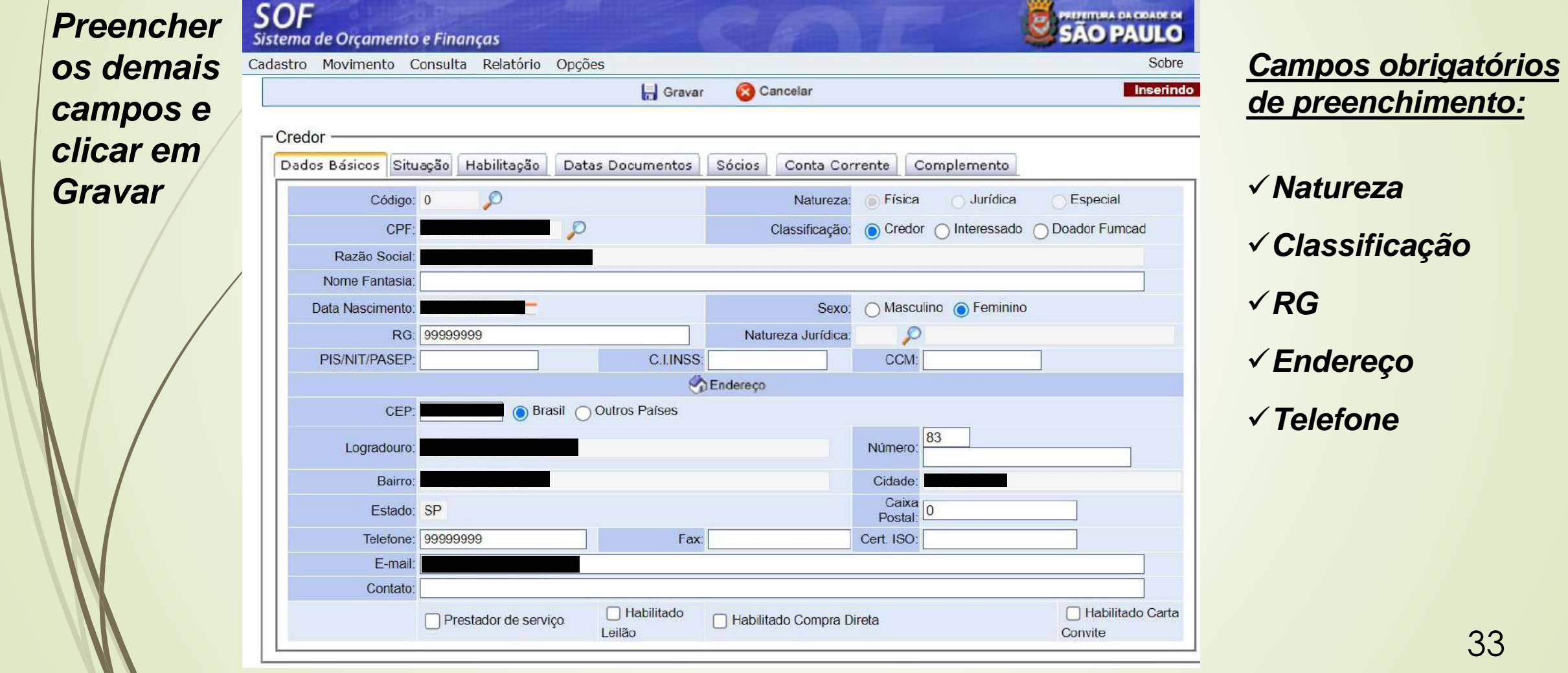

*O sistema atribuirá um código para o credor*

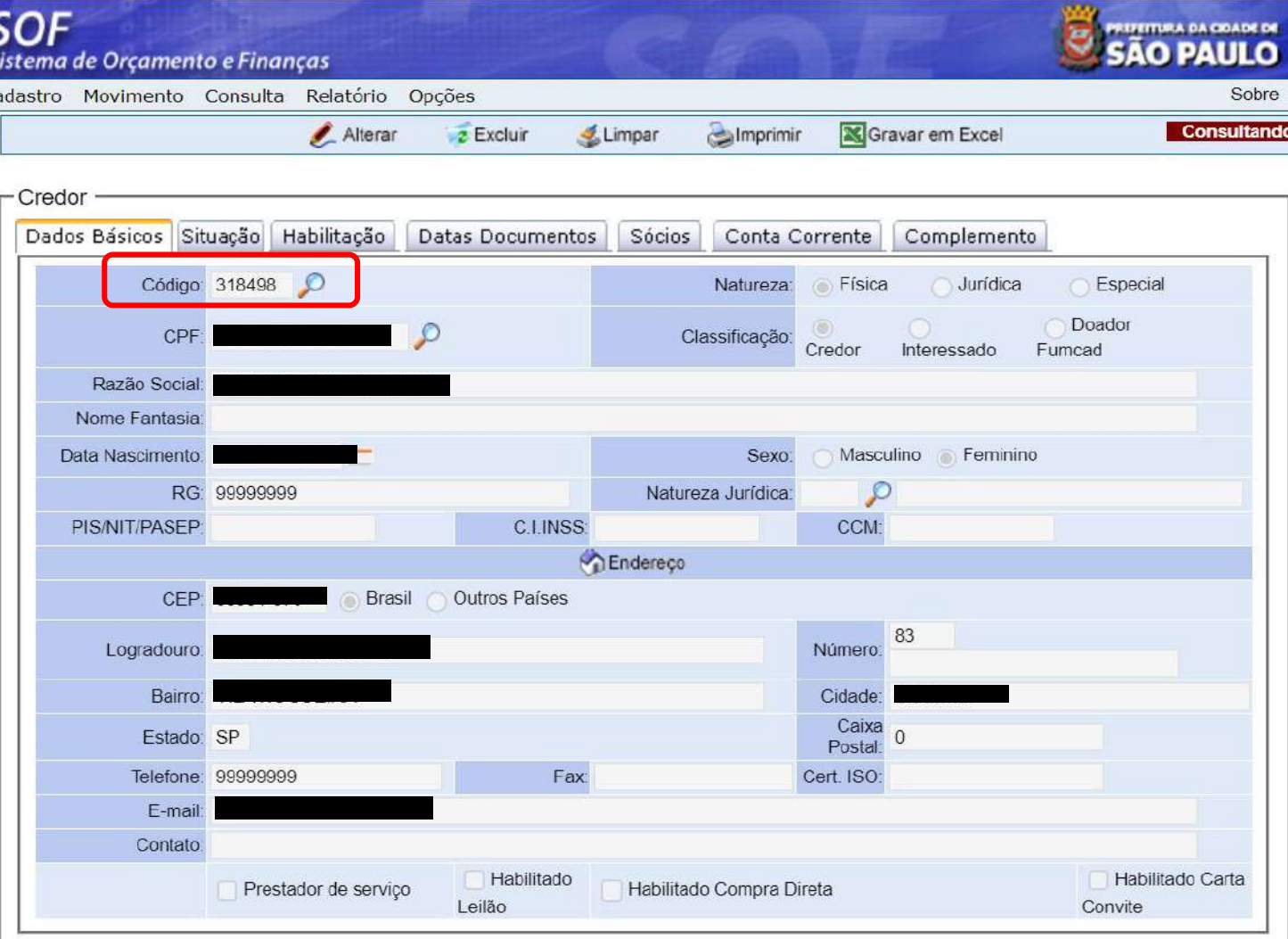

#### *Observações:*

- **NÃO UTILIZAR: caracteres especiais como: apóstrofo', asterisco\*, dentre outros e acentuação. Exemplo SANT'ANNA;**
- **Na inclusão, se houver divergências da Razão Social constante na Receita Federal, entrar em contato com DISEO;**
- **Se o credor estiver Pendente de Validação por DISEO, a unidade não conseguirá emitir nota de empenho;**
- **Na alteração, a unidade consegue emitir a nota de empenho sem a validação de DISEO, mas a nota de Empenho sairá com os dados antigos.**
- **Casos omissos, são tratados pontualmente.**

*Credor pendente de validação ou INATIVO, entrar em contato com DISEO-EQUIPE*

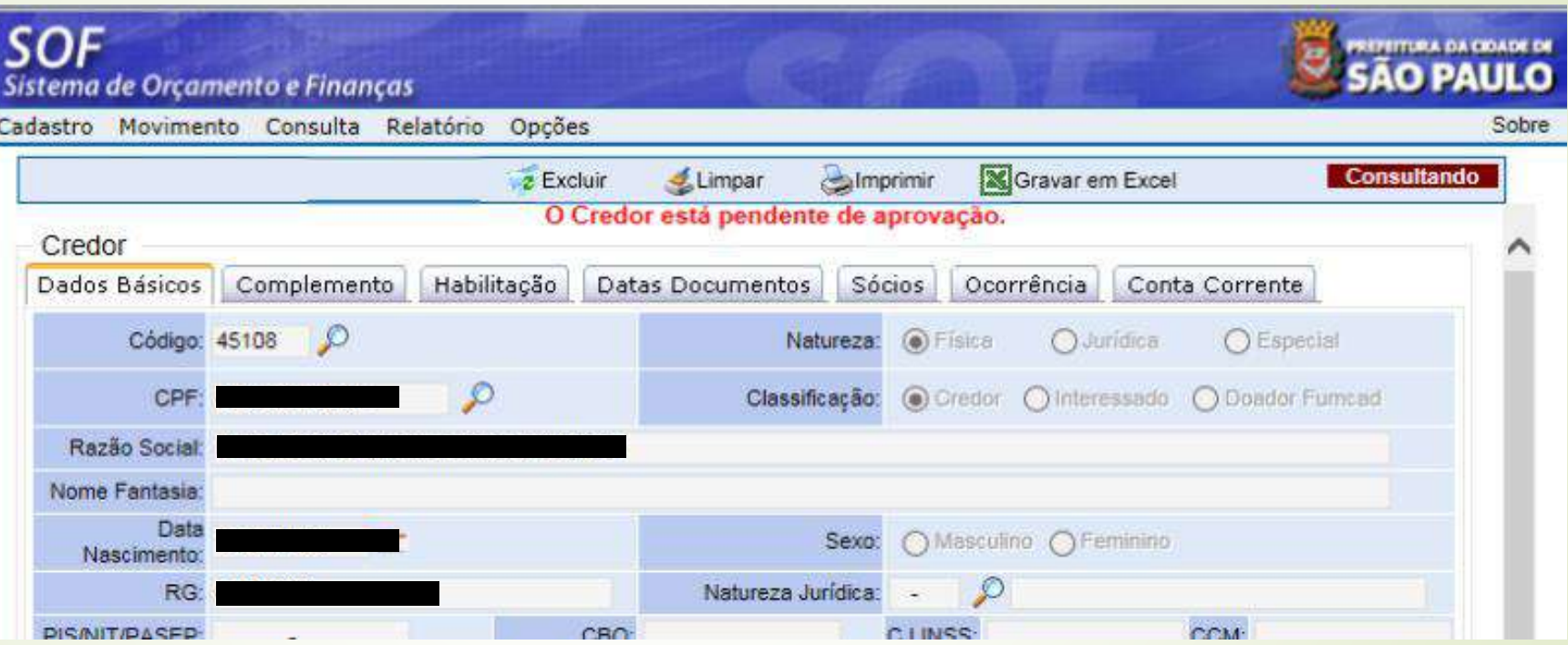
## **SOF - Sistema de Orçamento e Finanças CADASTRO DE CREDOR**

*Acessar o Módulo Execução Orçamentária*

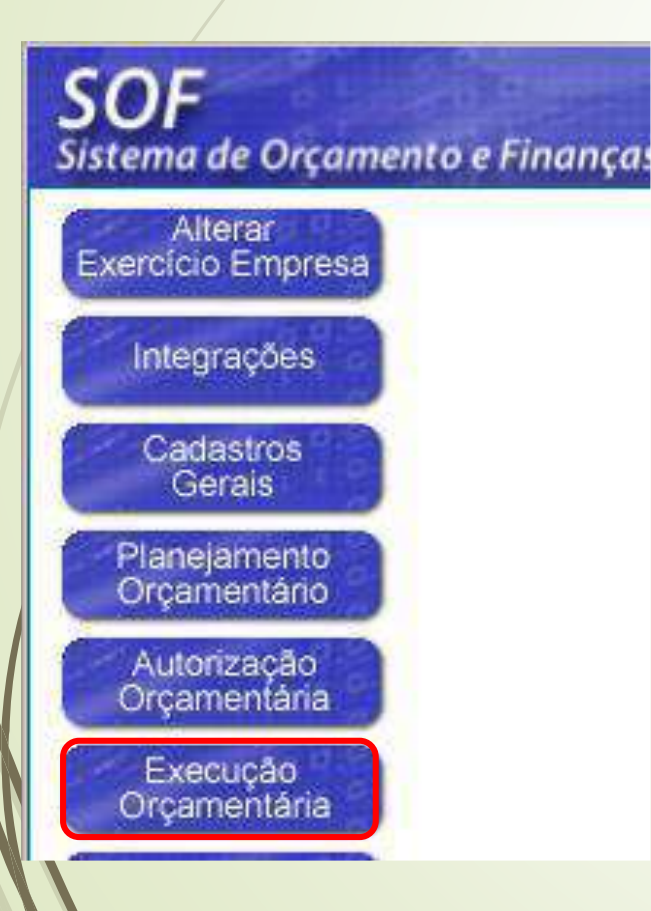

*Menu Cadastro > Credores > Consulta Log de Credores*

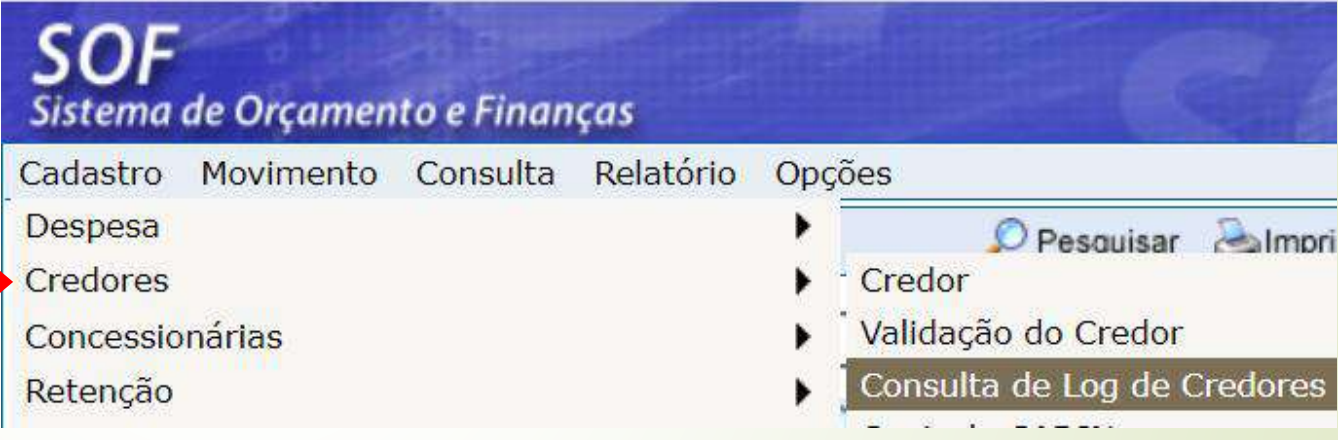

### **SOF - Sistema de Orçamento e FinançasCADASTRO DE CREDOR**

*Preencher com os filtros desejados e Clicar em Imprimir*

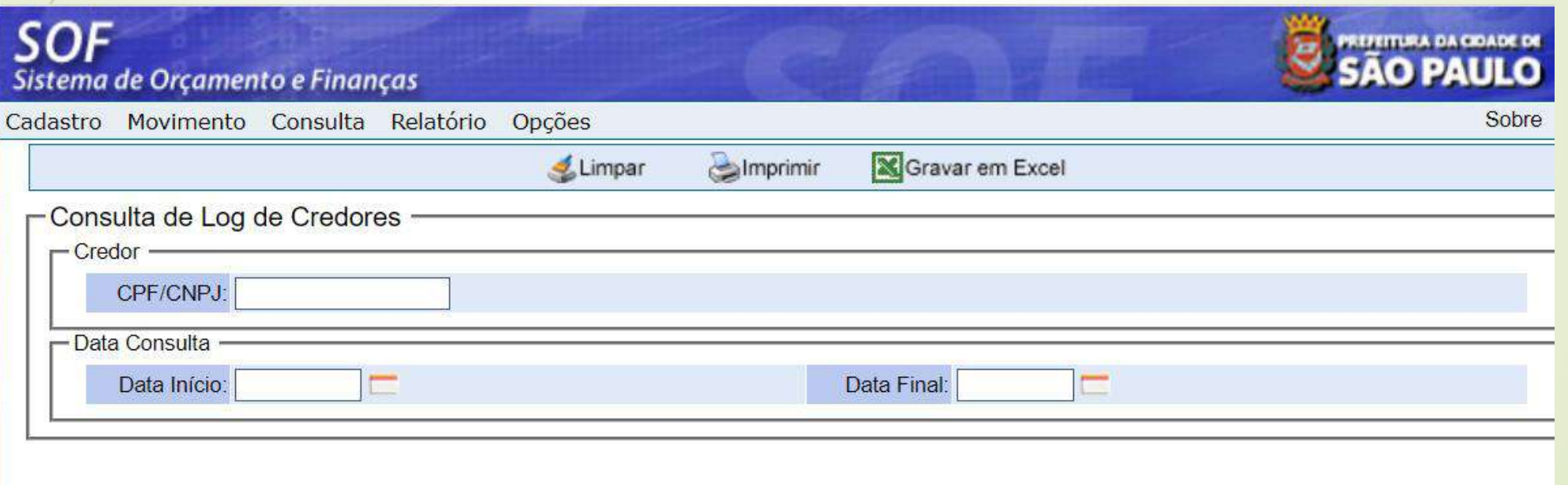

### **SOF - Sistema de Orçamento e FinançasCADASTRO DE CREDOR**

#### *O sistema emitirá relatório com o histórico do cadastro daquele Credor*

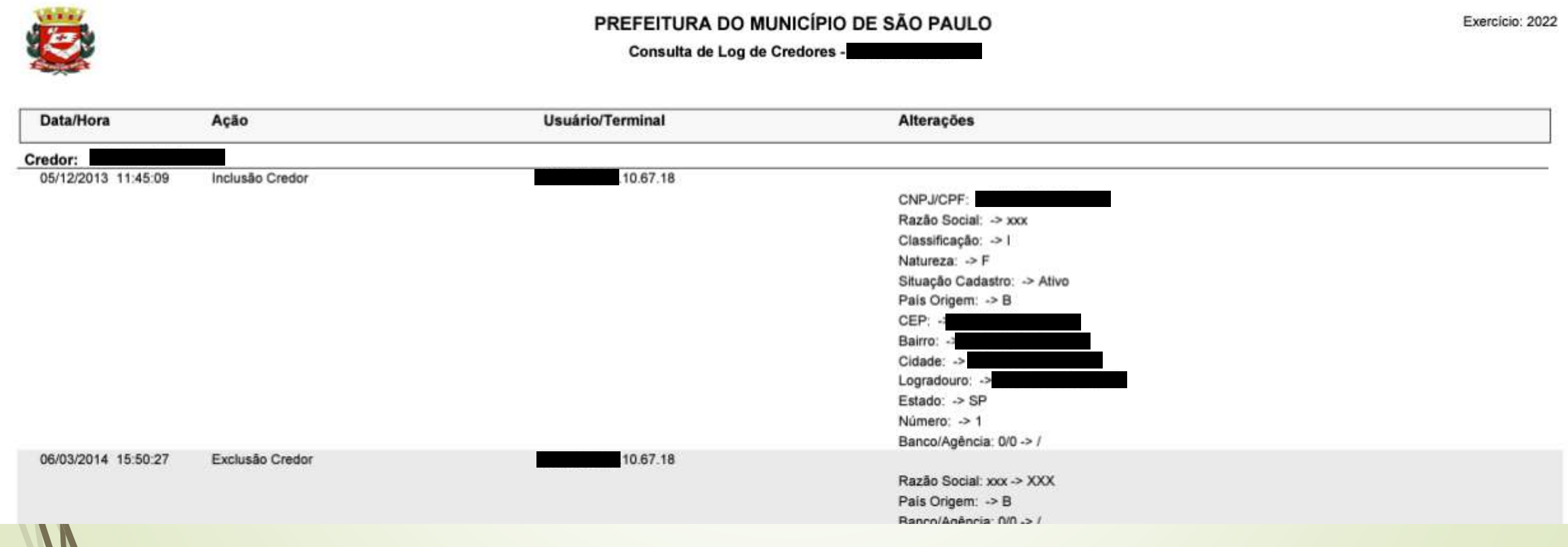

**SOF - Sistema de Orçamento e Finanças**

# RESERVA

A Reserva Orçamentária é o procedimento administrativo previsto na Lei Federal nº 8.666/93 (Inciso III - § 2º do artigo 7º), Decreto Municipal 23.639/87. Que precede a realização da despesa e que abate, contabilmente, parcela da dotação orçamentária Autorizada, até o limite desta e compatibilizada com a quota mensal de cada órgão.

Atualmente há três tipos de Nota de Reserva:

- $\triangleright$  Nota de Reserva "NR"
- Nota de Reserva entre Unidades Orçamentárias UO – "NRT"
	- Nota de Reserva entre Empresas "NRT" (Portaria Conjunta 01/2022 – SF/SGM e [Comunicado](https://legislacao.prefeitura.sp.gov.br/leis/portaria-conjunta-secretaria-municipal-da-fazenda-sf-secretaria-de-governo-municipal-sgm-1-de-18-de-fevereiro-de-2022) nº 670 disponível no SOF)

*Antes de Emitir a Nota de Reserva para a realização da Despesa é prudente consultar o SALDO da respectiva Dotação Orçamentária.*

*Esta pesquisa é realizada no "MÓDULO AUTORIZAÇÃO ORÇAMENTARIA" > Consulta > Dotação Orçamentaria a partir do preenchimento do Projeto/Atividade.*

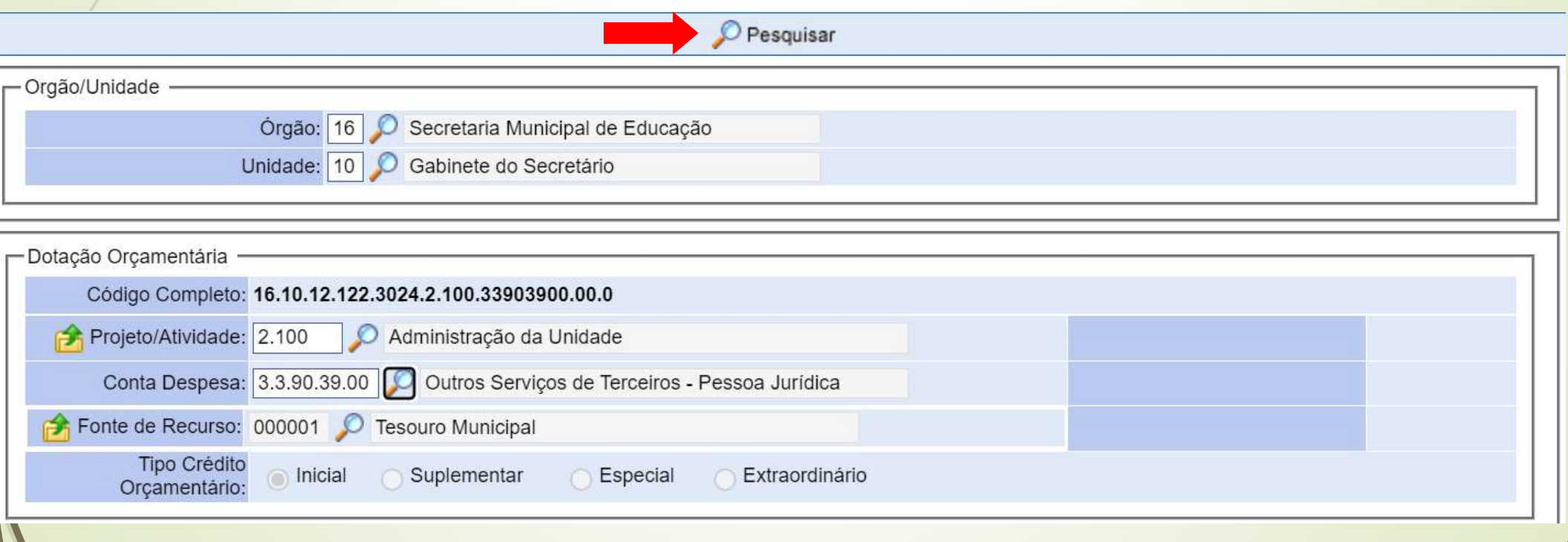

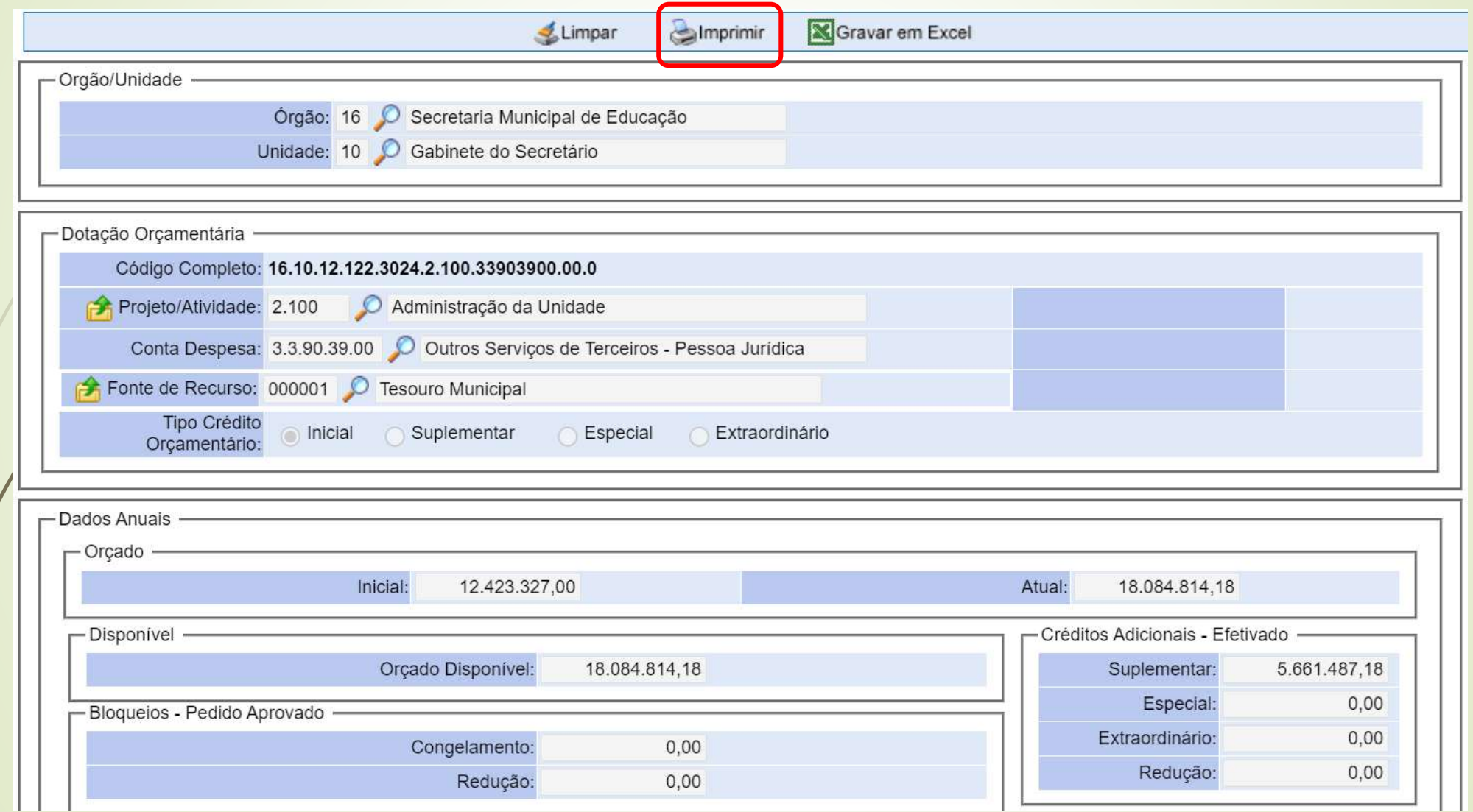

### **SOF - Sistema de Orçamento e Finanças**

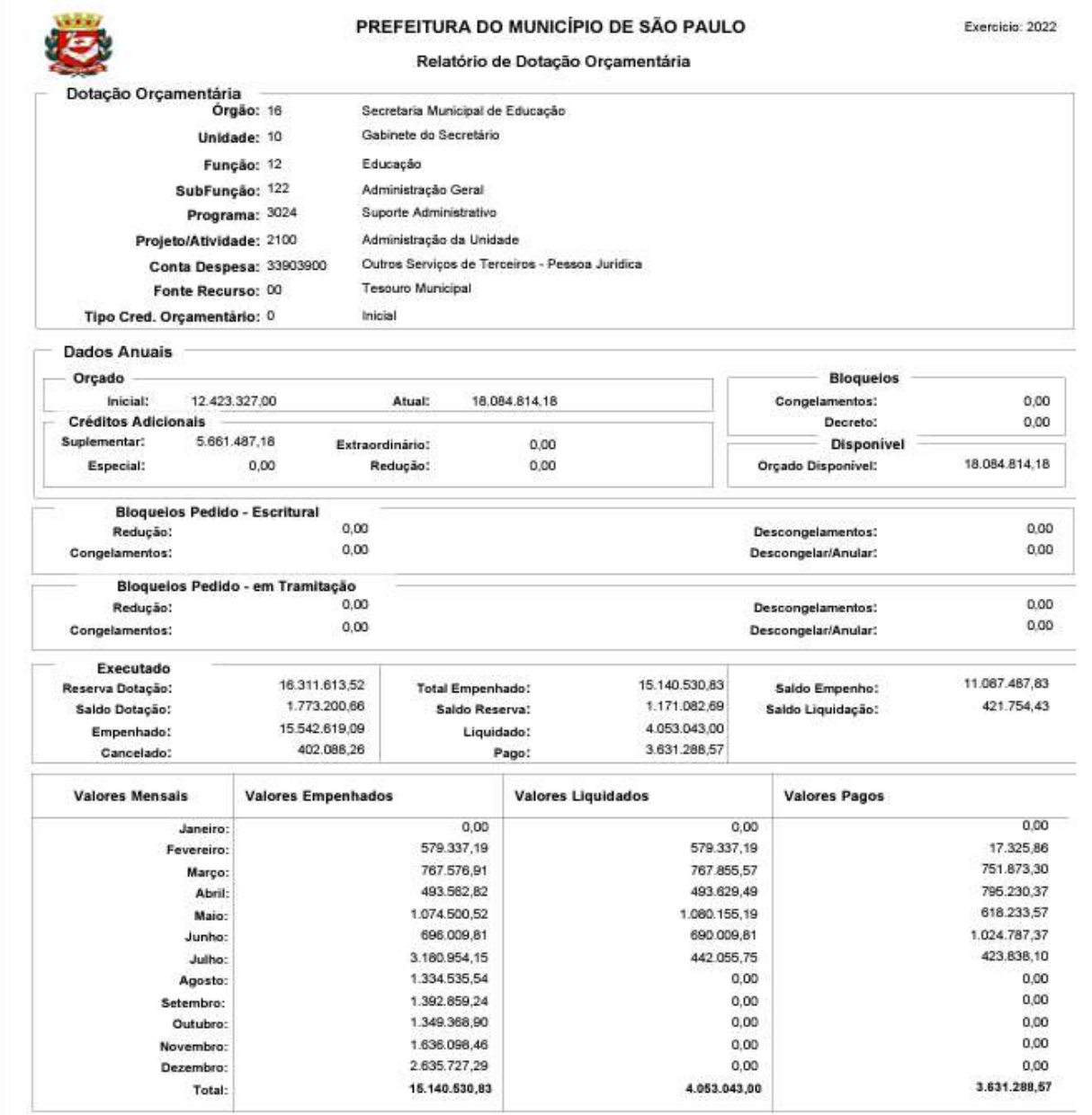

### *Acessar o Módulo Execução Orçamentária*

### **SOF** Sistema de Orçamento e Finanças

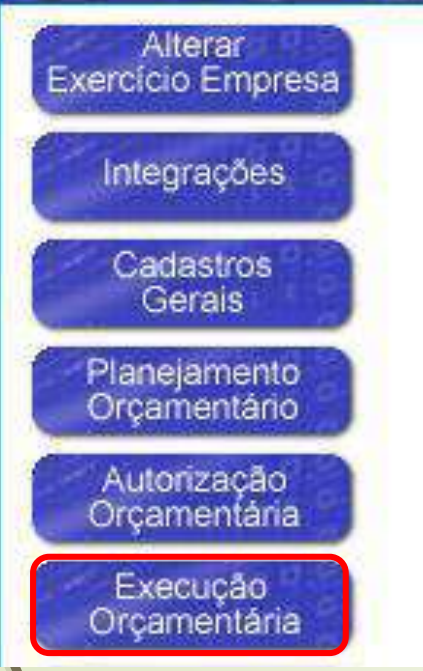

### *Menu Movimento > Reserva > Cadastro de Reserva*

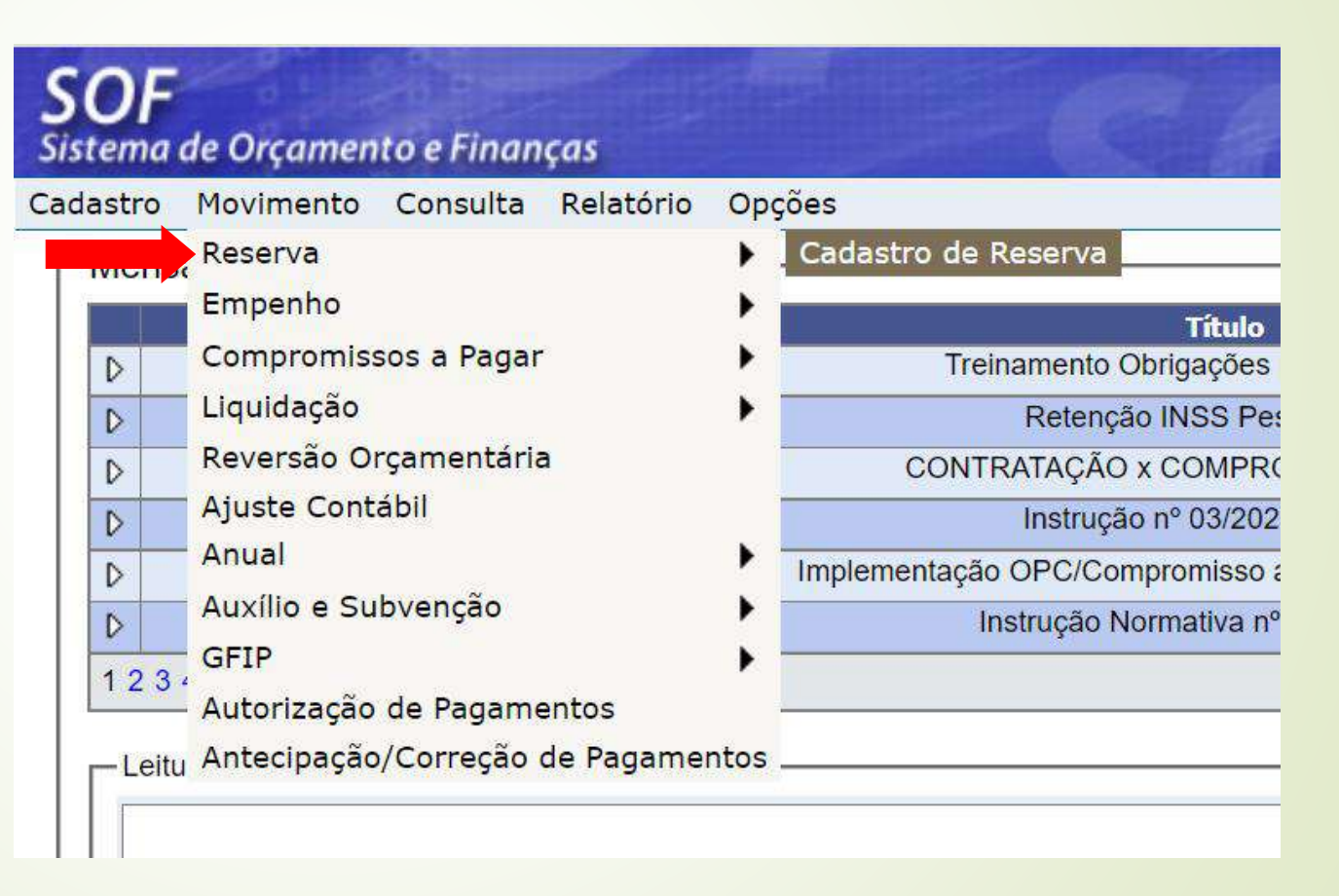

#### *Habilitar a função "Incluir"*

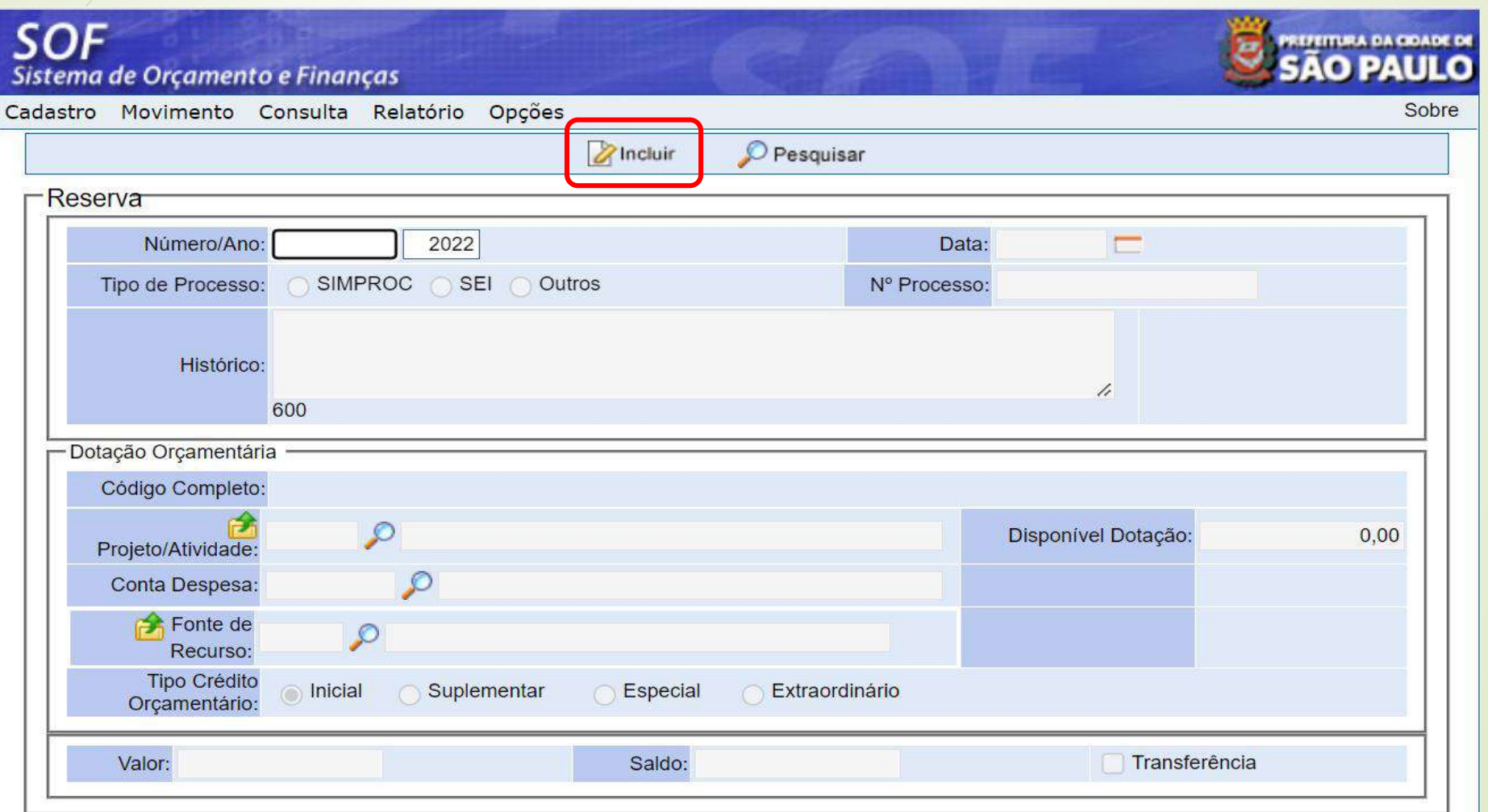

*Preencher os campos:*

*Tipo de processo (SIMPROC ou SEI) Nº Processo Histórico Projeto/Atividade Conta Despesa Valor, e Transferência (se for o caso)*

> *Clicar na função Gravar*

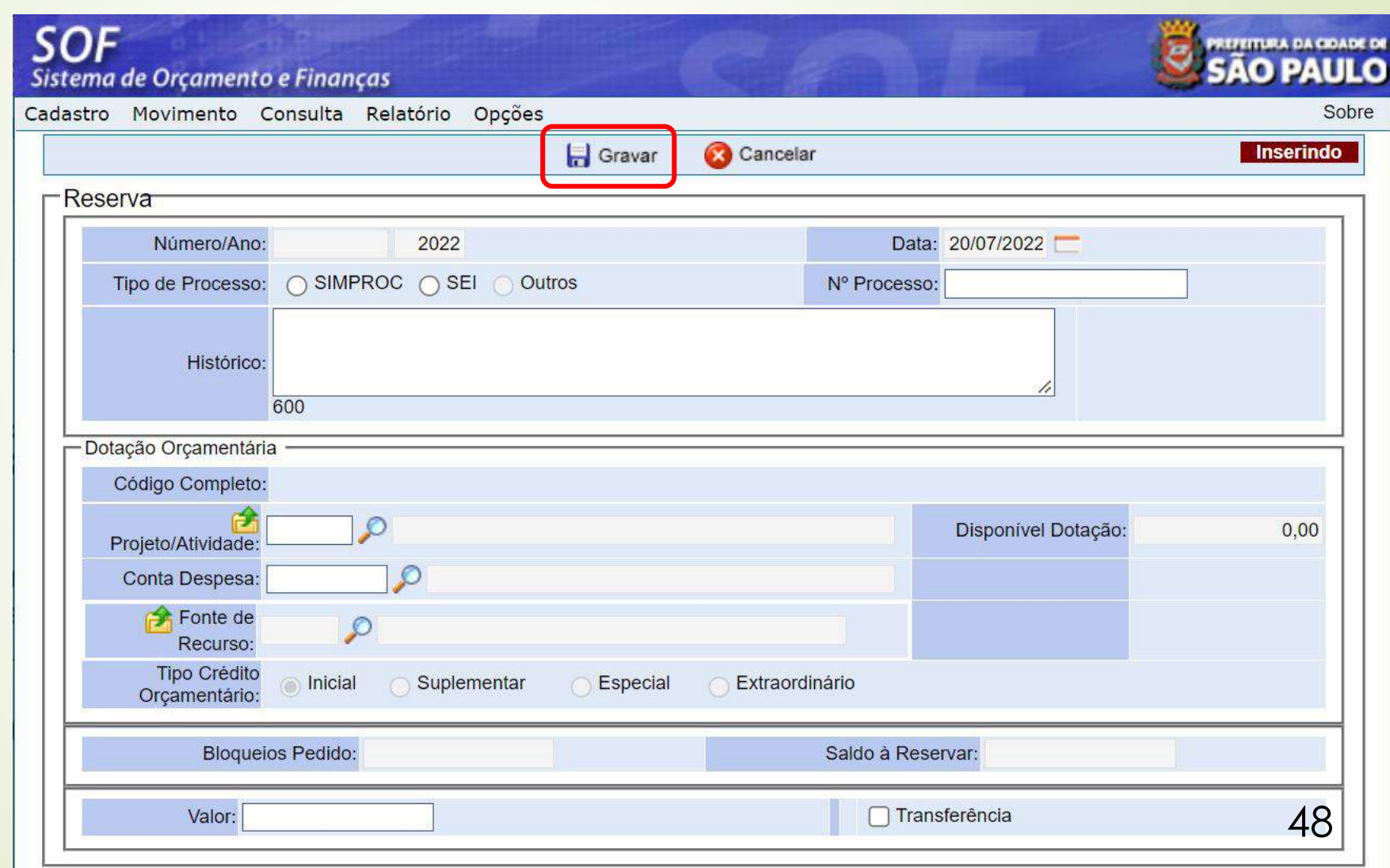

*Após gravar, o sistema gerará o número da Nota de Reserva, e o usuário poderá pesquisá-lo.*

*Observem que a tela apresentará as seguintes funções:*

> *Alterar Imprimir Cancelar*

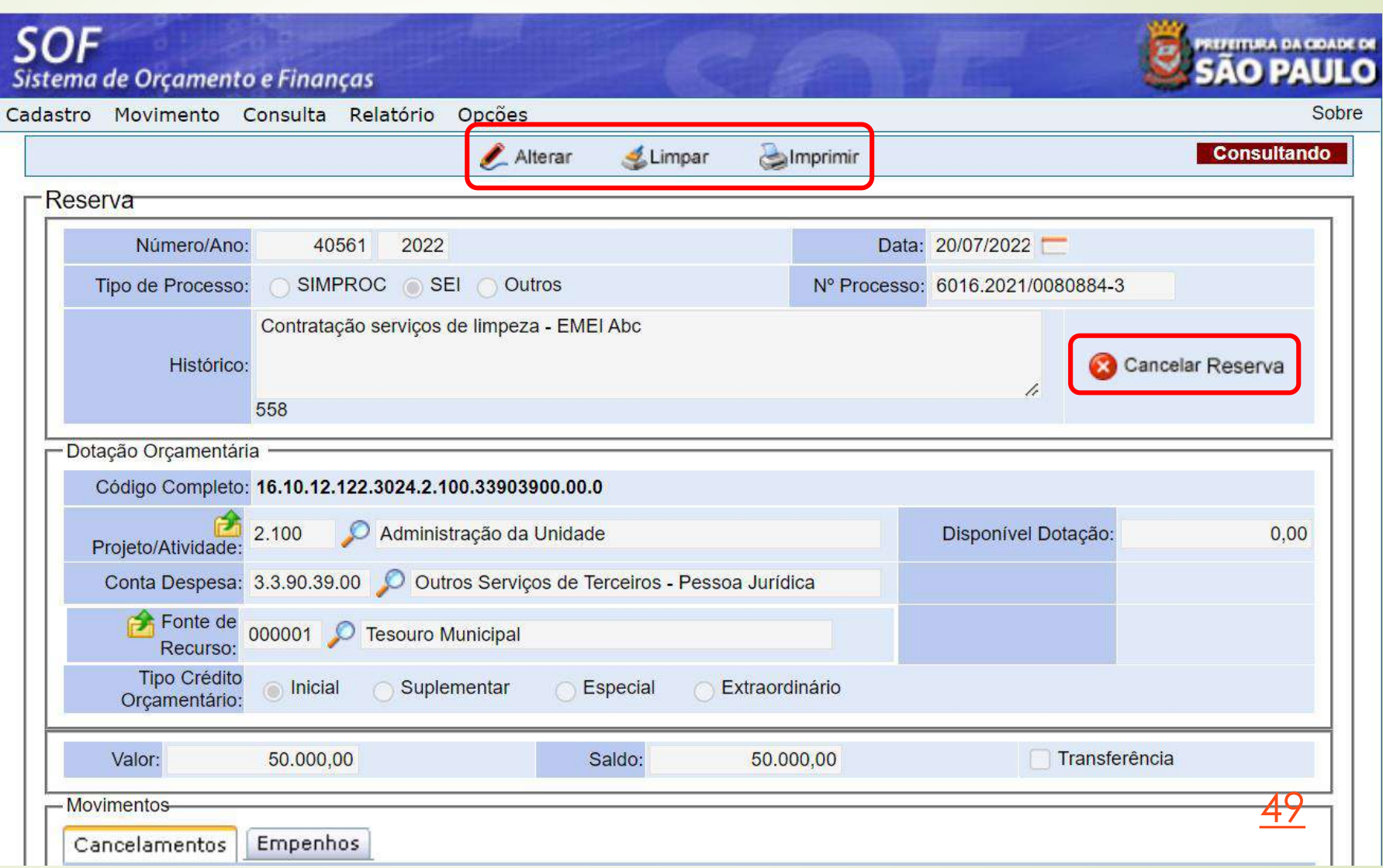

*Visualização da Impressão da Nota de Reserva*

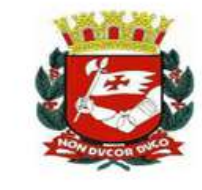

Identificação da Unidade

#### PREFEITURA DO MUNICÍPIO DE SÃO PAULO

**NOTA DE RESERVA** 

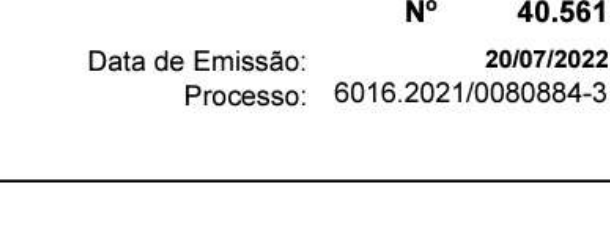

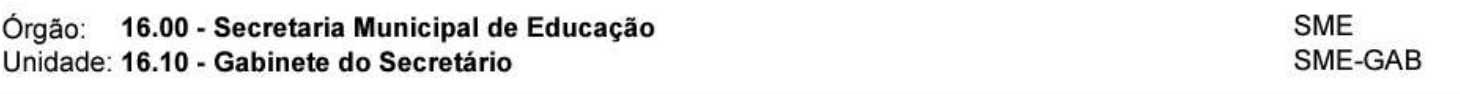

Identificação da Dotação -Administração da Unidade Programática: 12.122.3024.2.100 Despesa: 3.3.90.39.00 -Outros Serviços de Terceiros - Pessoa Jurídica Fonte de Recurso: 00 -Tesouro Municipal -Inicial Tipo Crédito Orçam.: 0 Especificação Histórico da Reserva: Contratação serviços de limpeza - EMEI Abc Valor da Reserva: (Cinquenta Mil Reais) R\$ 50.000,00

Demonstrativo de Saldos na Inclusão

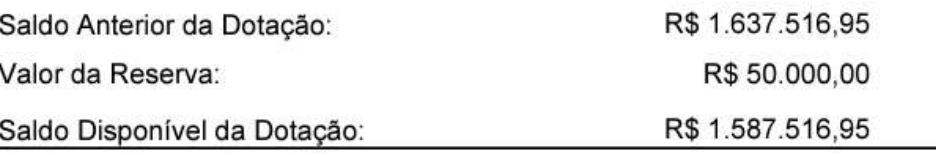

*Para Transferência de UO (dentro da mesma Empresa) preencher os campos:* 

- *- Tipo de Processo*
- **-** *Nº Processo*
- **-** *Histórico*
- **-** *Projeto/Atividade*
- **-** *Conta Despesa*
- **-** *Fonte de Recurso*
- **-** *Valor*

*Habilitar transferência e inserir os dados da UO que executará o futuro acordo.*

> *Clicar na função "Gravar"*

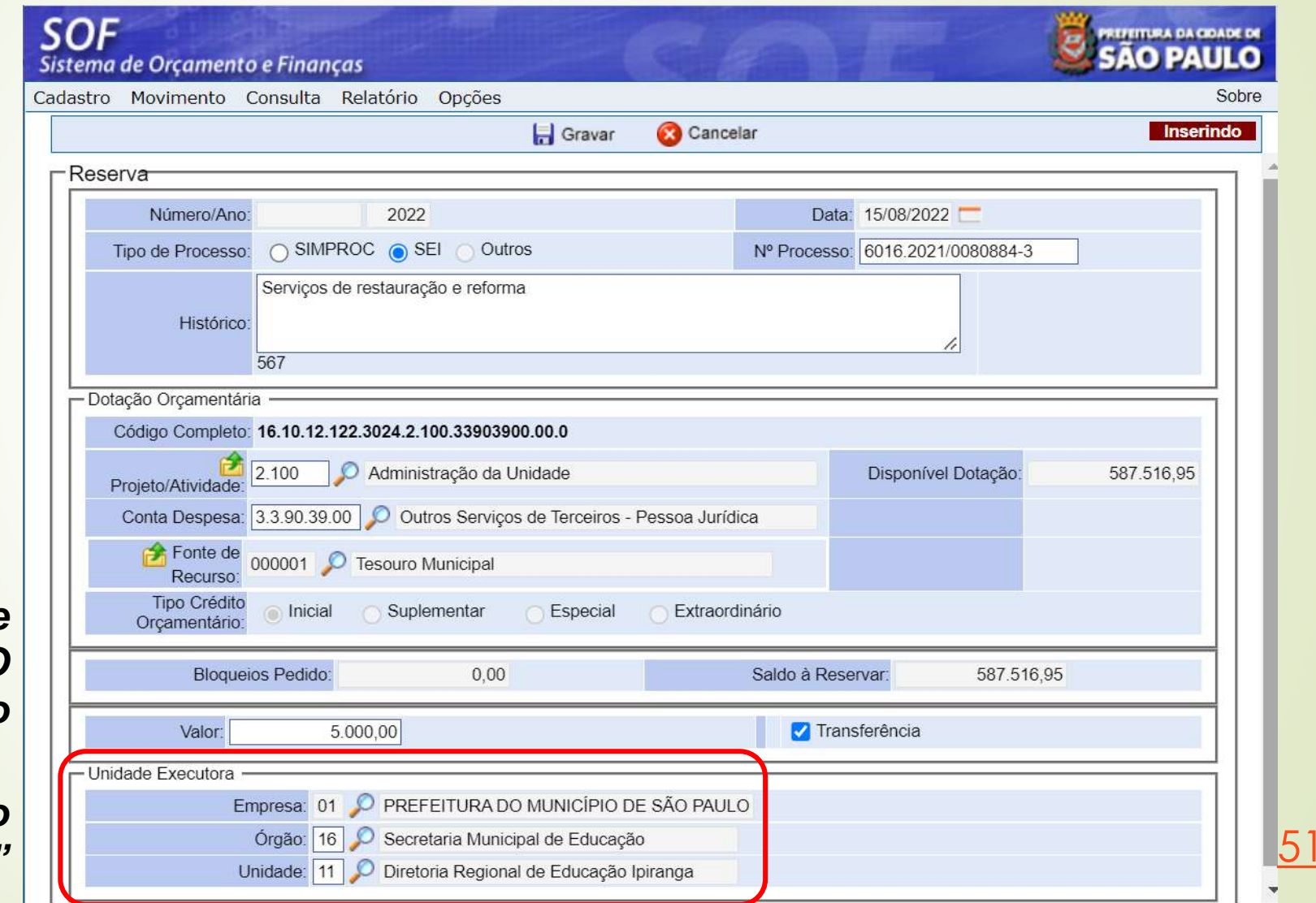

*Após gravar, o sistema gerará o número da Nota de Reserva com Transferência*

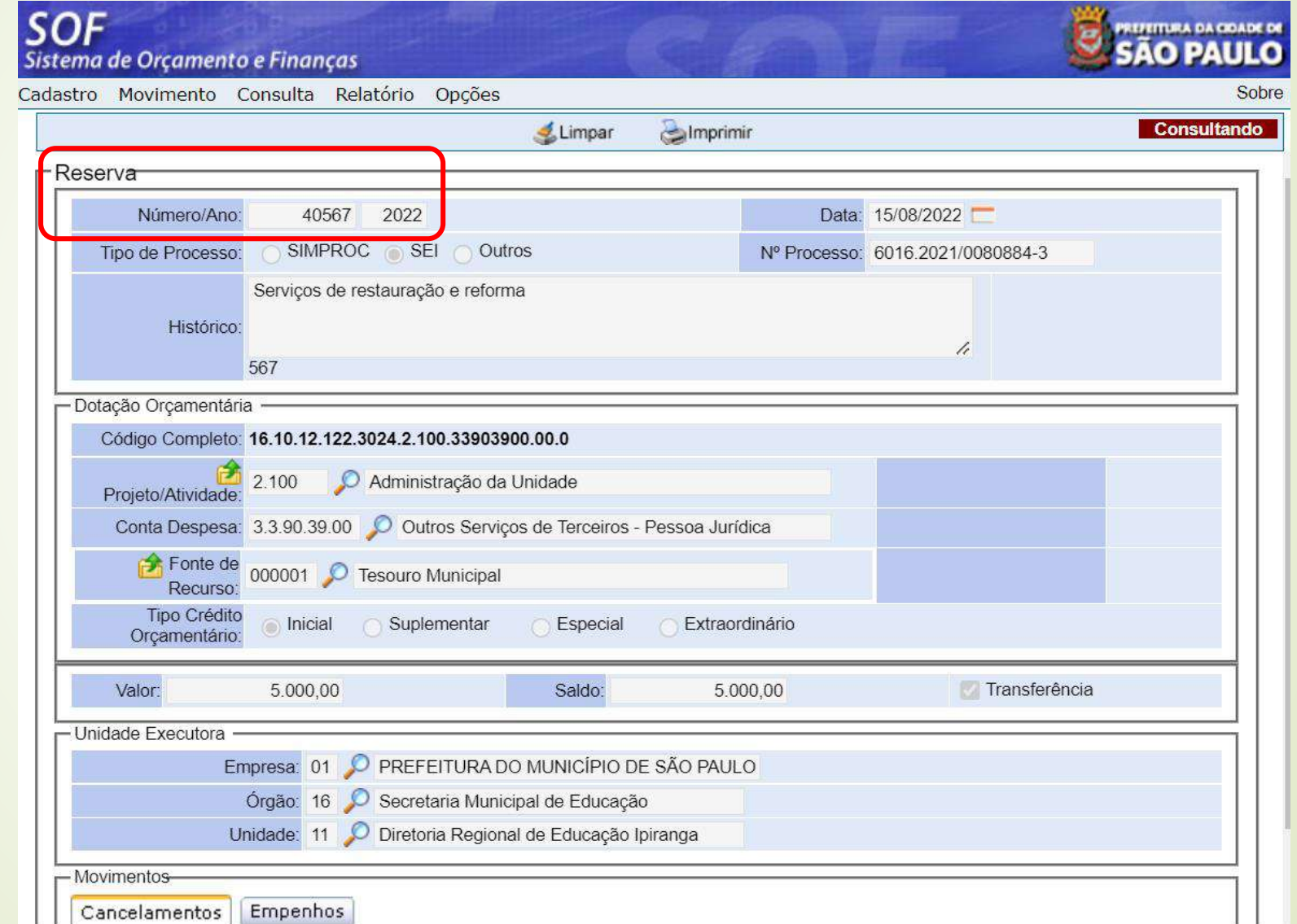

*Visualização da Impressão da Nota de Reserva com Transferência*

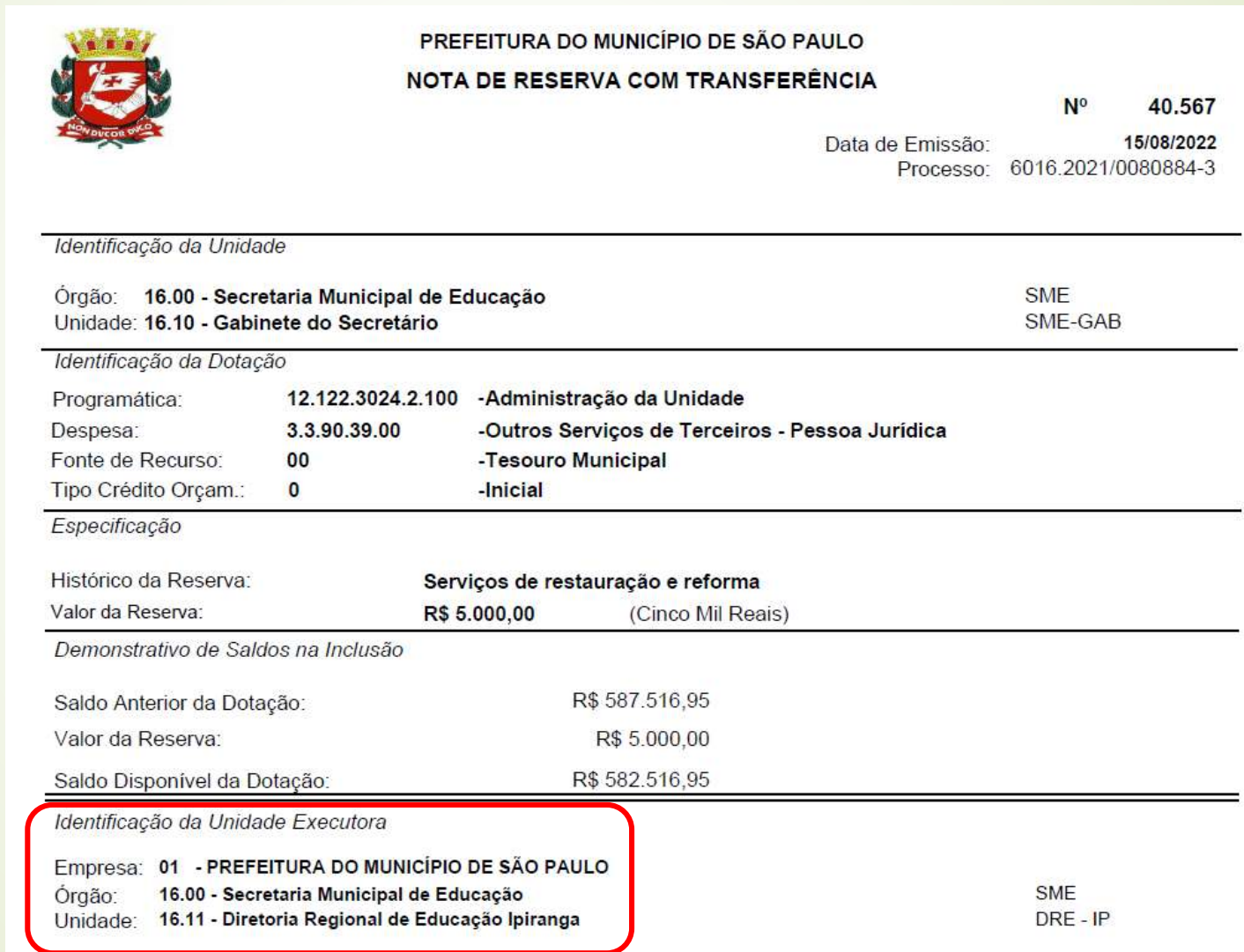

### *Para emissão de "Nota de Reserva com Transferência entre Empresas", nos termos da Portaria Conjunta nº 01/2022 – SF/SGM:*

- A unidade/entidade Cedente deverá requisitar a criação de unidade específica à Coordenadoria do Orçamento – CGO, da Secretaria Municipal da Fazenda, por meio do Sistema Eletrônico de Informação – SEI, abrindo um processo específico com o tipo "Orçamento – Reserva com Transferência", que deverá conter o formulário disponível no SEI como folha de informação, Tipo de Documento "CADASTRO DE UNIDADES - RESERVA COM TRANSFERÊNCIA", e cópia de despacho para os casos previstos no § 1º, art. 5º da referida Portaria. O documento SEI deverá ser assinado pelo titular da unidade cedente.
	- [54](#page-119-0) A unidade/entidade Executora deverá requisitar acesso específico à DISEO - EQUIPE, da Secretaria Municipal da Fazenda, por meio do Sistema Eletrônico de Informação – SEI, abrindo um processo específico com o tipo "Orçamento – Reserva com Transferência", que deverá conter o formulário de acesso disponível no SEI como folha de informação, Tipo de Documento "CADASTRO DE LOGIN – RESERVA COM TRANSFERÊNCIA", bem como cópia do despacho.

### **SOF - Sistema de Orçamento e Finanças**

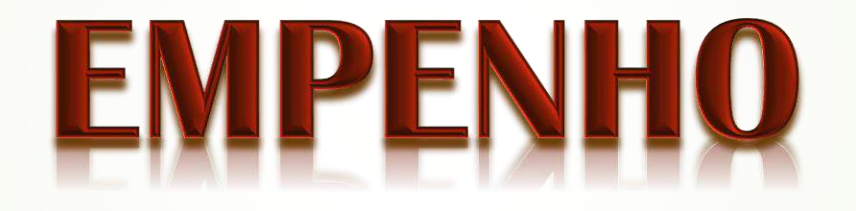

### *EMPENHO*

*Ato da autoridade competente que abate a respectiva reserva efetuada, criando para o Poder Público obrigação de pagamento, denominado Despacho.*

### *NOTA DE EMPENHO*

56 *É a materialização do Empenho. Nele é registrado o comprometimento de despesa orçamentária, obedecidos os limites estritamente legais, bem como aos casos em que se faça necessário o reforço ou a anulação desse compromisso.*

### *IMPORTANTE*

*O Empenho se classifica em:*

*Ordinário: Quando emitido para atender despesas cuja a execução se processe em uma única etapa ou parcela.*

*Estimativo: Quando emitido para atender despesas cuja a execução se processe em mais de uma etapa, cujo o valor total ou das parcelas não sejam previamente definíveis com exatidão.*

*Global: Quando emitido para atender despesas cuja a execução se processe em etapas e cujos valores das parcelas sejam perfeitamente definíveis ou conhecidos com antecedência.*

### *Acessar o Módulo Execução Orçamentária -*

### *Menu Movimento > Empenho > Cadastro de Empenho*

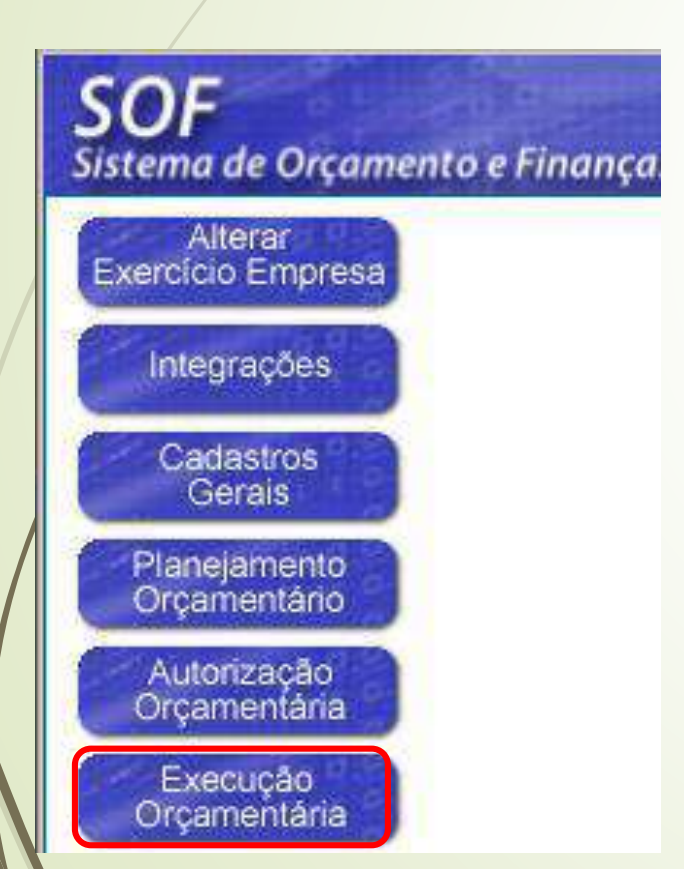

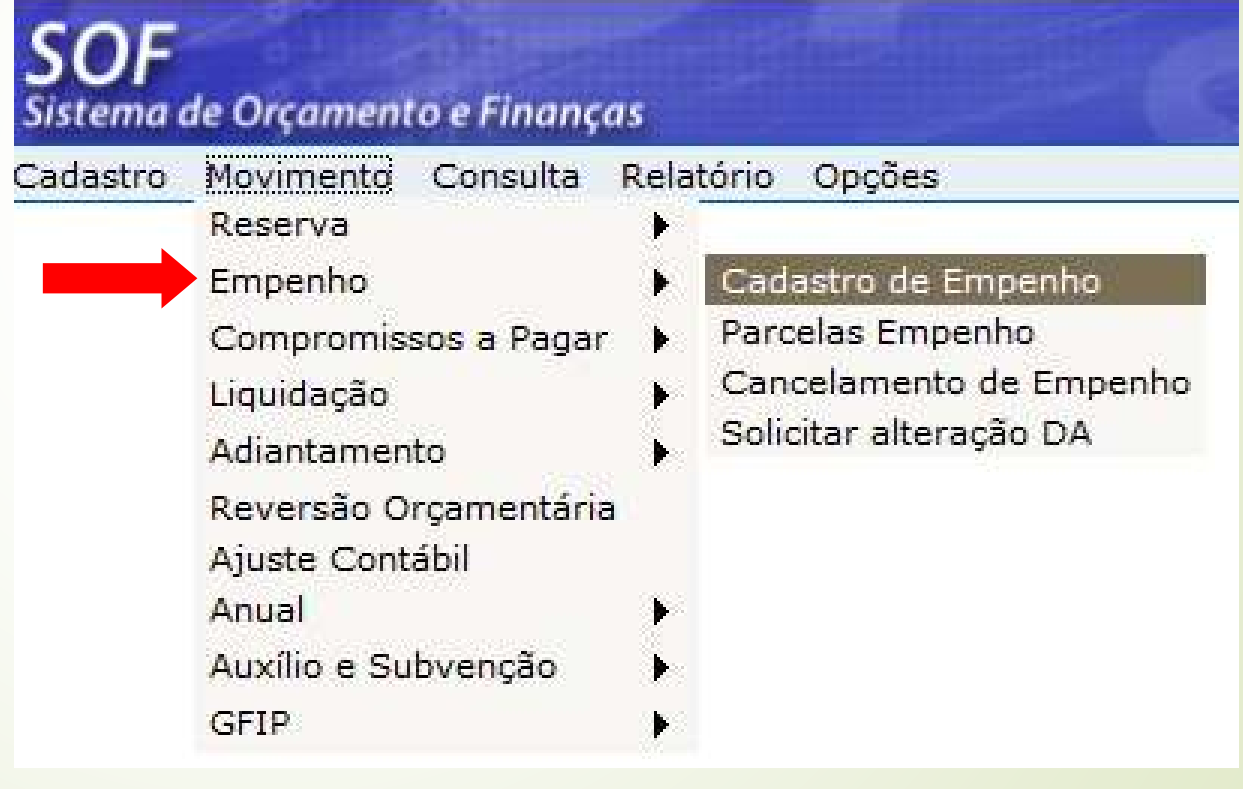

*Clicar na função Incluir*

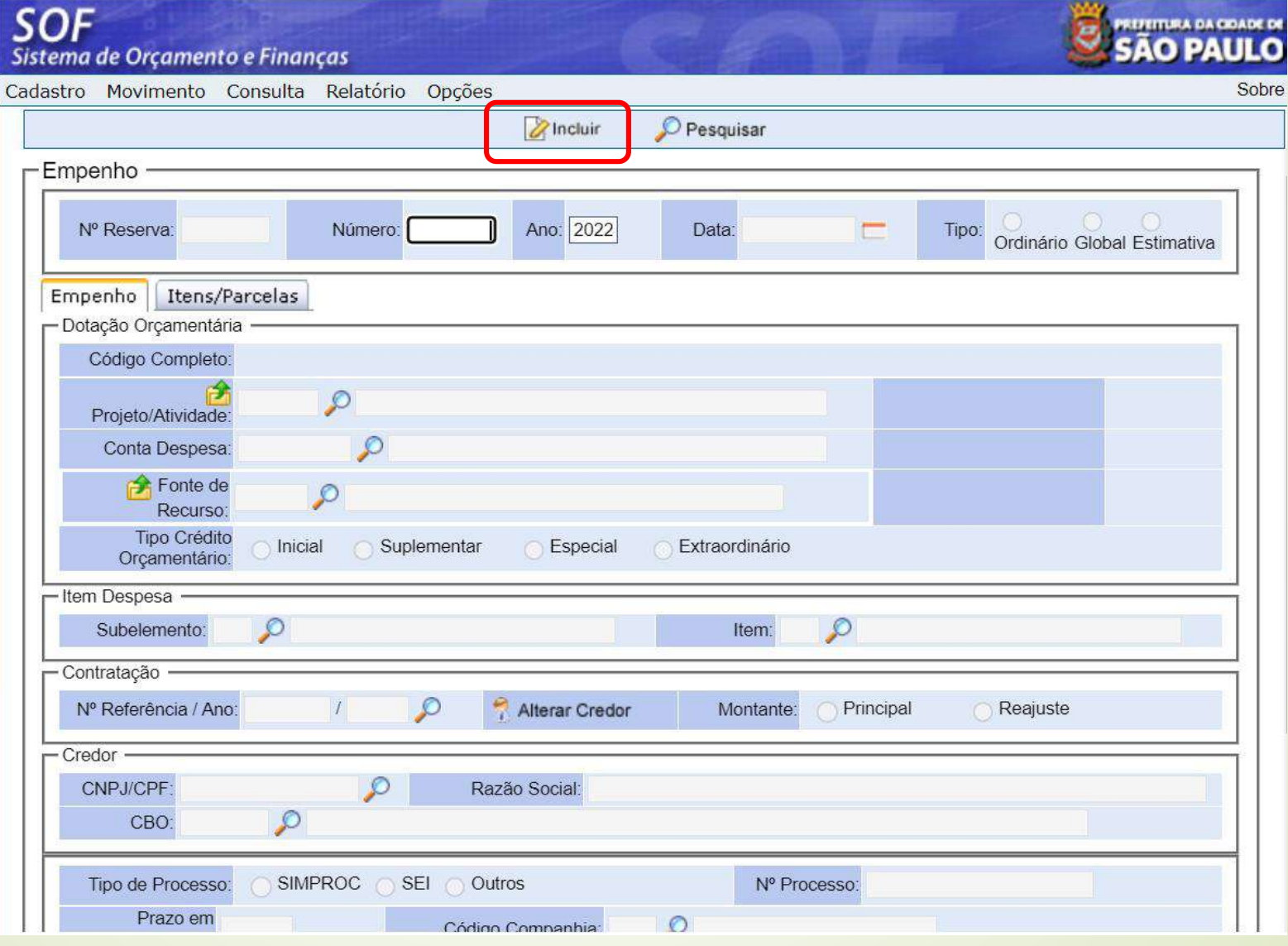

#### *Preenchimento obrigatório:*

#### *Aba Empenho*

- *Tipo de empenho*
- *Subelemento / Item*
- *DA*
- *Montante*
- *CNPJ/CPF ou Nº Contratação*
- *Nº do Processo*
- *Prazo em dias*
- *Fundamentação Legal*
- *Valor do Empenho*
- *Condições de Pagamento*
- *Histórico*

#### *Ao preencher o Nº da Reserva, o Sistema carrega todos os dados da dotação*

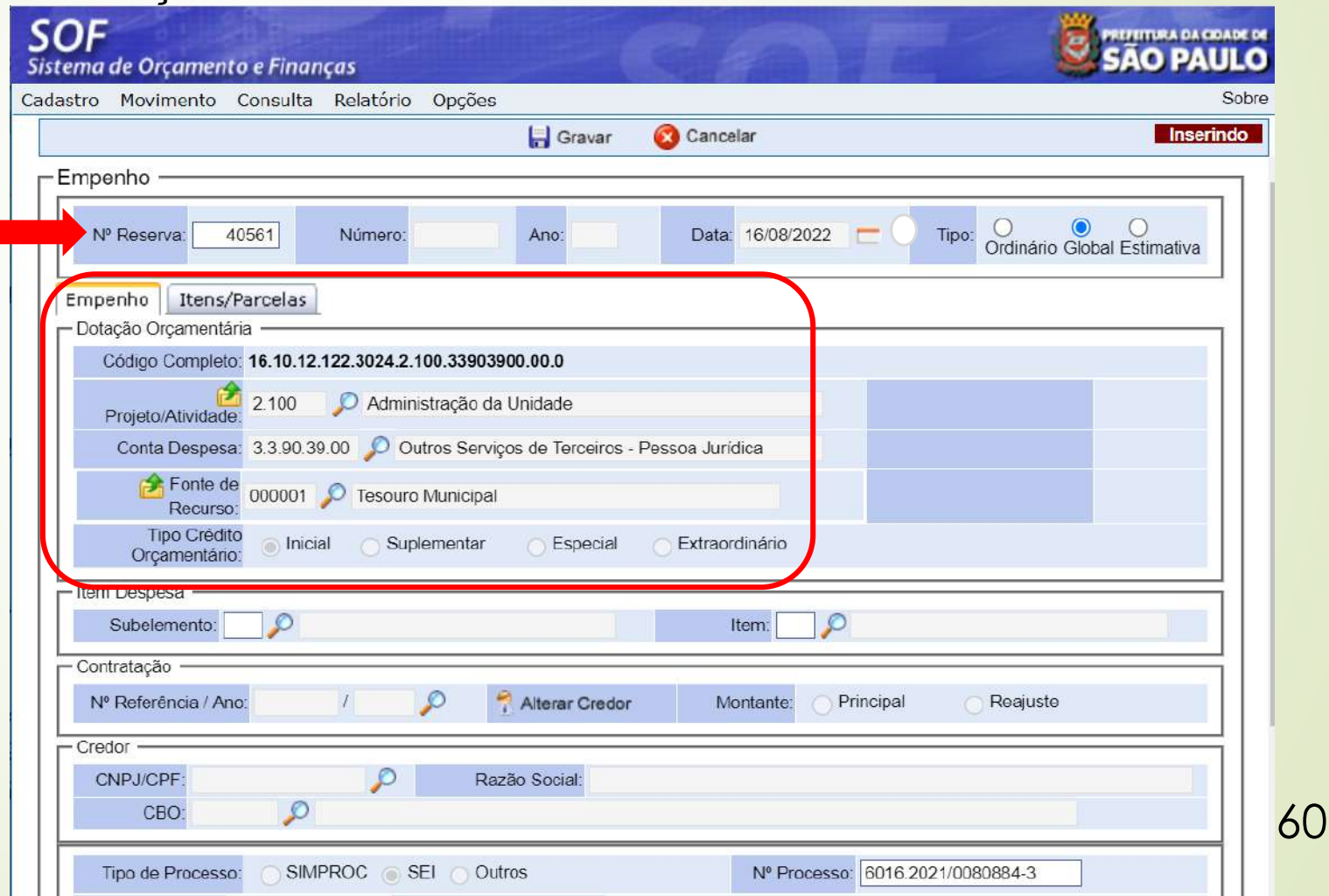

*Para os casos em que o subelemento / item de despesa exija cadastro no Módulo Contratação, basta informar o Nº da Referência/Ano e o Sistema carregará alguns dados para o Empenho, os demais deverão ser informados pelo usuário*

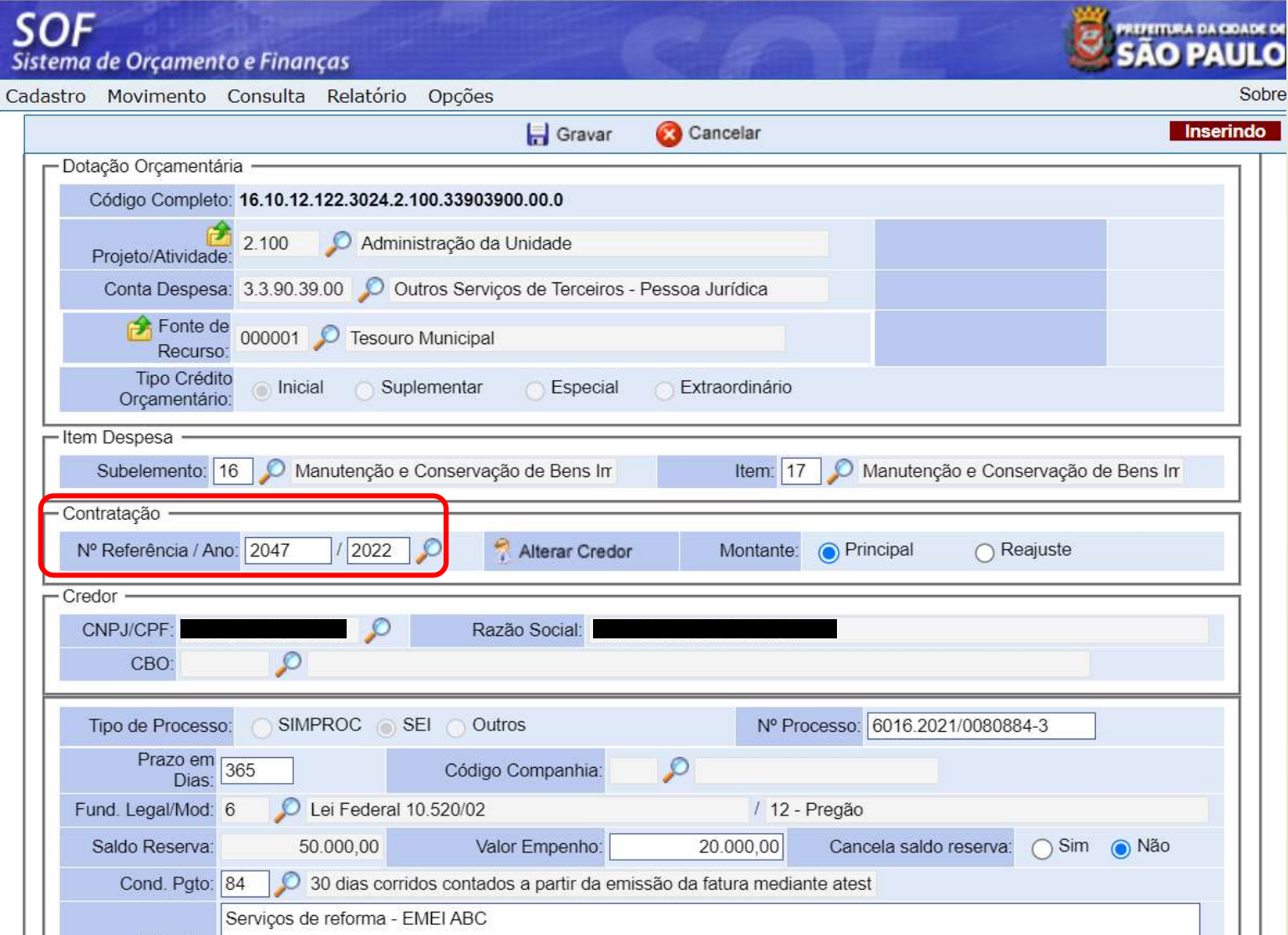

 *Aba Itens / Parcelas*

*Informar as parcelas de empenho, preencher o Anexo do Empenho e as Observações / Local de entrega*

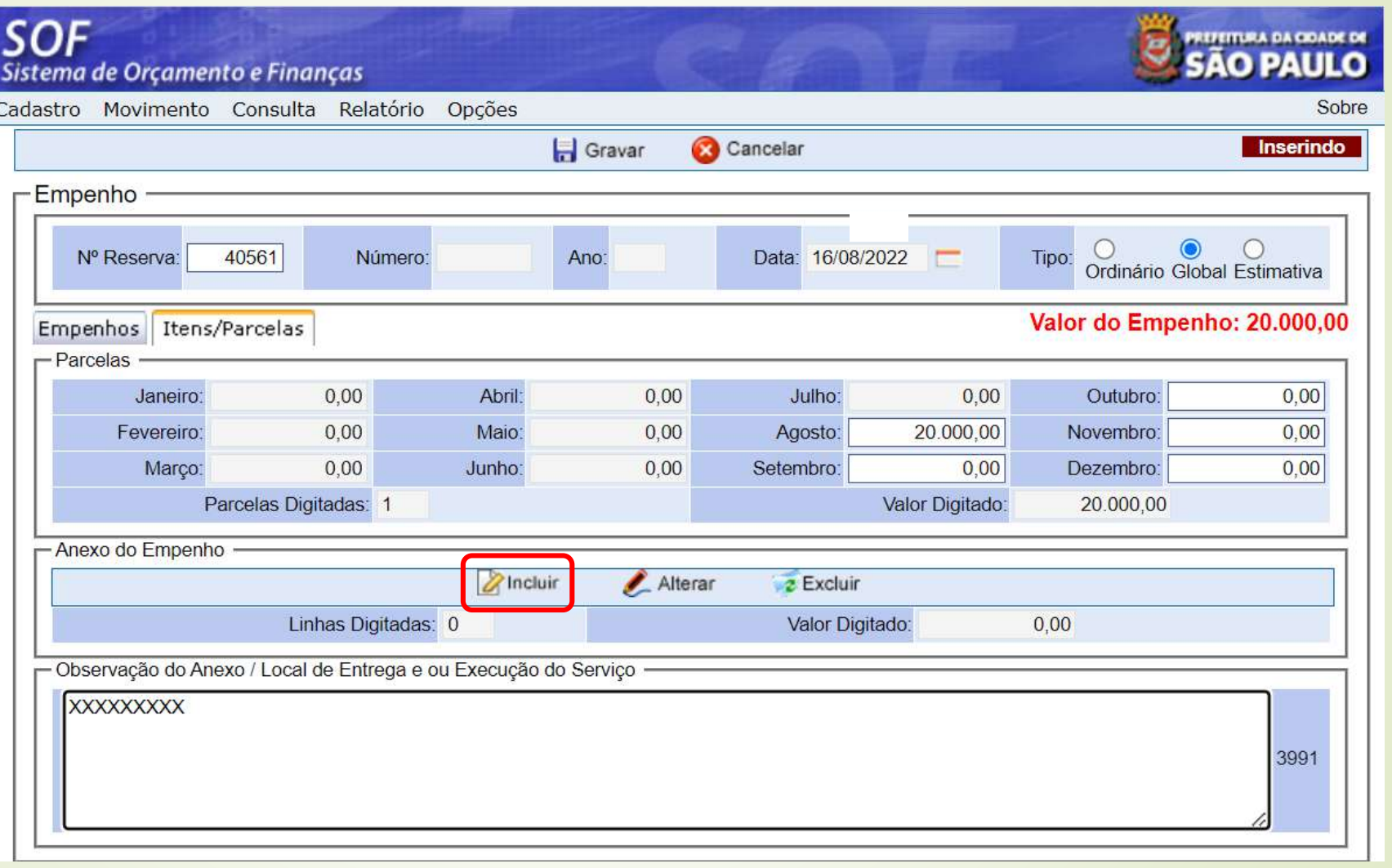

*Página Detalhe: Preencher os itens do empenho e confirmar*

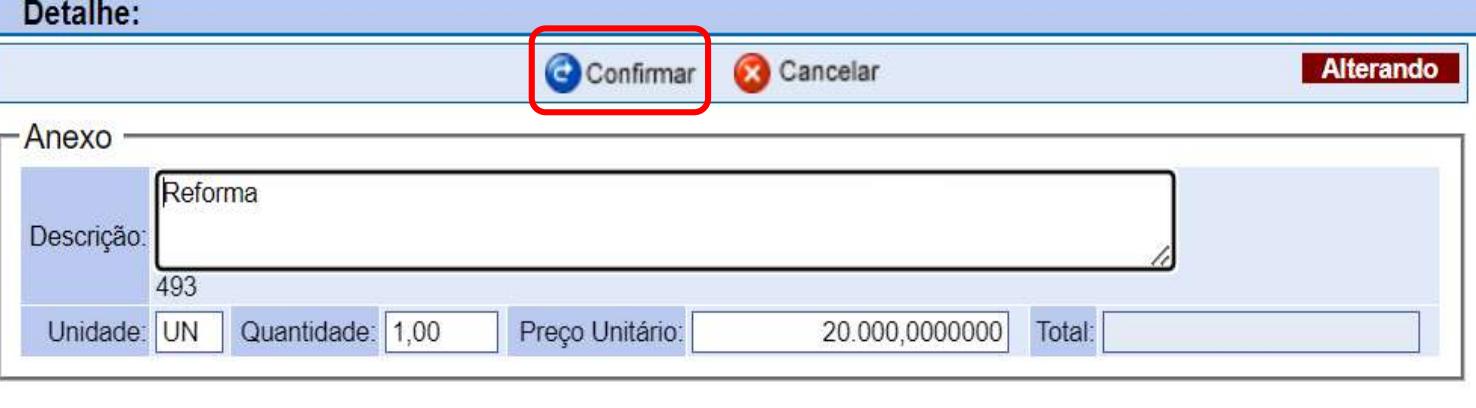

*OBS.: Caso haja Obrigações por Competência registradas para o mesmo credor e UO, o sistema avisará e o usuário poderá vincular a OPC à NE*

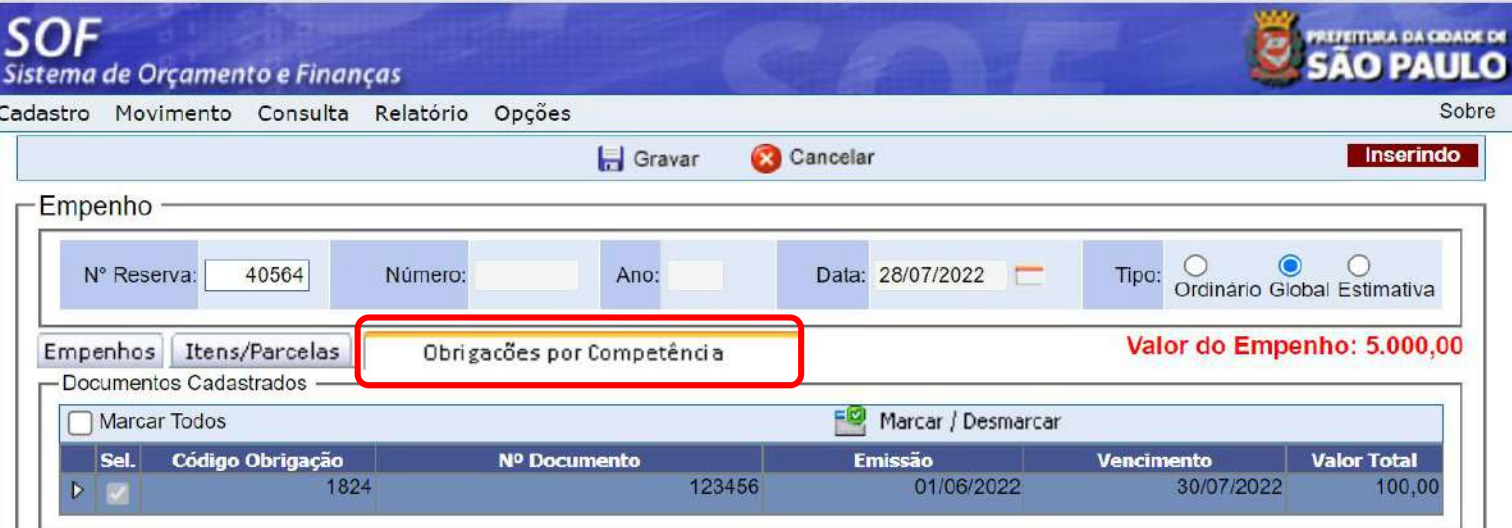

*Preenchida todas as informações, clicar em Gravar*

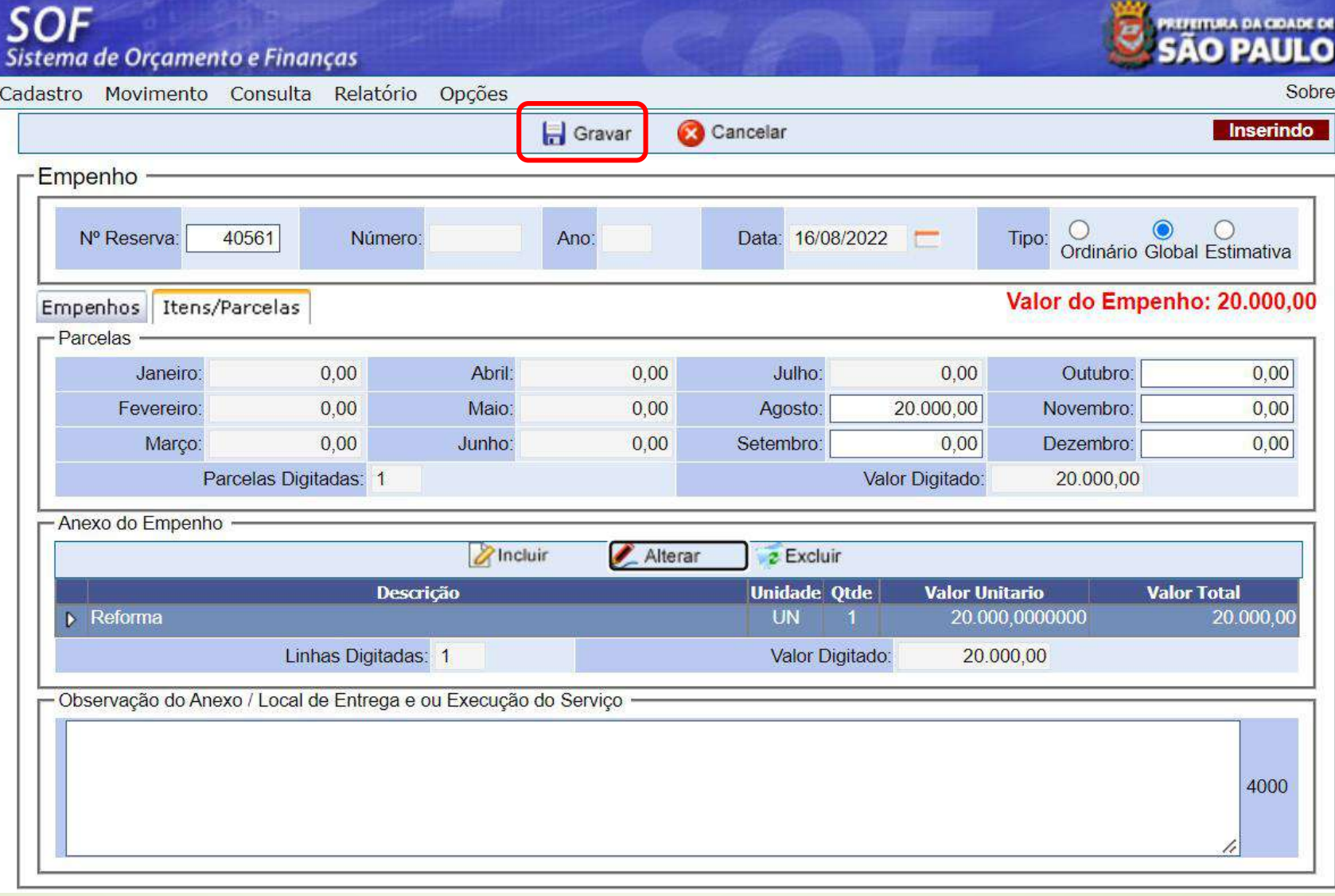

*Ao gravar, o sistema gerará um número de Nota de Empenho*

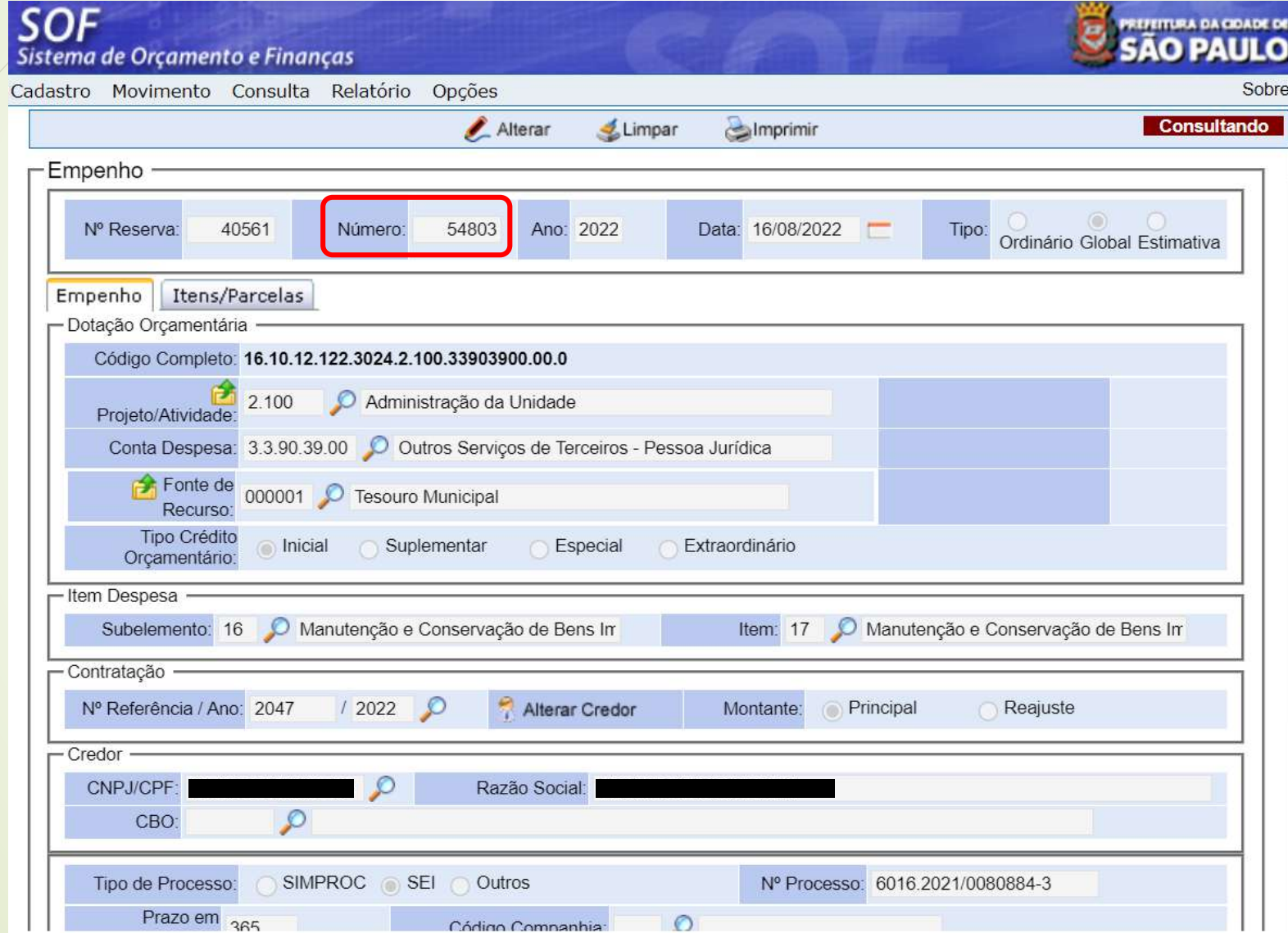

**WARDED** 

*É possível visualizar e/ou imprimir a Nota de Empenho, clicando na opção Imprimir*

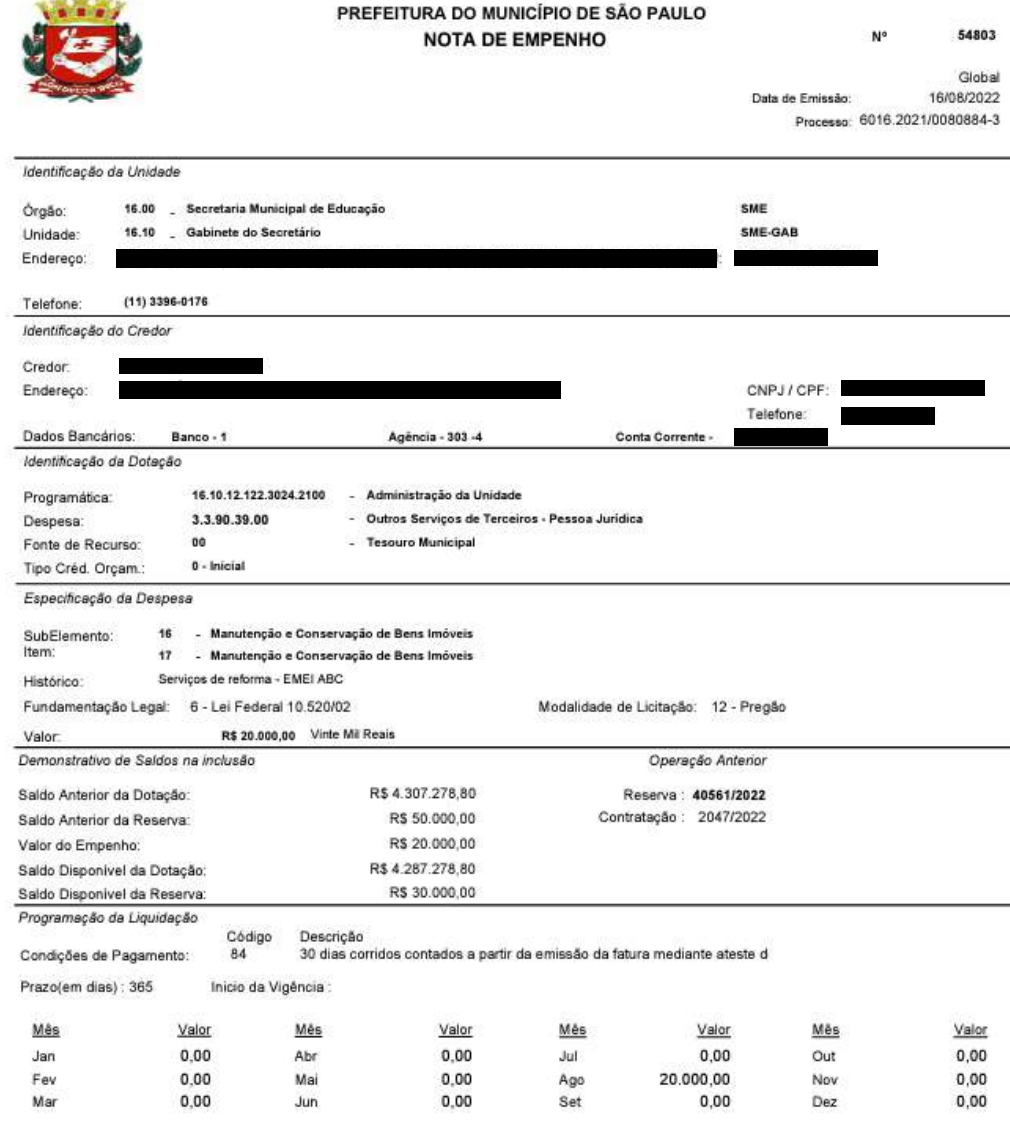

*Movimento > Empenho > Cancelamento de Empenho*

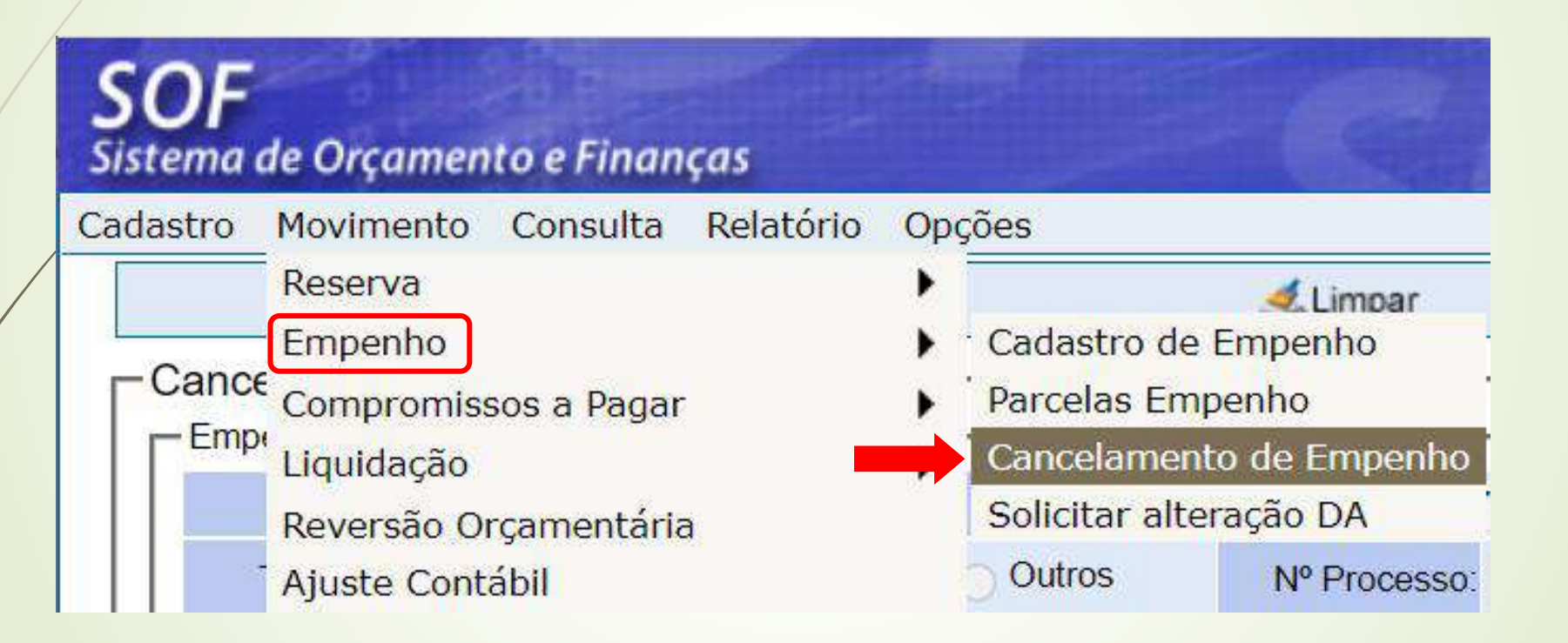

*Após localizar e pesquisar o empenho, clicar em Incluir*

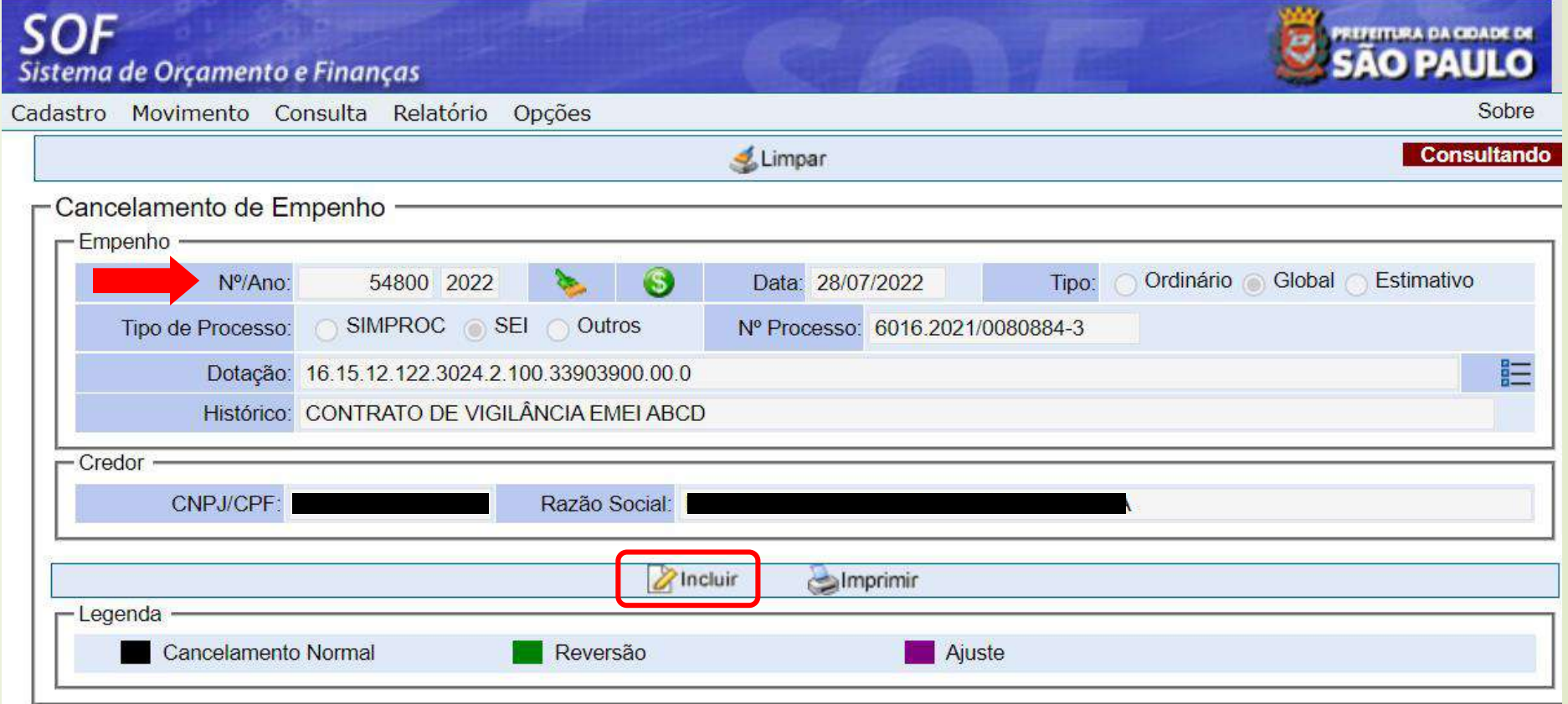

*Preencher o motivo do cancelamento, o complemento, valor do cancelamento e as parcelas. Depois, clicar em Confirmar*

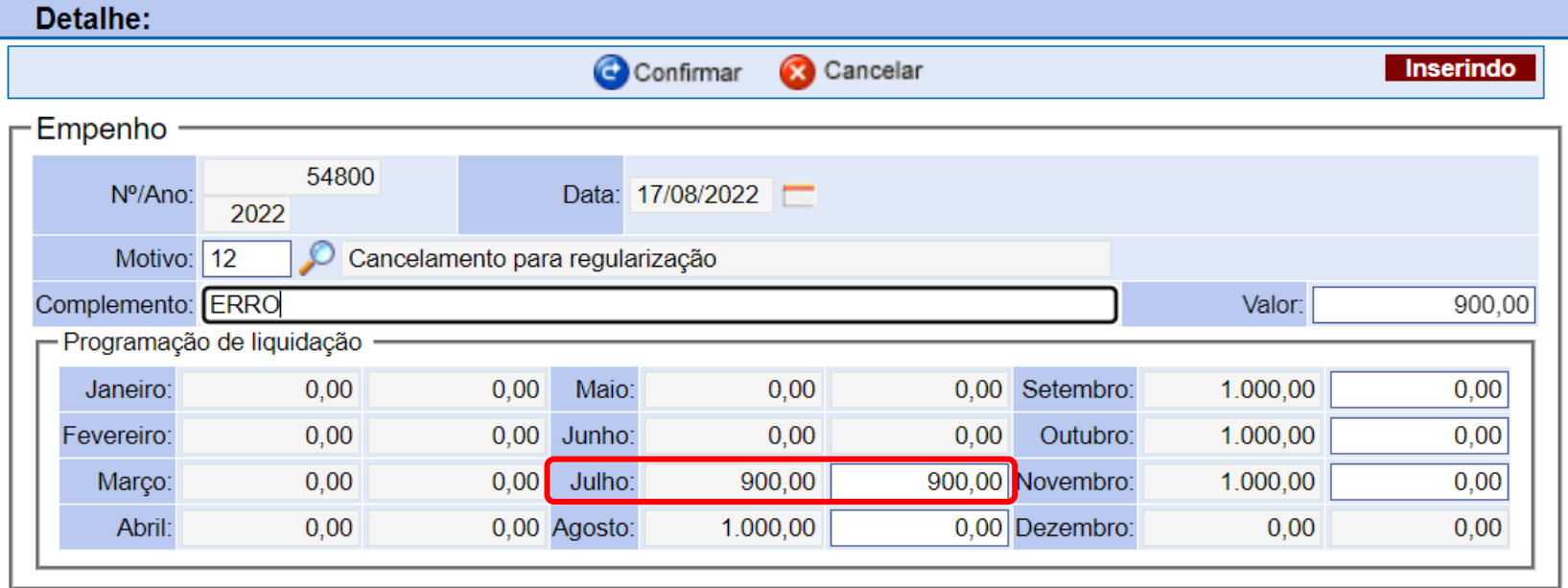

*O cancelamento da NE é irreversível, portanto o sistema emitirá a Mensagem de Alerta*

O cancelamento não poderá ser desfeito. Deseja continuar?

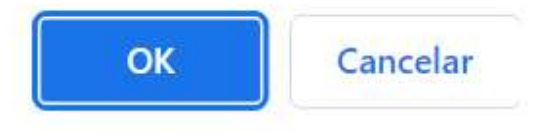

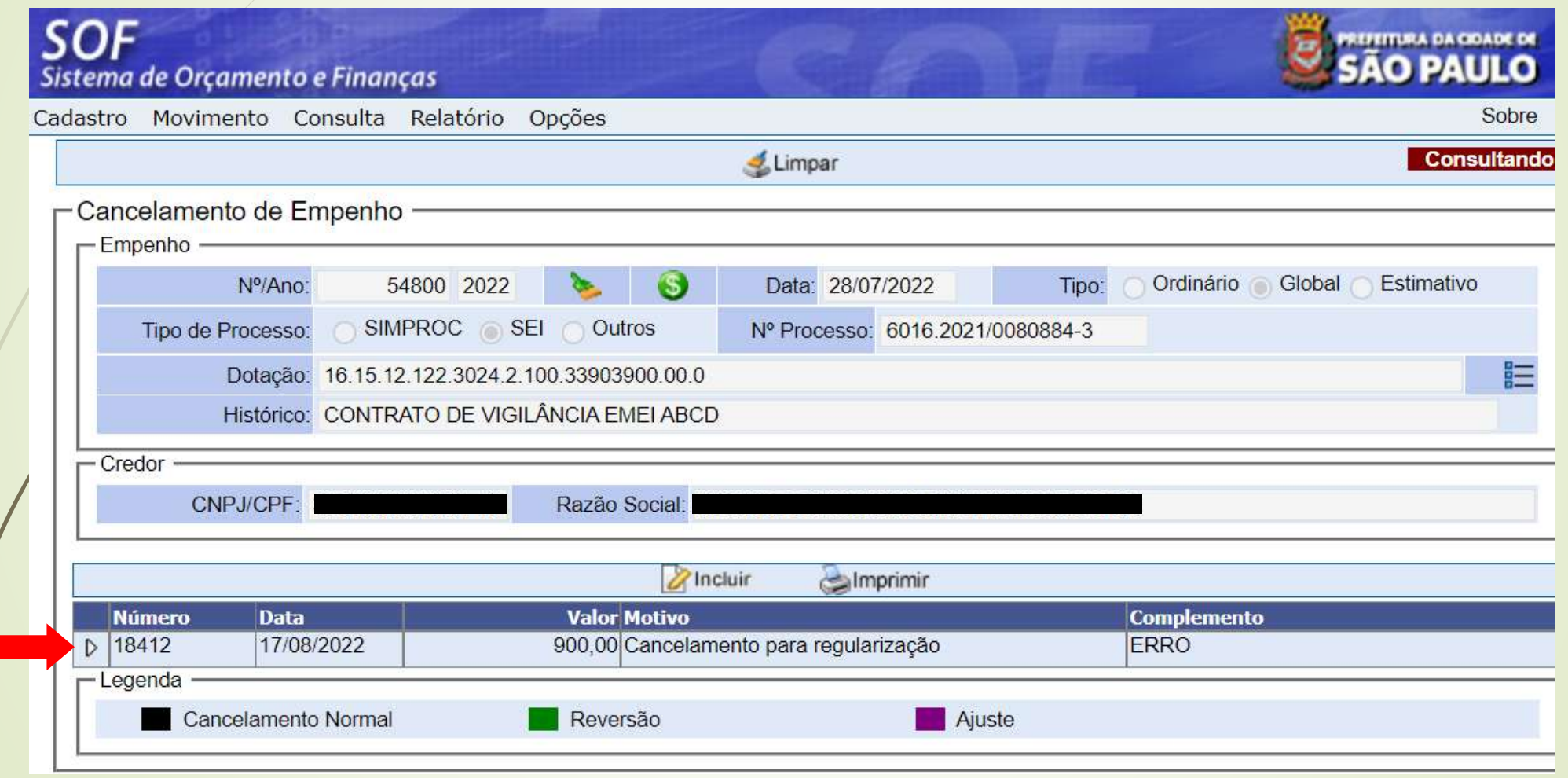

*Impressão da Nota de Cancelamento/ Anulação de Empenho*

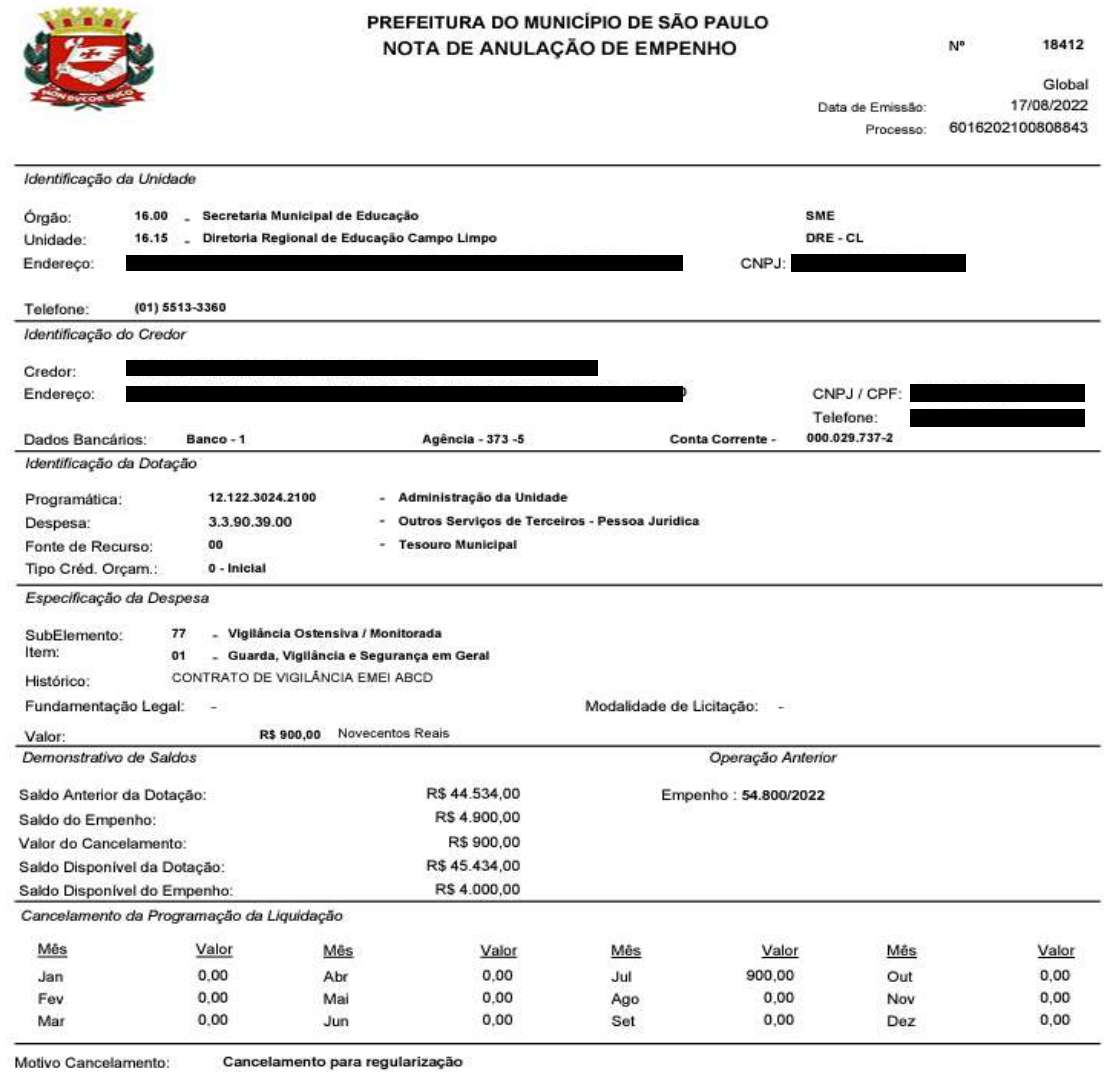

Complemento:

ERRO

**SOF - Sistema de Orçamento e Finanças**

*Para a maioria das despesas, existem dois passos entre o Empenho e a Liquidação, são eles:*

# COMPROMISSOS A PAGAR F **ATESTE**
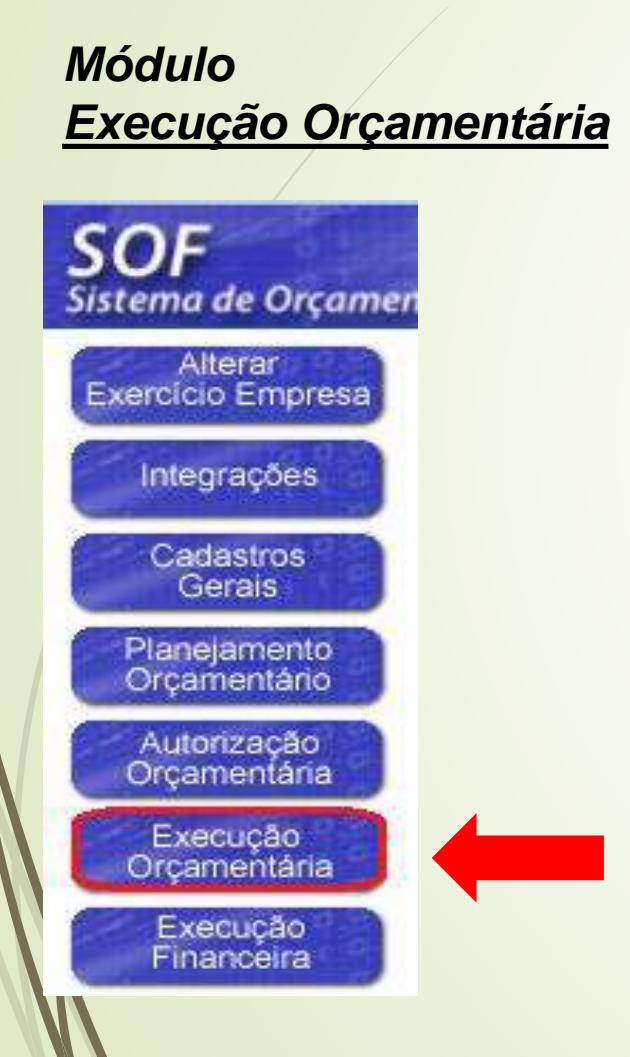

#### *Execução Orçamentária Menu: Movimento Sub-menu: Compromissos a Pagar Opção: Cadastro de Compromissos a Pagar*

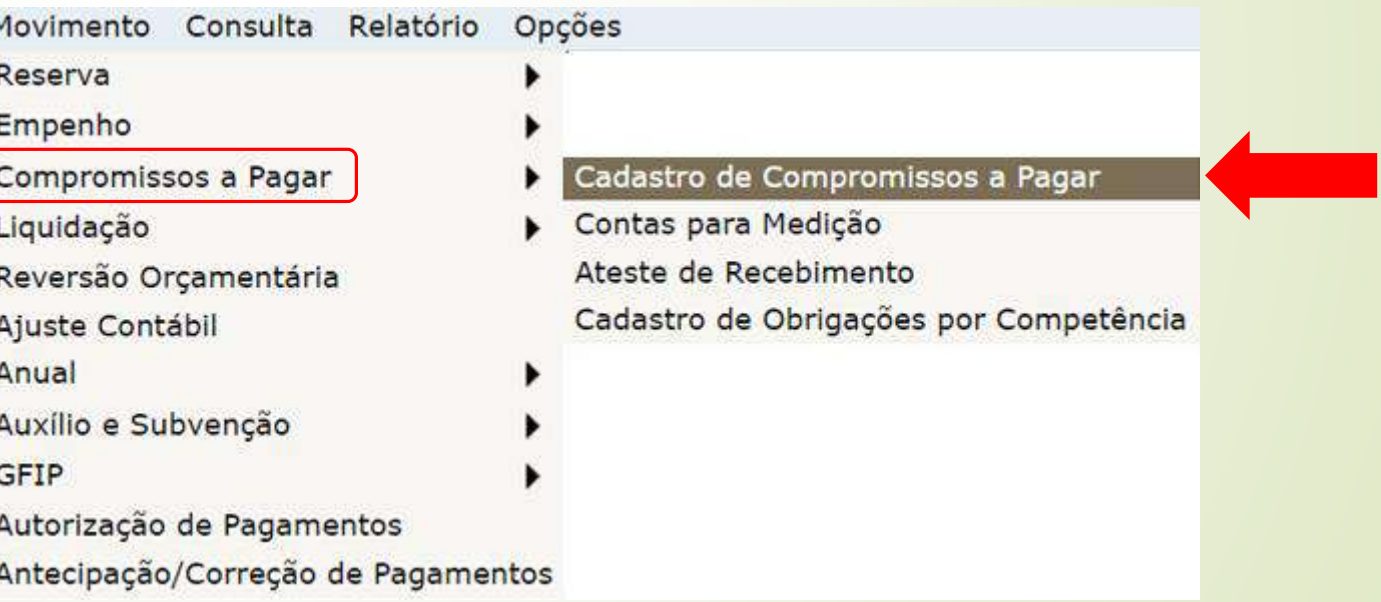

*Inserir número da NE, Pesquisar e clicar em Incluir*

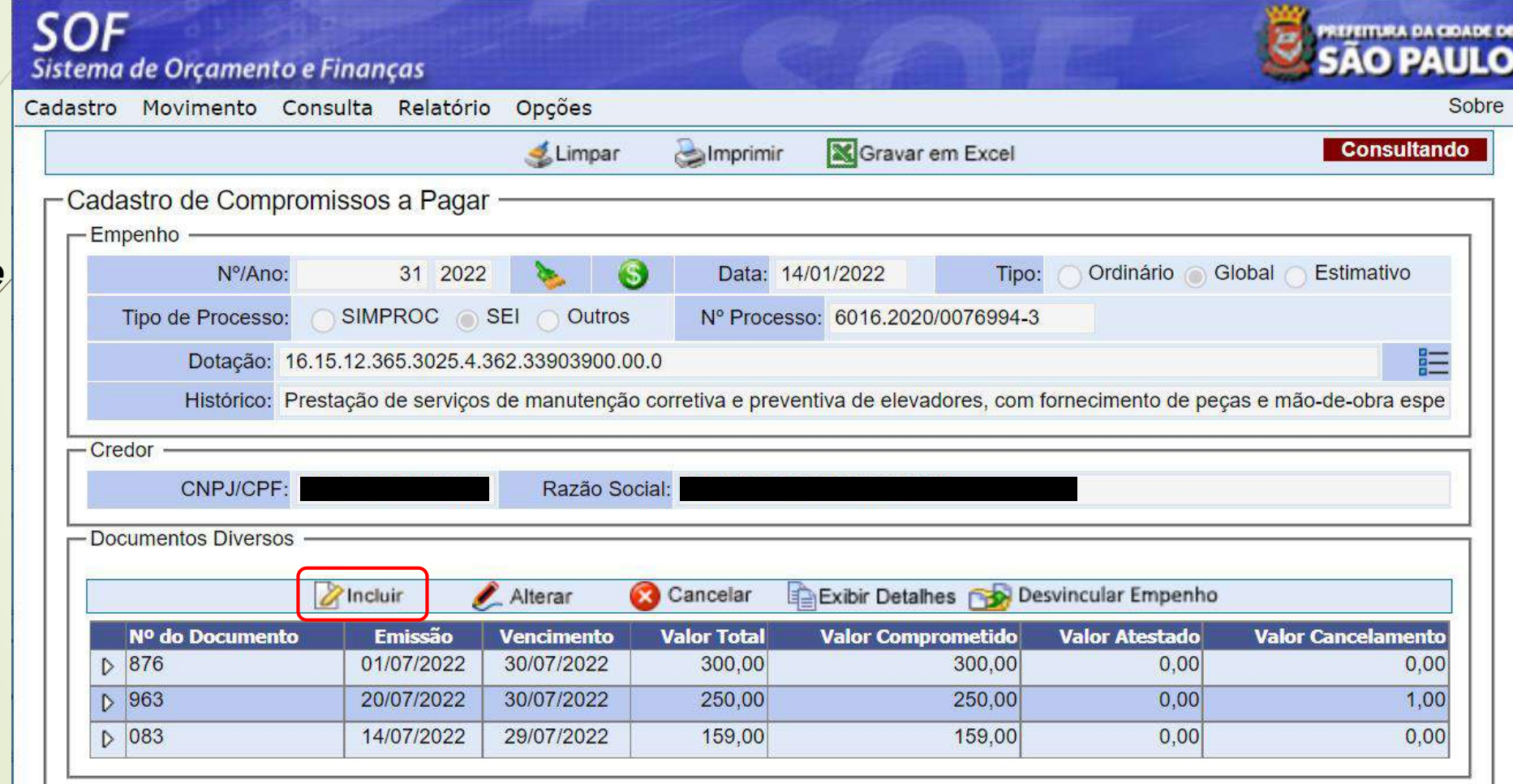

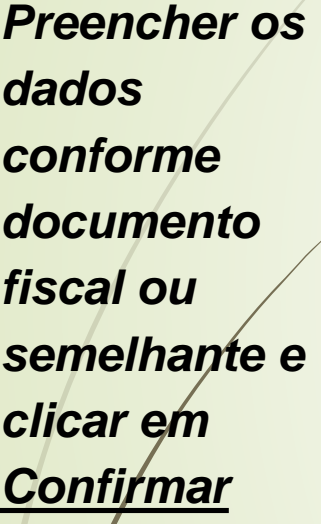

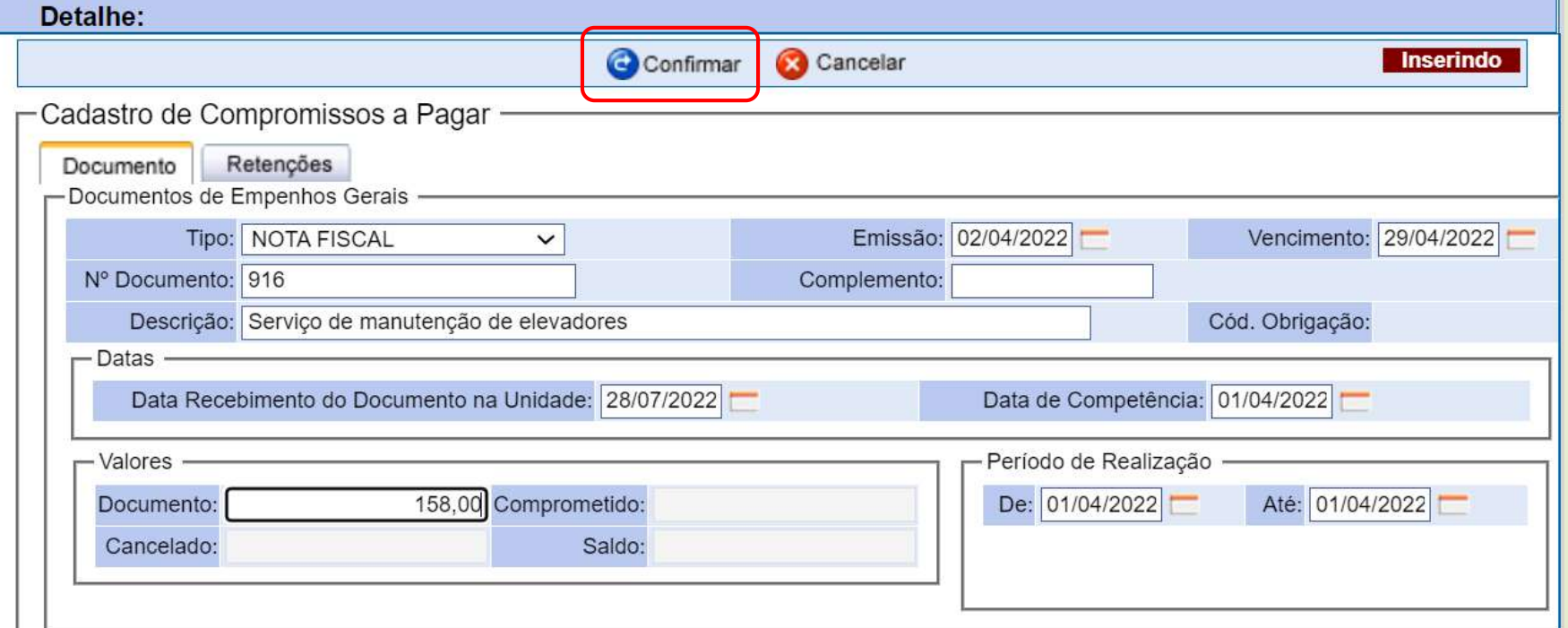

### **RETENÇÕES**

#### **INSS-PJ / INSS-PF**

Orientações e informações relacionadas a esse tributo, quanto aos serviços arrolados, alíquotas, competência, etc., a **Unidade Orçamentária** deverá consultar o material disponibilizado no seguinte link**:** 

[https://legislacao.prefeitura.sp.gov.br/leis/portaria-secretaria-municipal](https://legislacao.prefeitura.sp.gov.br/leis/portaria-secretaria-municipal-da-fazenda-153-de-2-de-setembro-de-2014)da-fazenda-153-de-2-de-setembro-de-2014

**SOMENTE A RETENÇÃO DO INSS É INCLUÍDA NO COMPROMISSO A PAGAR**

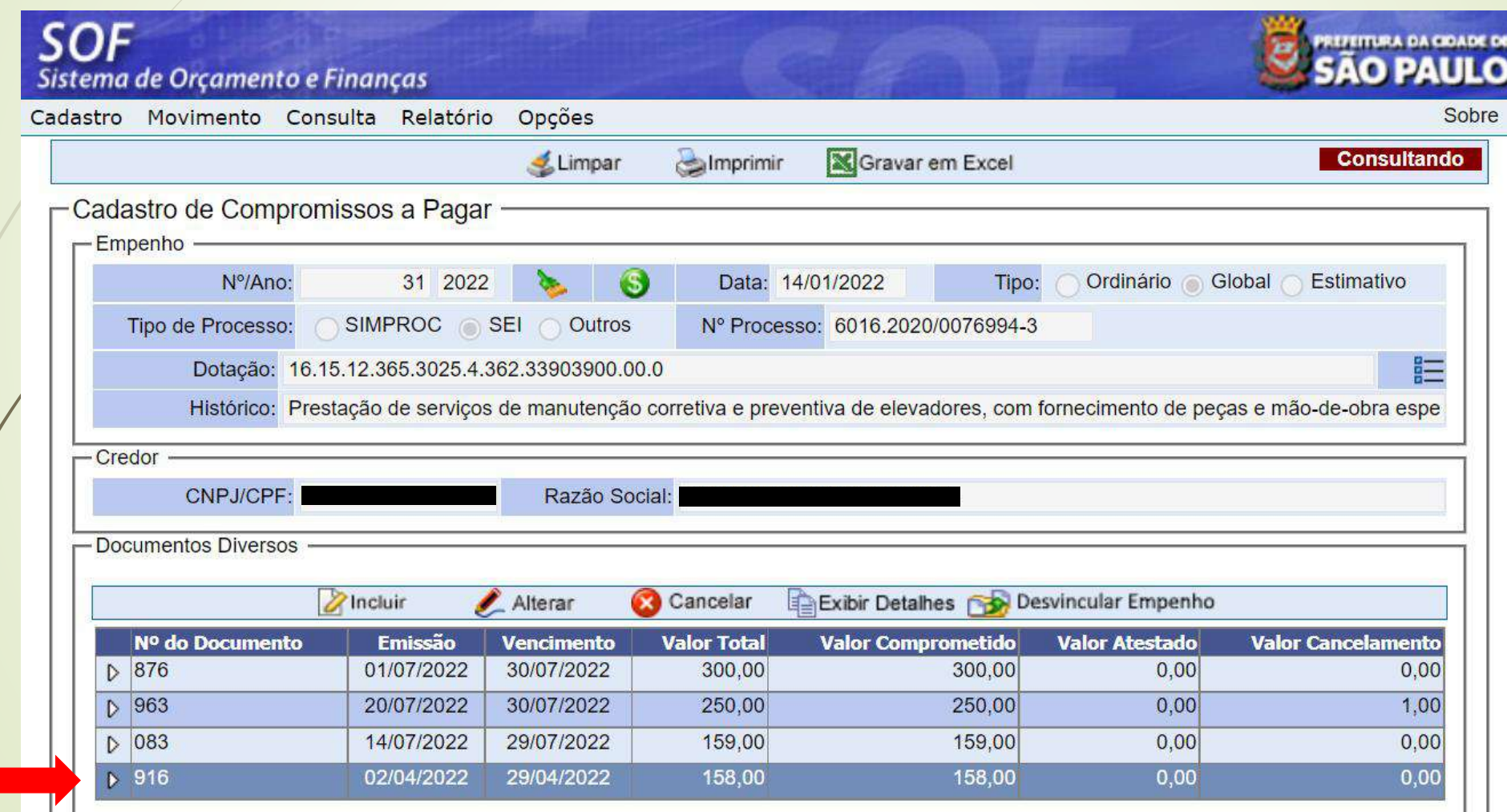

77

#### *Módulo*  **SOF** Sistema de Orçamen Alterar **Exercício Empresa** Integrações Cadastros **Gerais** Planejamento Orcamentário Autorização Orcamentária Execução Orçamentária Execução Financeira

#### *Execução Orçamentária Menu: Movimento Sub-menu: Compromissos a Pagar Opção: Ateste de Recebimento*

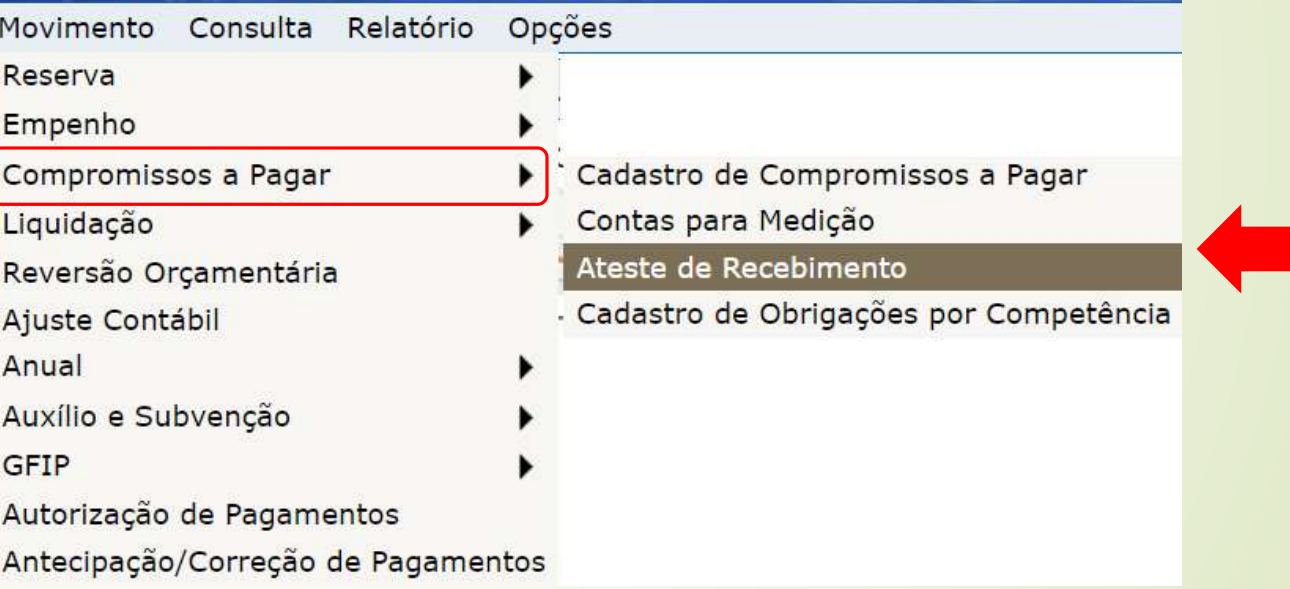

#### *Para atestar um documento, clicar em Incluir e inserir o número do Empenho*

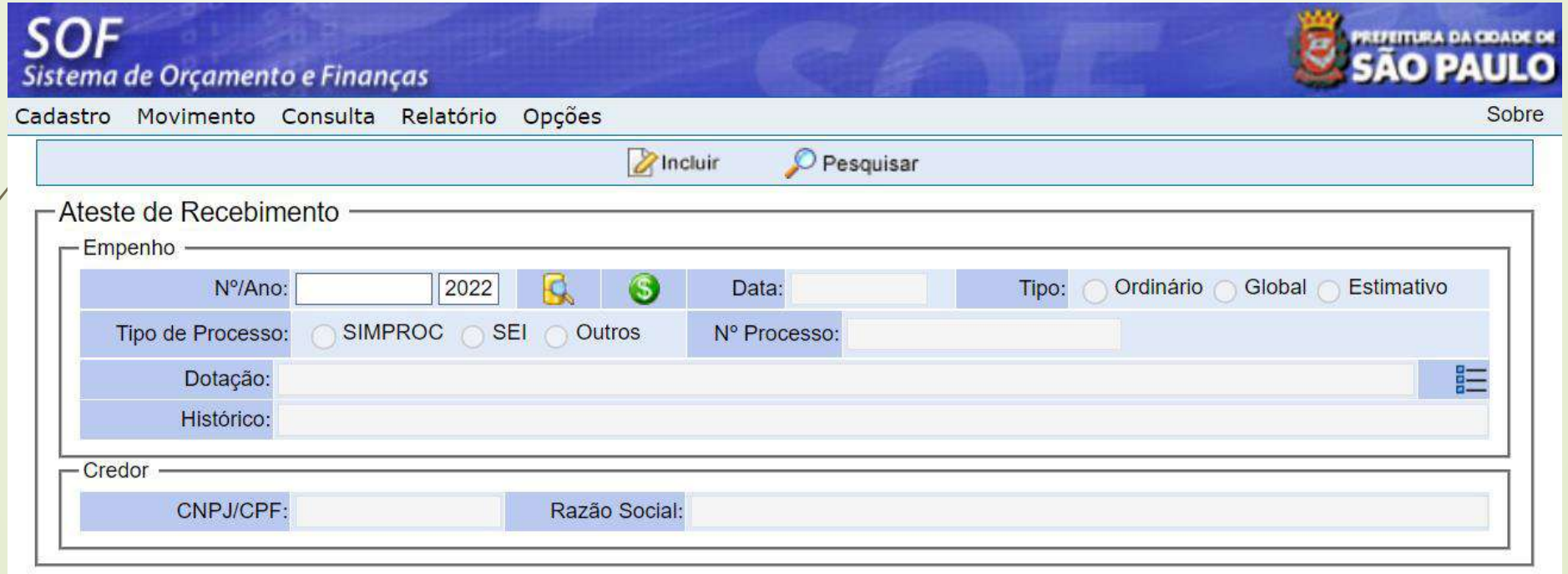

SÃO PAULO Sistema de Orçamento e Finanças Cadastro Movimento Consulta Relatório Opções Sobre *O sistema irá*  Gravar Cancelar **Inserindo**  $\bullet$ Data: 28/07/2022 Global Estimativo Nº/Ano: 54800 2022 Tipo: Ordinario *listar os*  Tipo de Processo: SIMPROC SEI Outros Nº Processo: 6016.2021/0080884-3 *documentos*  Dotação: 16.15.12.122.3024.2.100.33903900.00.0 Histórico: CONTRATO DE VIGILÂNCIA EMEI ABCD *disponíveis*  - Credor CNPJ/CPF Razão Social: *para ateste* -Ateste Saldo a atestar dos documentos 100,00 - Declaração Número: Data: 28/07/2022 Situação: - Período de Realização da Despesa *Clicar na*  Até: de: Histórico: *opção*  - Documentos Alterar *desejada* **Valor** Valor Dt fim Valor Valor **Dt Inicio** Dt **Documento** Tipo documento cancelamento atesta: recebin 123456 100,00 0,00 01/05/2022 31/05/2022 20/07/2022 30/07/2022 NOTA Créd. 0,00 100,00  $0.00$  $0.00$ **FISCAL** Conta **Justif**  $0,00$ Selecionar todos os documentos ▲ Selecionar o documento posicionado Valor Total Atestado:

**SOF** 

80 **Obs.: Ateste com mais de um documento somente se as datas de vencimento forem iguais**

*Para ateste PARCIAL, clicar em Alterar*

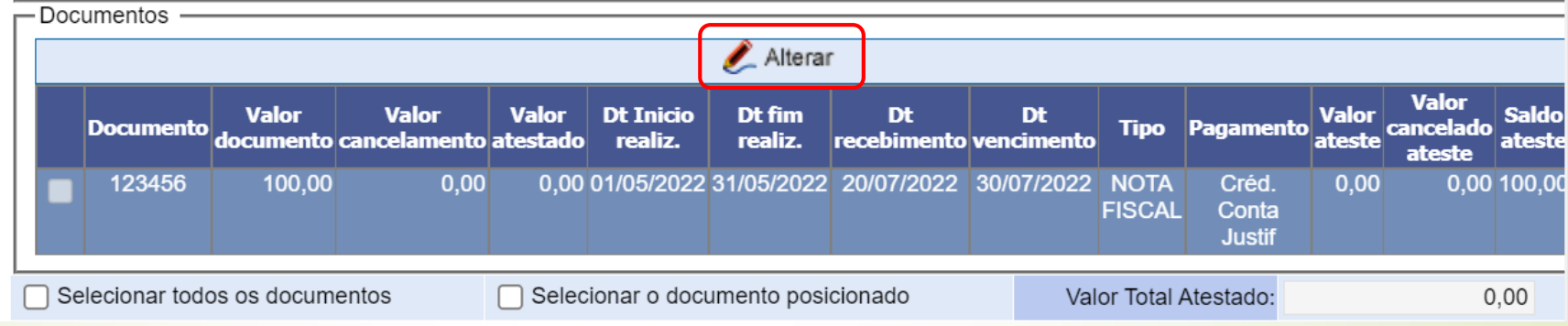

*Preencher o valor a ser atestado e Confirmar*

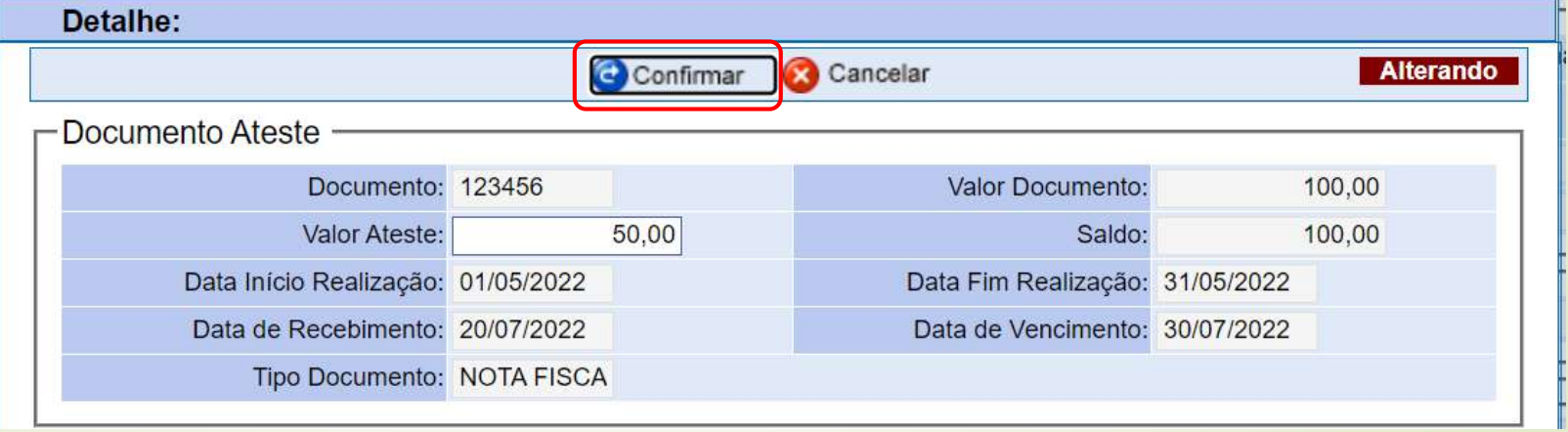

1000

*Preencher o Histórico e Gravar*

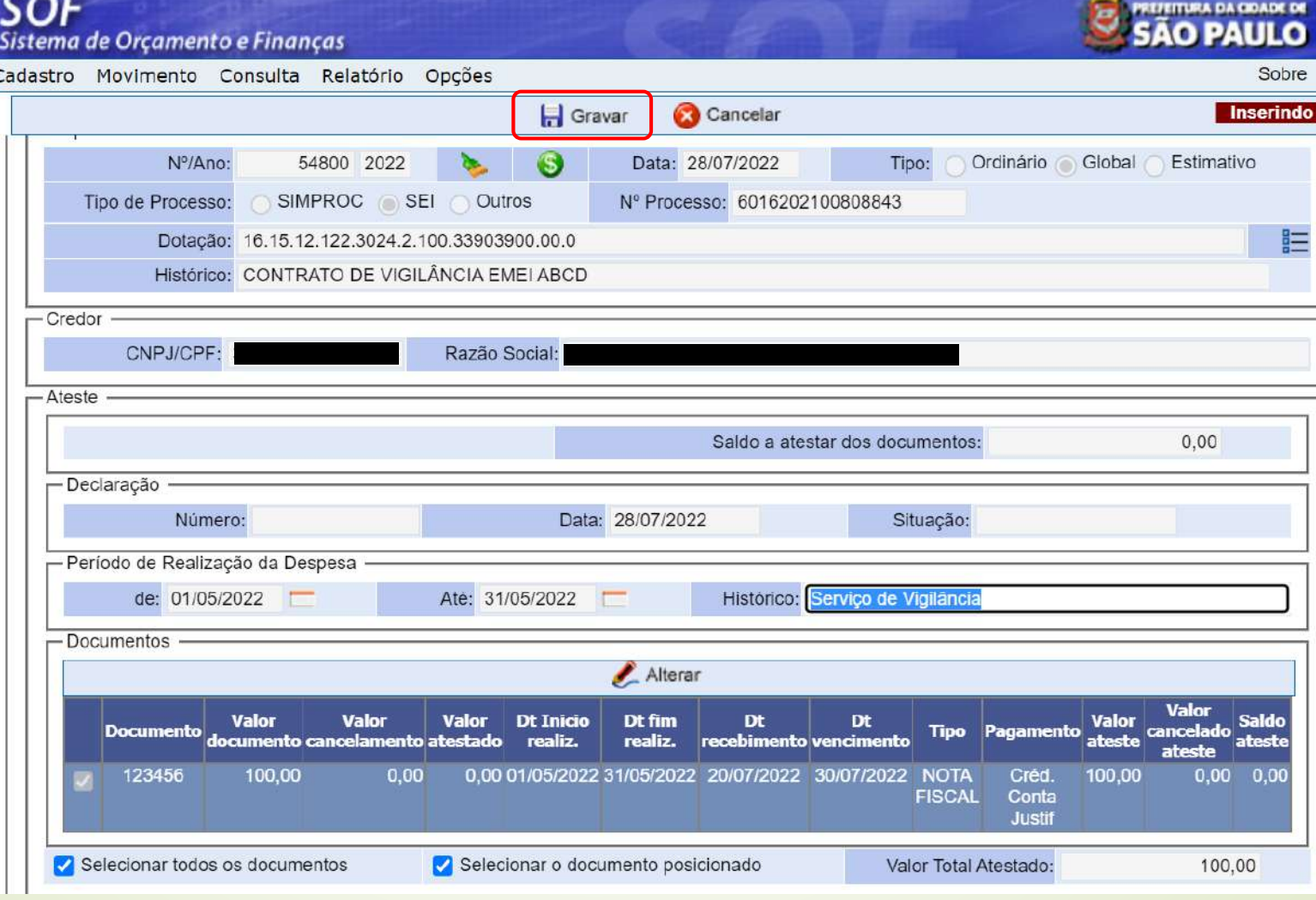

*O sistema gera um número de Ateste e o mesmo aparece como Ativo (pronto para ser liquidado)*

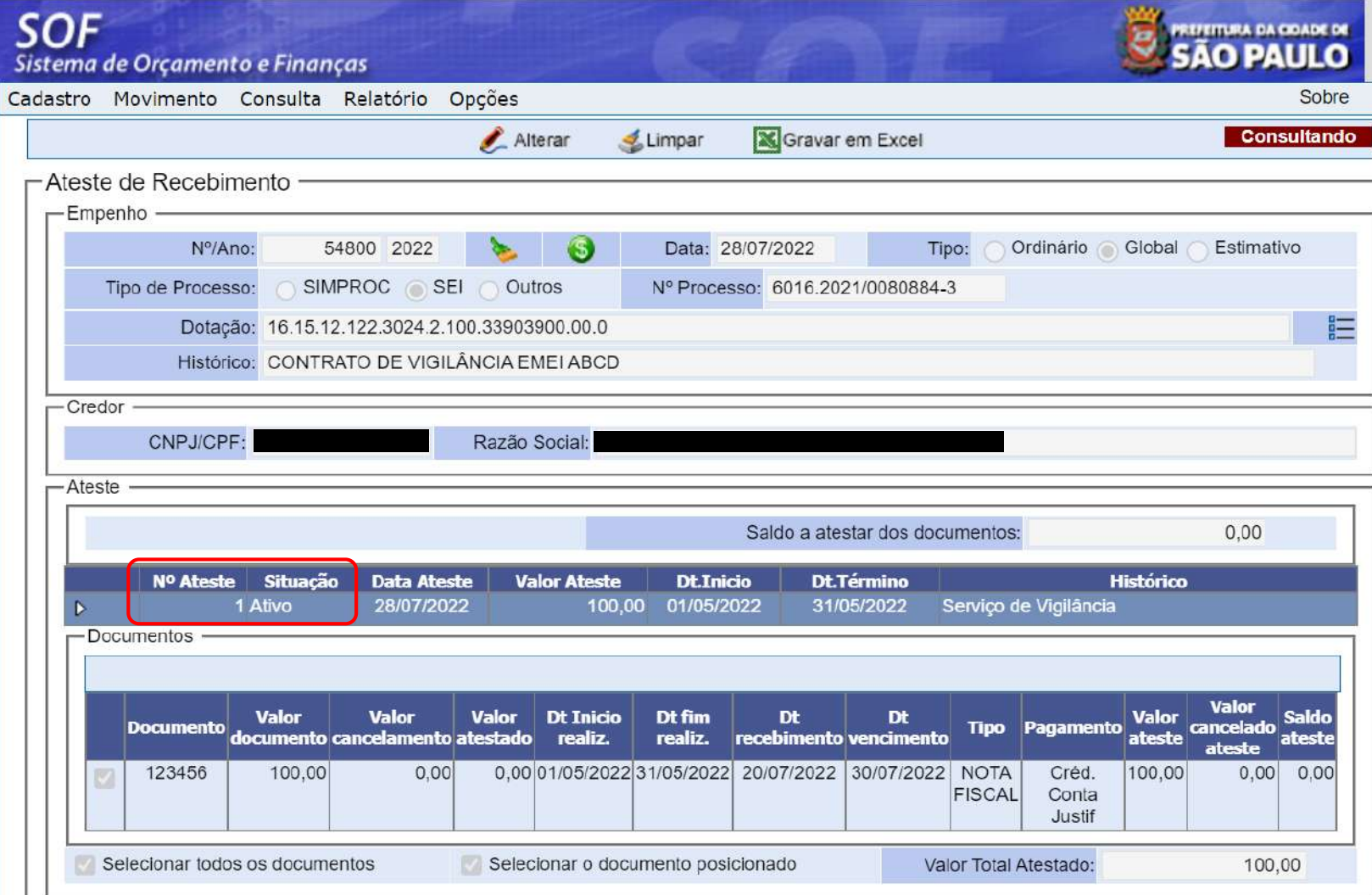

83

# LIQUIDAÇÃO

### **RETENÇÕES - Lembrete:**

**A RETENÇÃO DO INSS É INCLUÍDA NO COMPROMISSO A PAGAR**

#### **INSS-PJ / INSS-PF**

Orientações e informações relacionadas a esse tributo, quanto aos serviços arrolados, alíquotas, competência, etc., a **Unidade Orçamentária** deverá consultar o material disponibilizado no seguinte link**:** 

[https://legislacao.prefeitura.sp.gov.br/leis/portaria-secretaria-municipal](https://legislacao.prefeitura.sp.gov.br/leis/portaria-secretaria-municipal-da-fazenda-153-de-2-de-setembro-de-2014)da-fazenda-153-de-2-de-setembro-de-2014

### **RETENÇÕES**

#### **ISS-PJ / ISS-PF / ISS-Prestador estabelecido fora do município de São Paulo**

Orientações e informações relacionadas a esse tributo, quanto aos serviços arrolados, alíquotas, isenções, competência, etc., a **Unidade Orçamentária**  deverá consultar as legislações pertinentes, bem como o material sob título de: "SOF – Manual de Retenções do ISS", disponibilizado no seguinte link**:** 

> [https://www.prefeitura.sp.gov.br/cidade/secretarias/fazenda/conta](https://www.prefeitura.sp.gov.br/cidade/secretarias/fazenda/contaspublicas/index.php?p=25980) spublicas/index.php?p=25980

### **RETENÇÕES**

#### **IR-PJ / IR-PF**

Orientações e informações relacionadas a esse tributo, quanto aos serviços arrolados, alíquotas, isenções, competência, etc., a **Unidade Orçamentária** deverá consultar o material disponibilizado no seguinte link**:**

https://www.gov.br/receitafederal./pt-br/centrais-de[conteudo/publicacoes/manuais/irrf/mafon-2022-versao-1-0.pdf/view](https://www.gov.br/receitafederal./pt-br/centrais-de-conteudo/publicacoes/manuais/irrf/mafon-2022-versao-1-0.pdf/view)

### **ATENÇÃO:**

- *As tabelas de Cadastro de Retenção dos tributos: INSS, ISS e IRRF, estão parametrizadas no Sistema SOF, conforme a legislação vigente;*
- *A Unidade Orçamentária deverá atentar-se aos dispositivos legais quanto à verificação se cabe ou não a retenção, bem como o enquadramento correto de cada tributo;*
- *No processo de liquidação, deverá haver demonstrativo dos impostos retidos e descontos efetuados, conforme disposto no Art. 4º da Portaria SF nº 170/2020.*

# *Execução Orçamentária*

#### *Acessar o Módulo Menu Movimento > Liquidação > Liquidação*

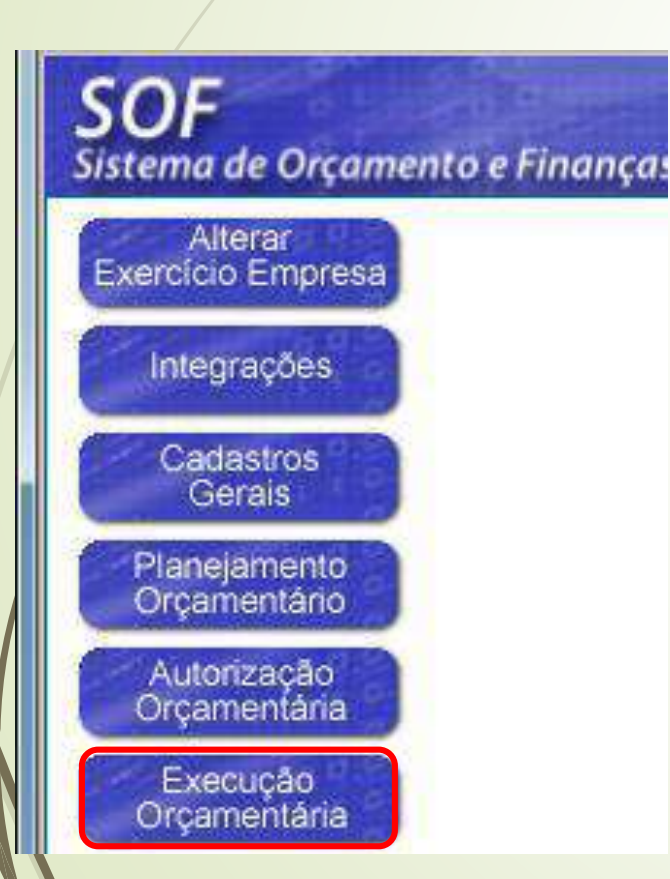

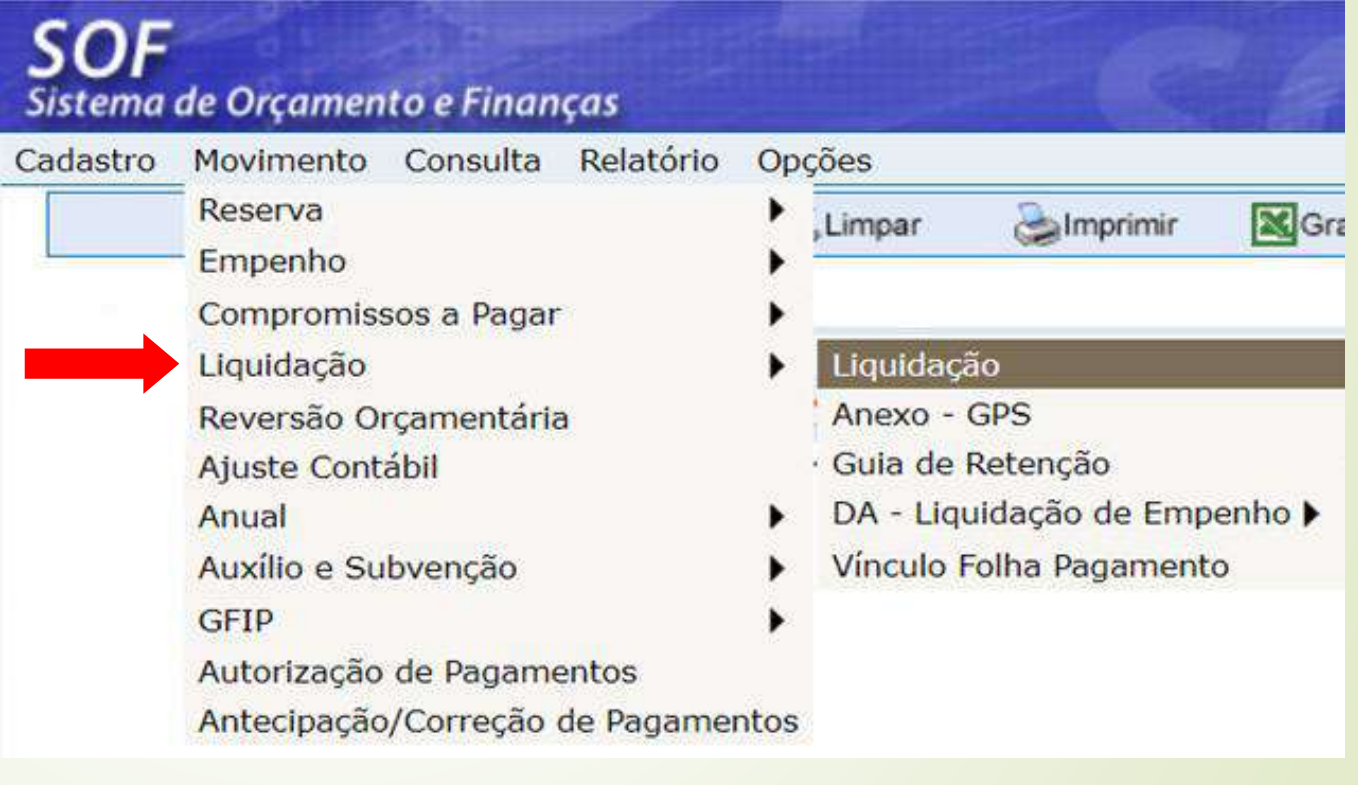

*Informar o Nº/Ano do Empenho e clicar em Localizar* 

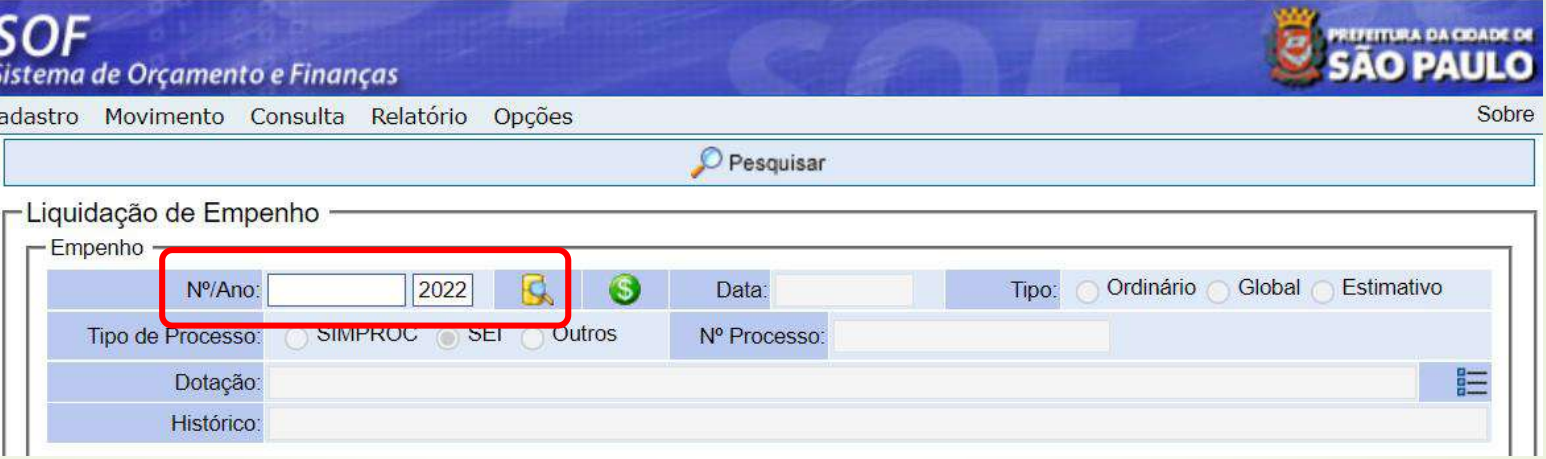

*Clicar em Pesquisar*

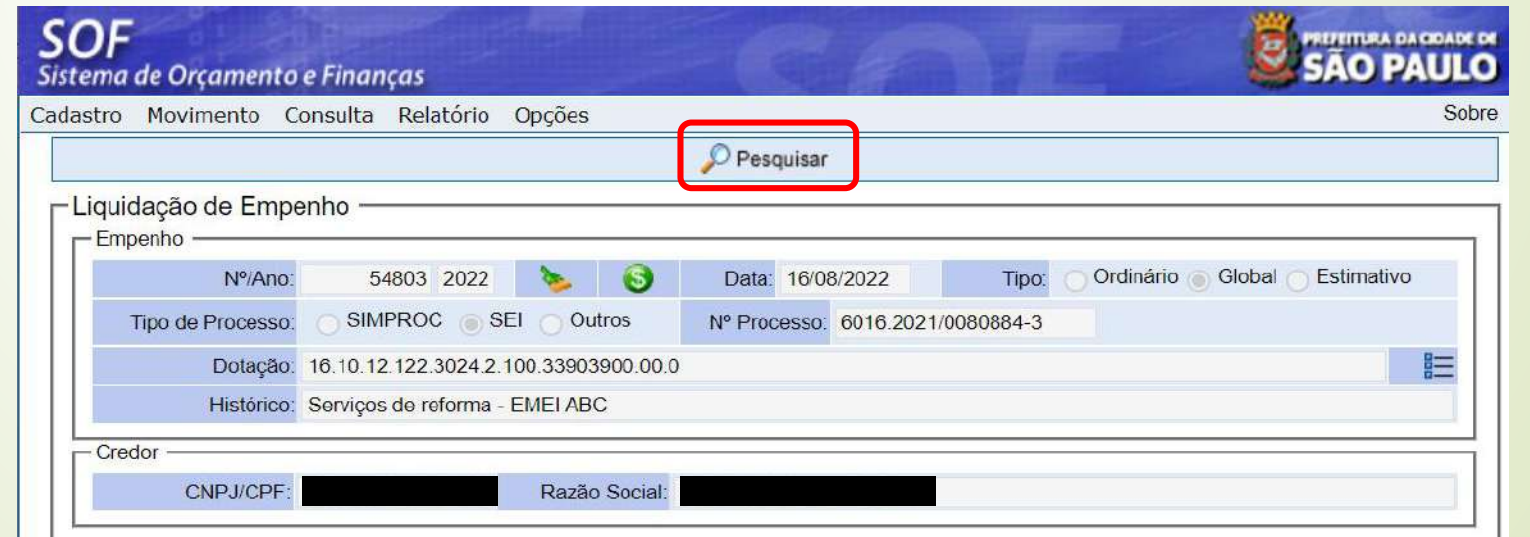

90

*Clicar em Incluir* 

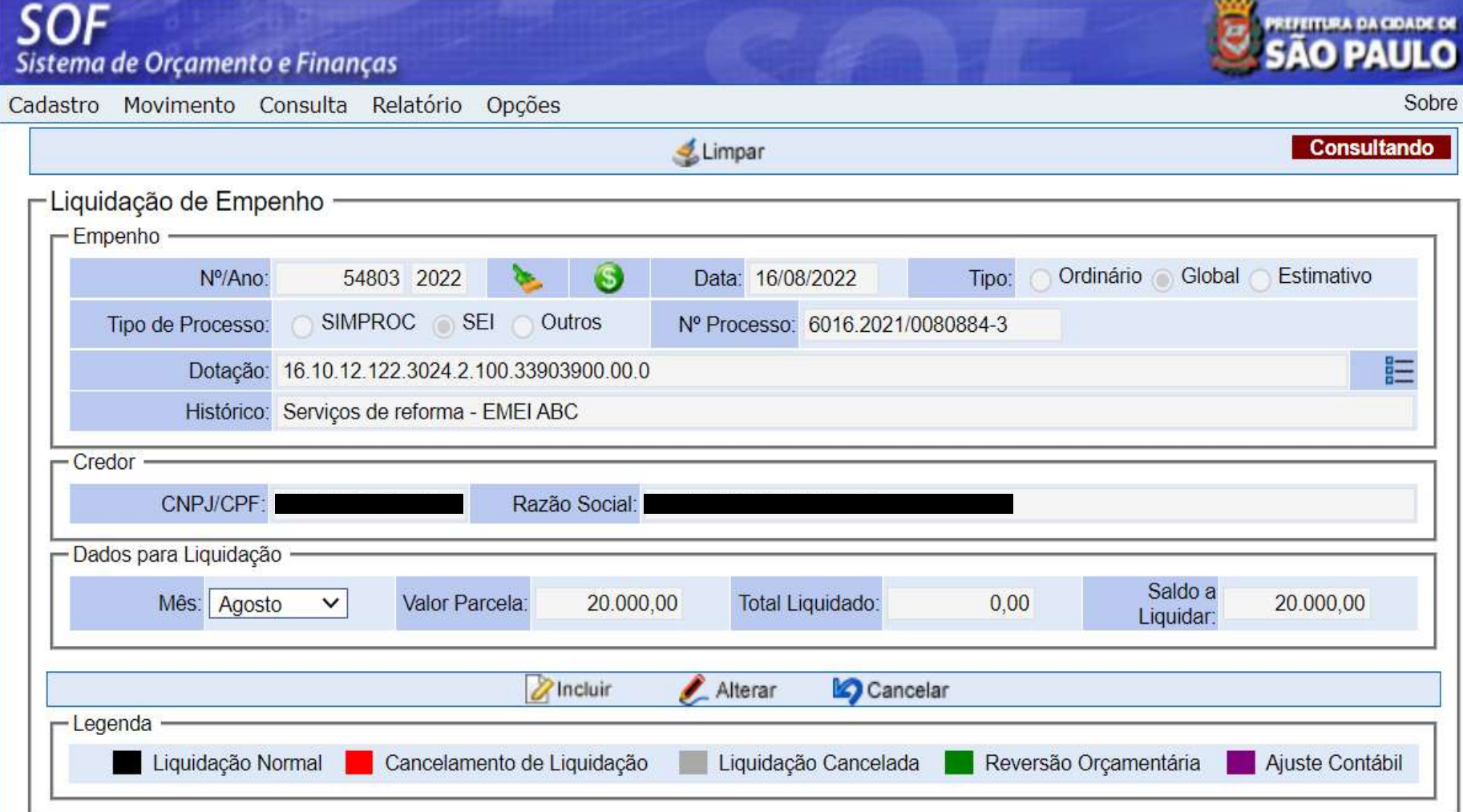

#### *O sistema irá listar os documentos atestados disponíveis para liquidação*

*ateste a* 

*liquidar e* 

*Confirmar*

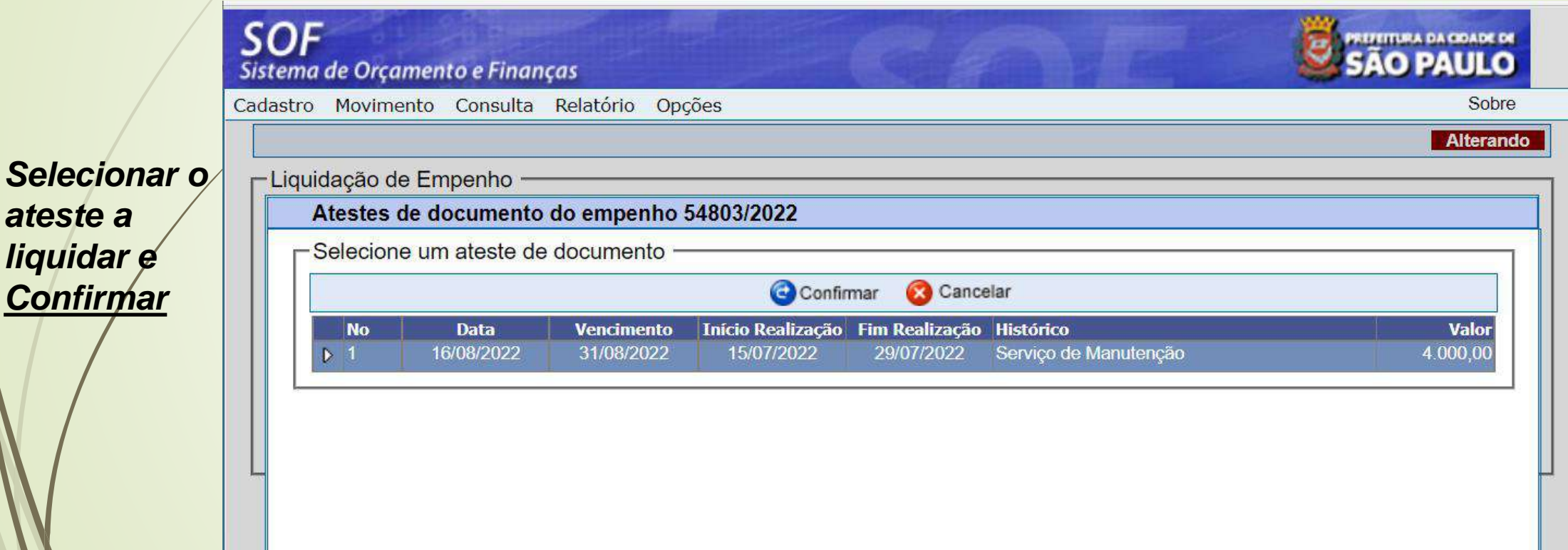

#### *Preencher os demais dados da liquidação*

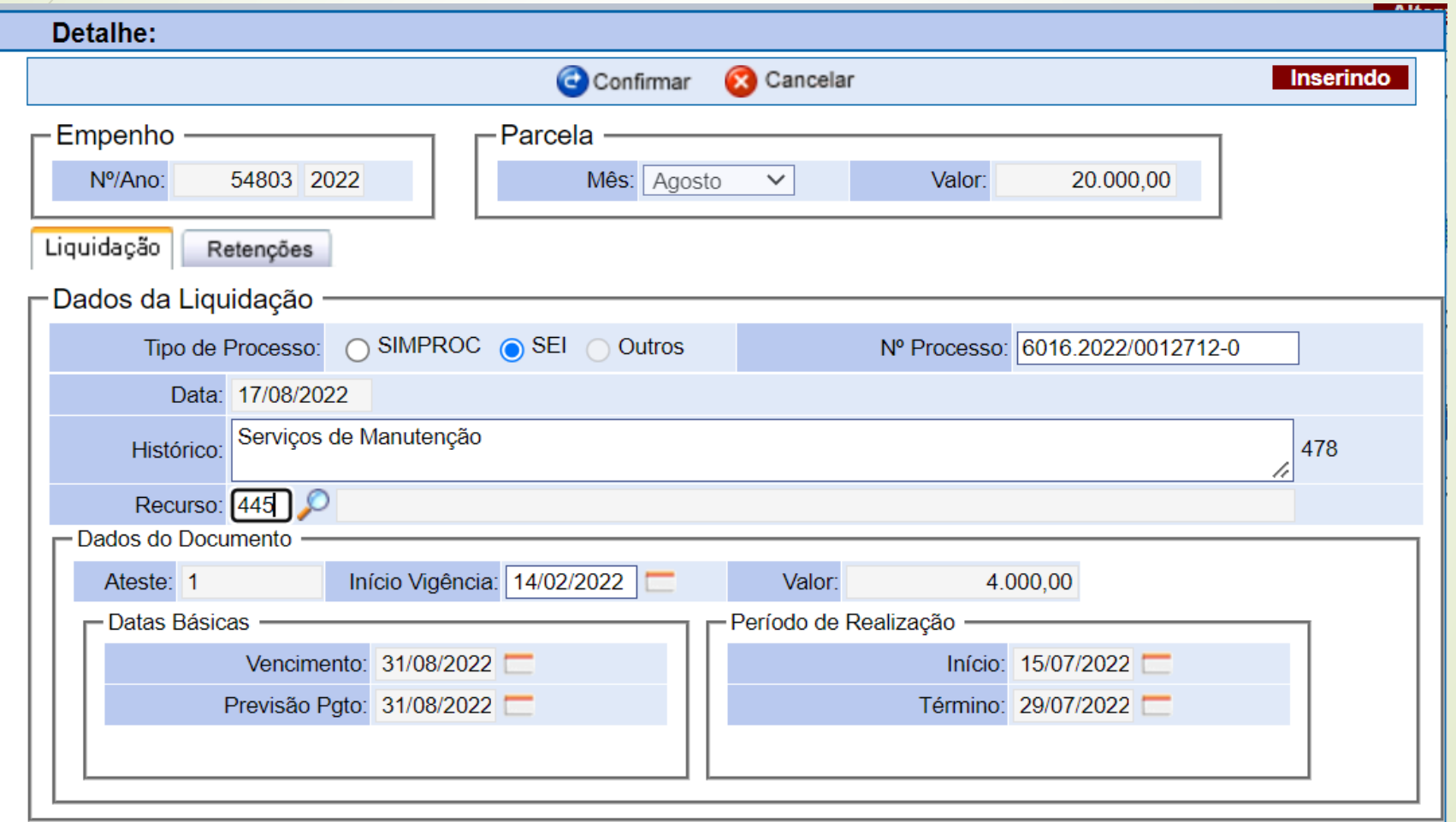

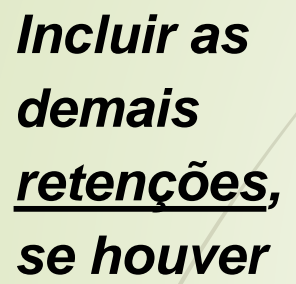

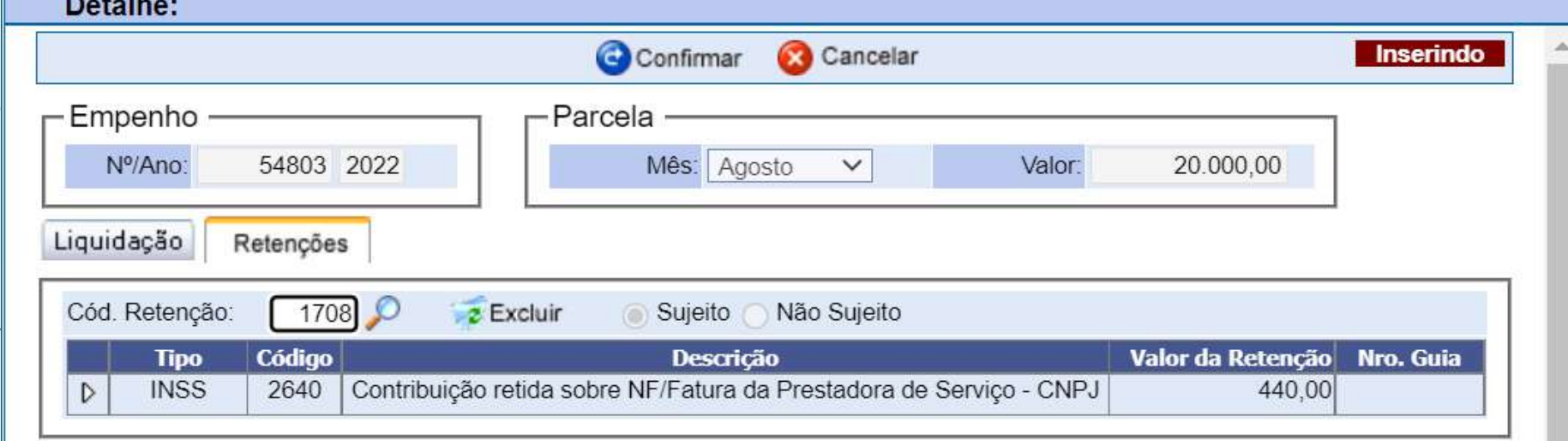

*Informar o código de retenção e selecionar* 

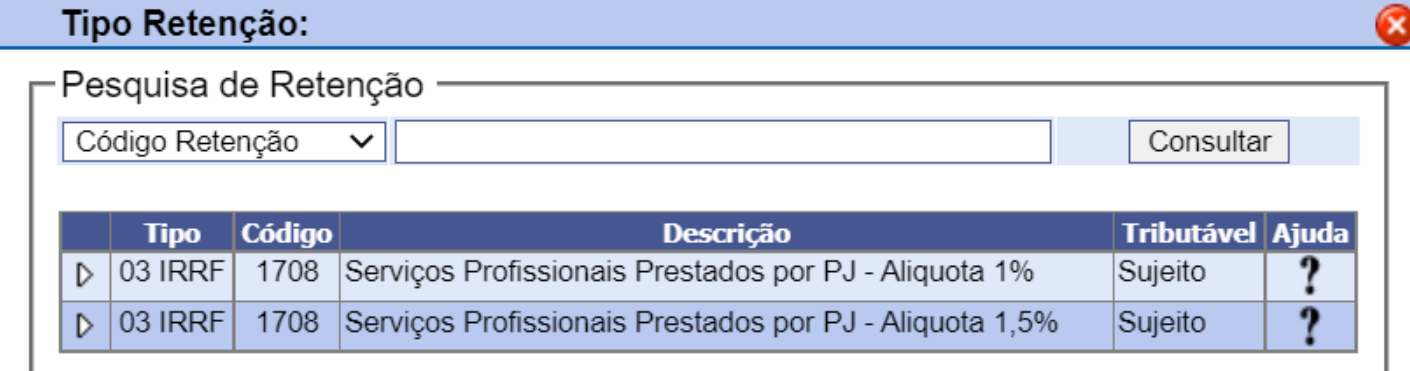

*Caso o usuário não saiba, clicar na Lupa e pesquisar*

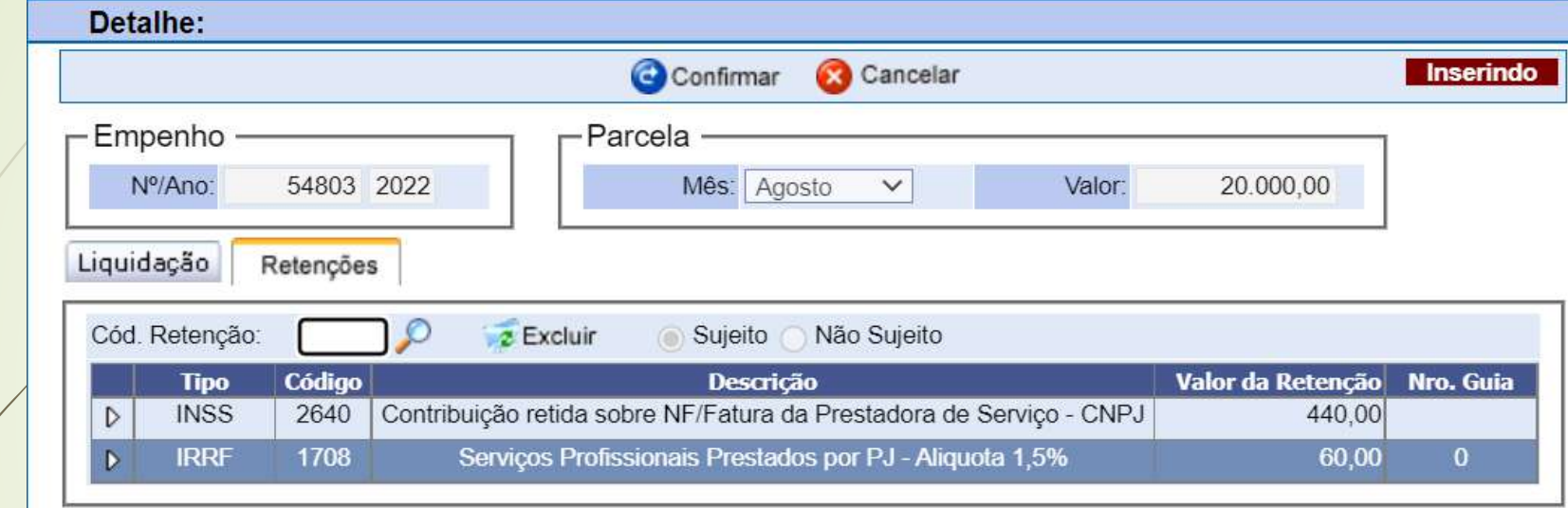

*Informar o filtro e selecionar a opção desejada*

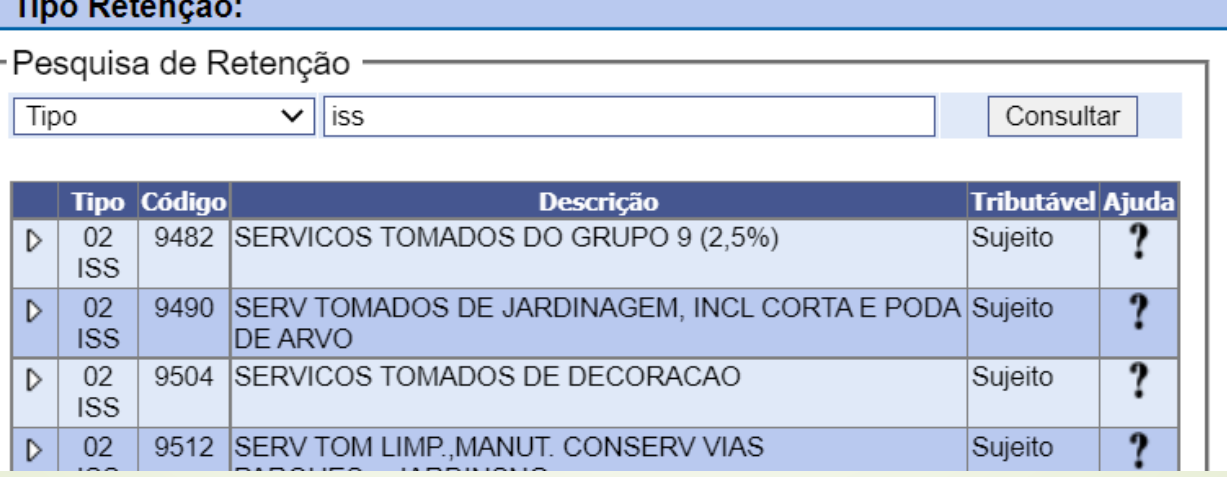

*Após conferir as informações, se não houver alterações, clicar em confirmar*

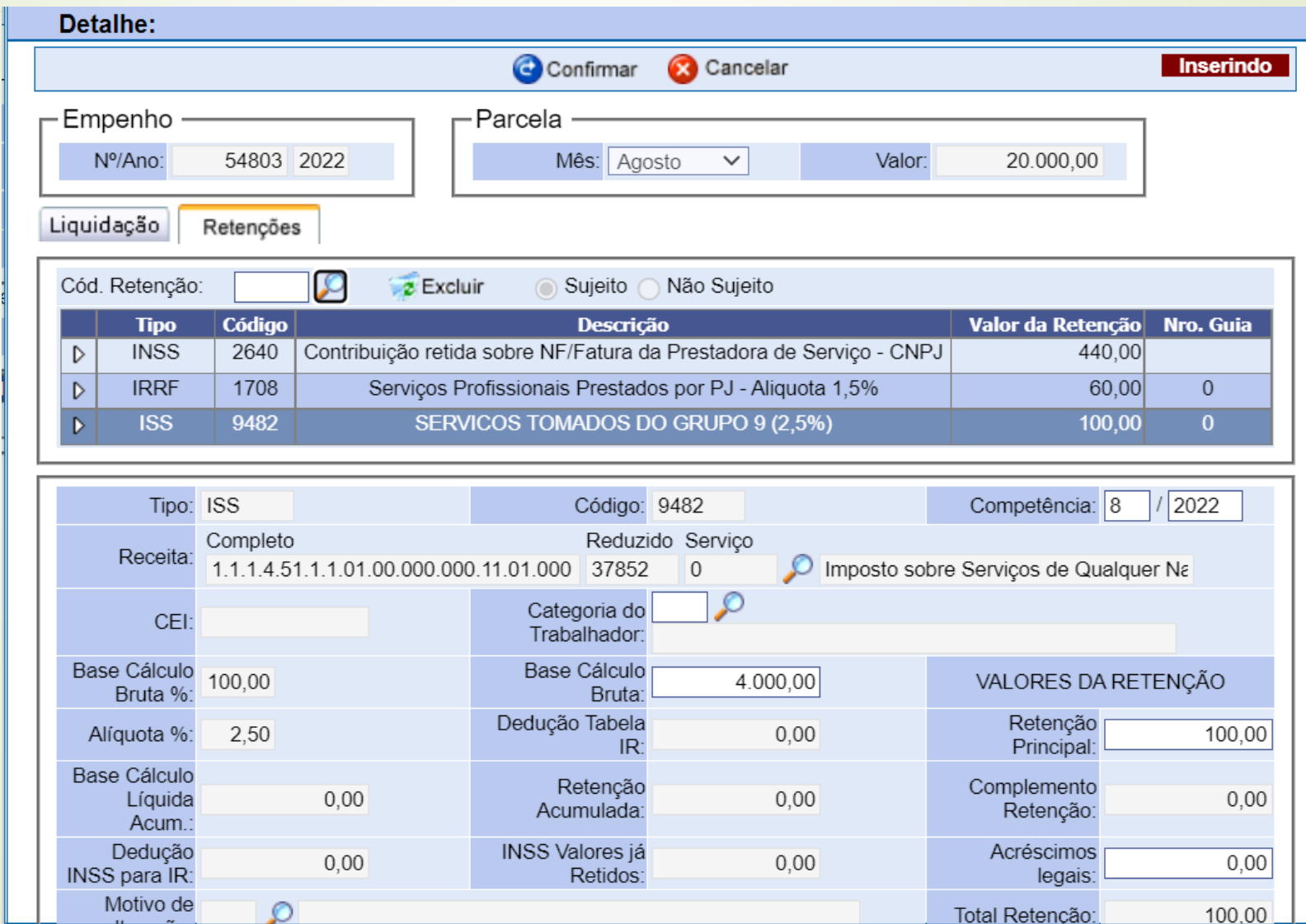

*O sistema gerará o número da Liquidação*

> *É possível visualizar e imprimir a Nota de Liquidação, selecionando e clicando em Incluir*

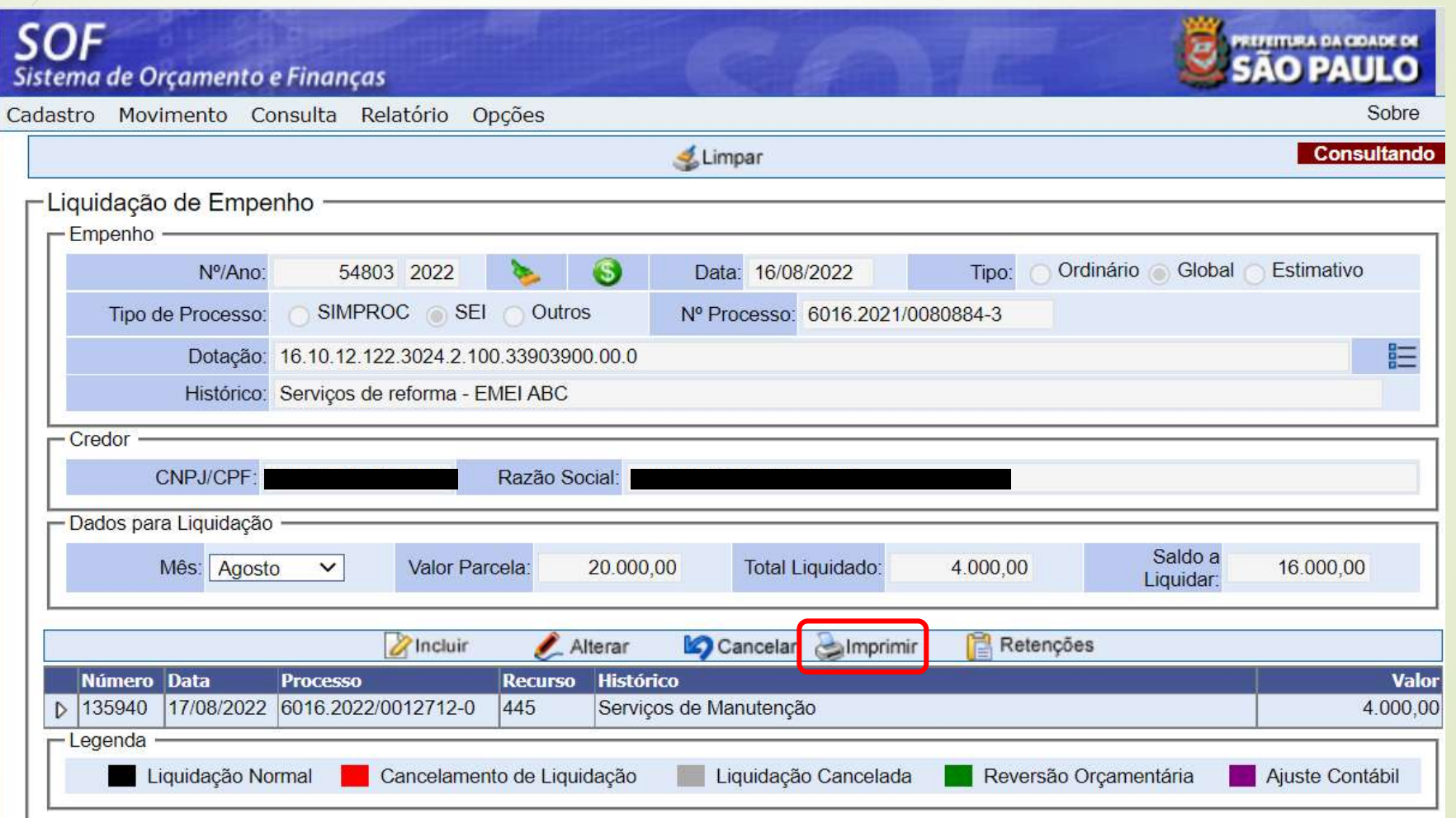

●実施施設

*Impressão da Nota de Liquidação e Pagamento*

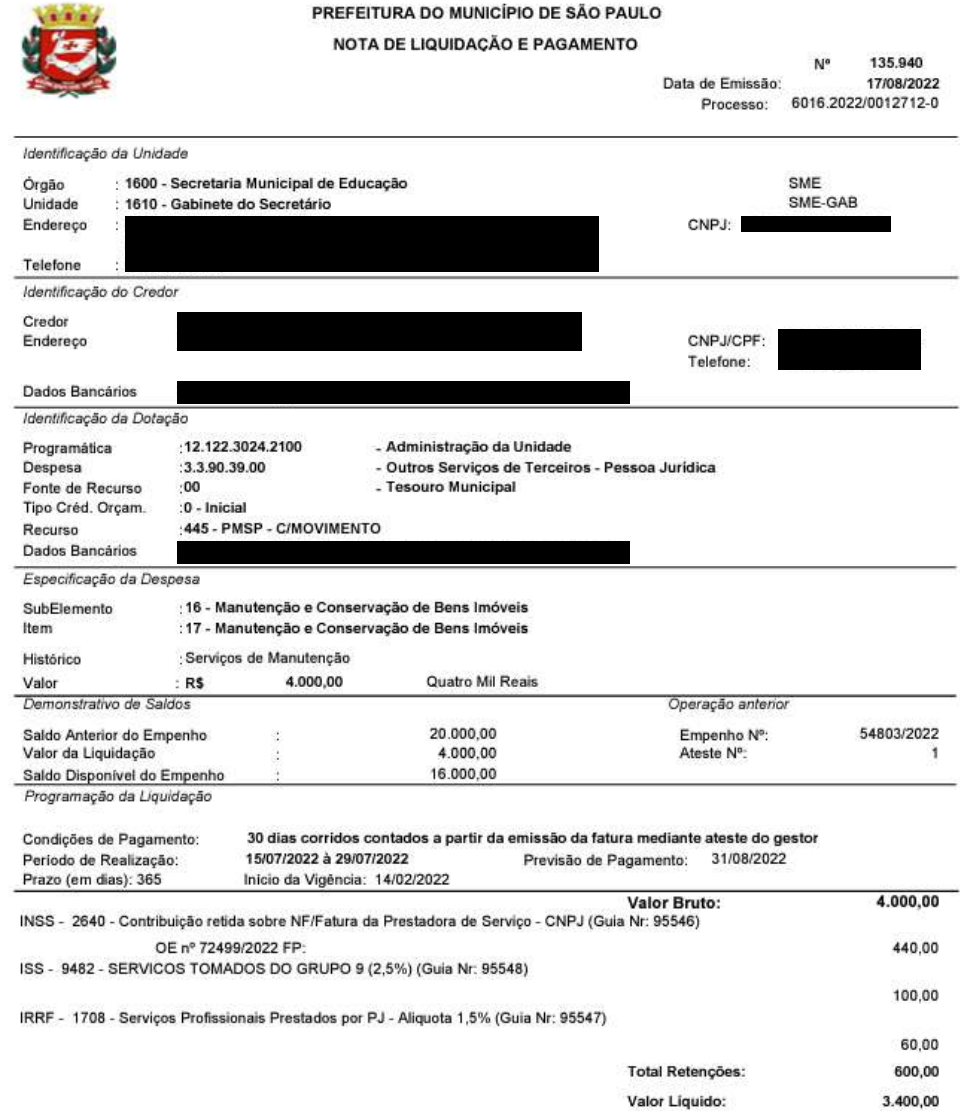

98

*É possível visualizar e imprimir as Guias de Retenção, selecionando e clicando em Retenções*

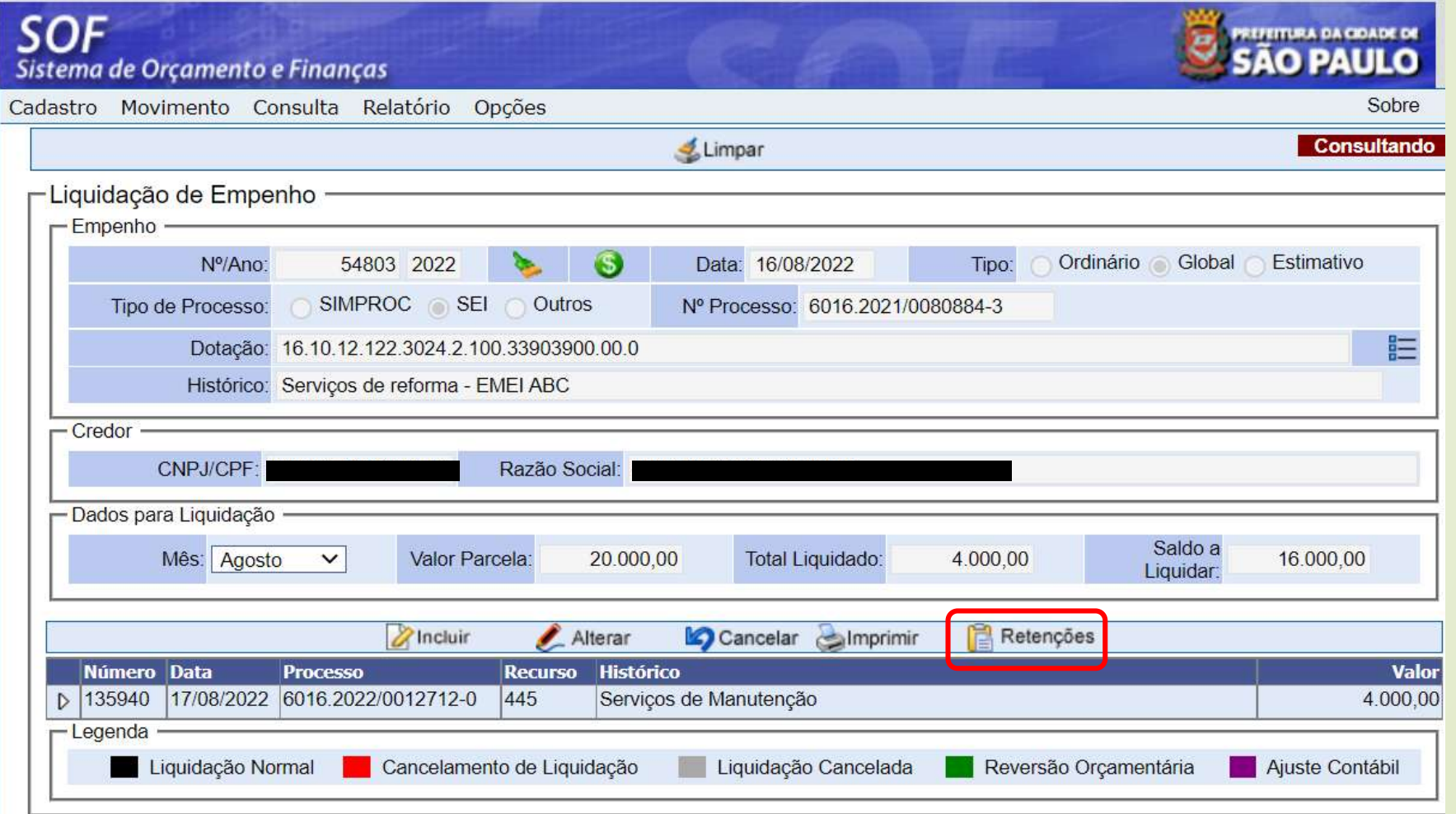

99

#### *Clique em Imprimir Todas ou na guia desejada*

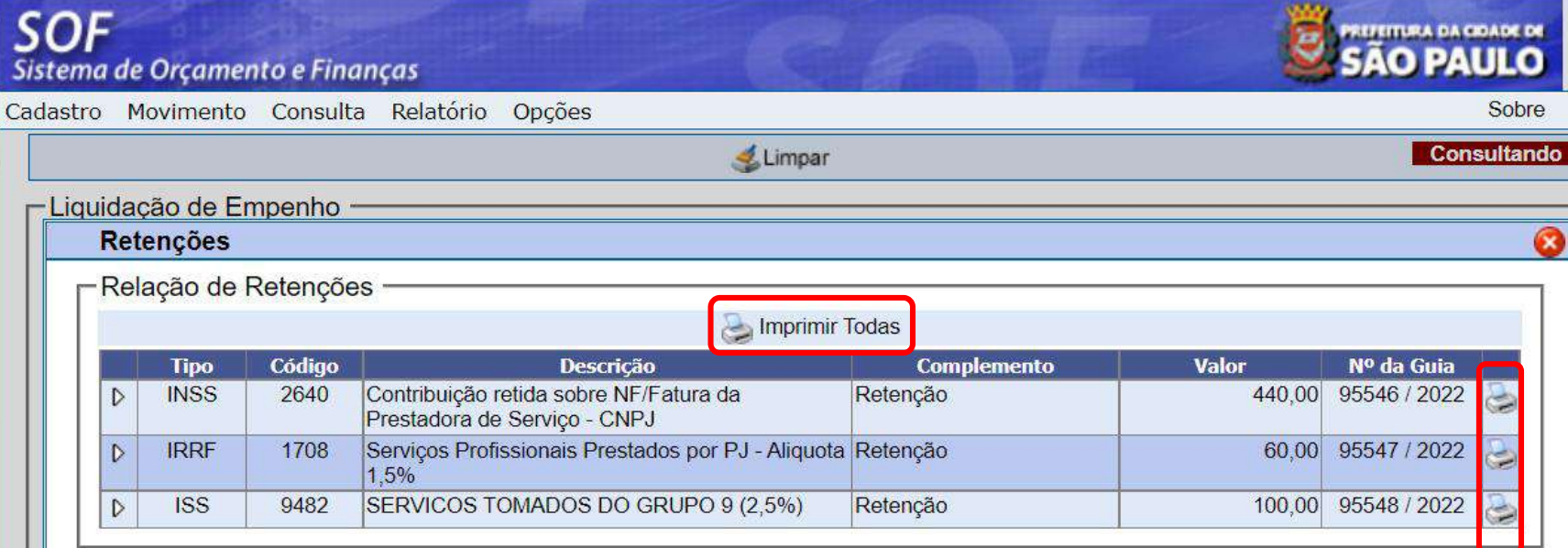

*Outra opção para impressão das Guias de Retenção:*

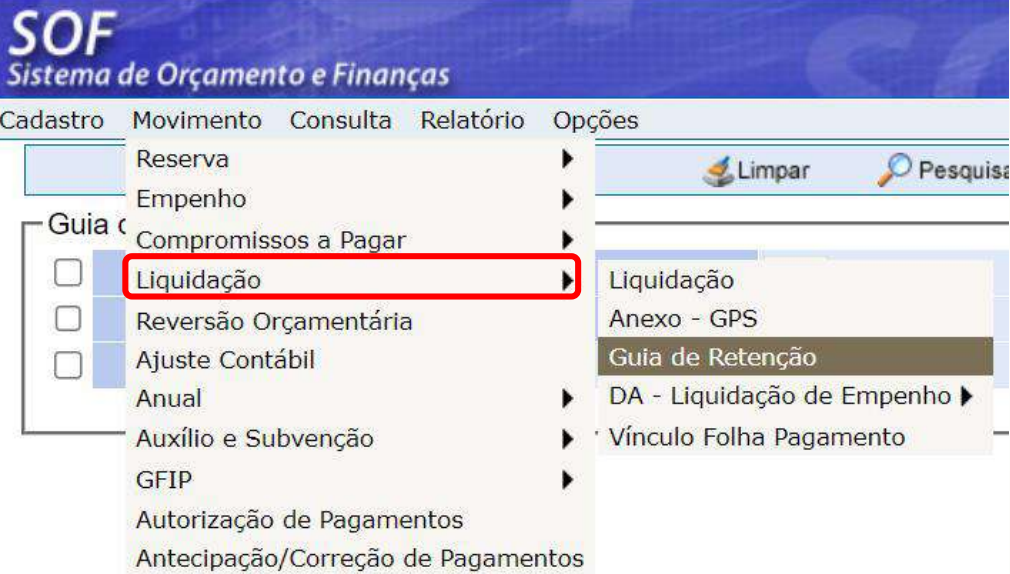

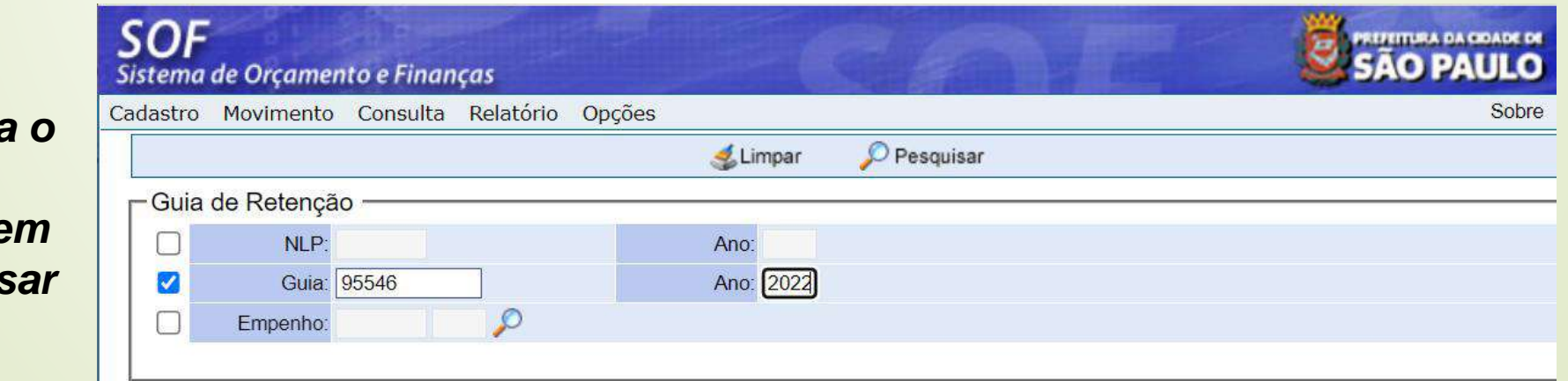

101

*Escolha o filtro e*  clique e **Pesquis** 

#### *Ao clicar na guia o sistema já emite a mesma*

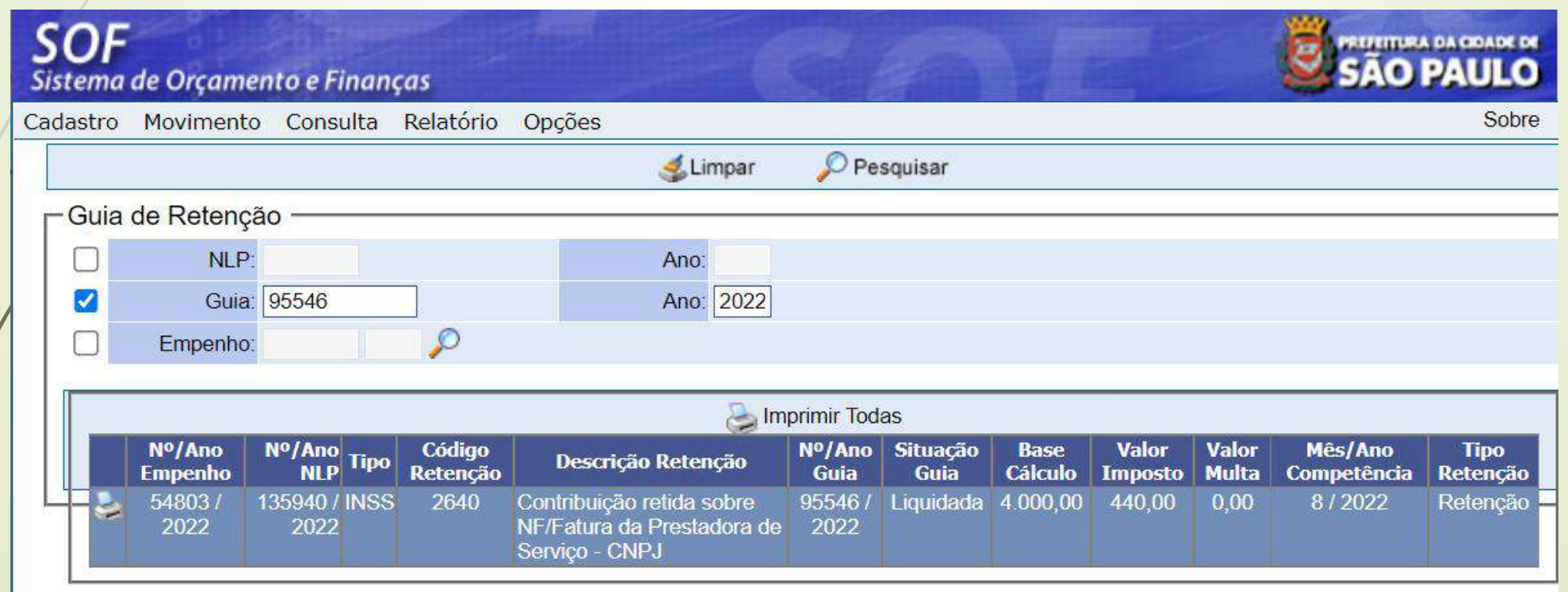

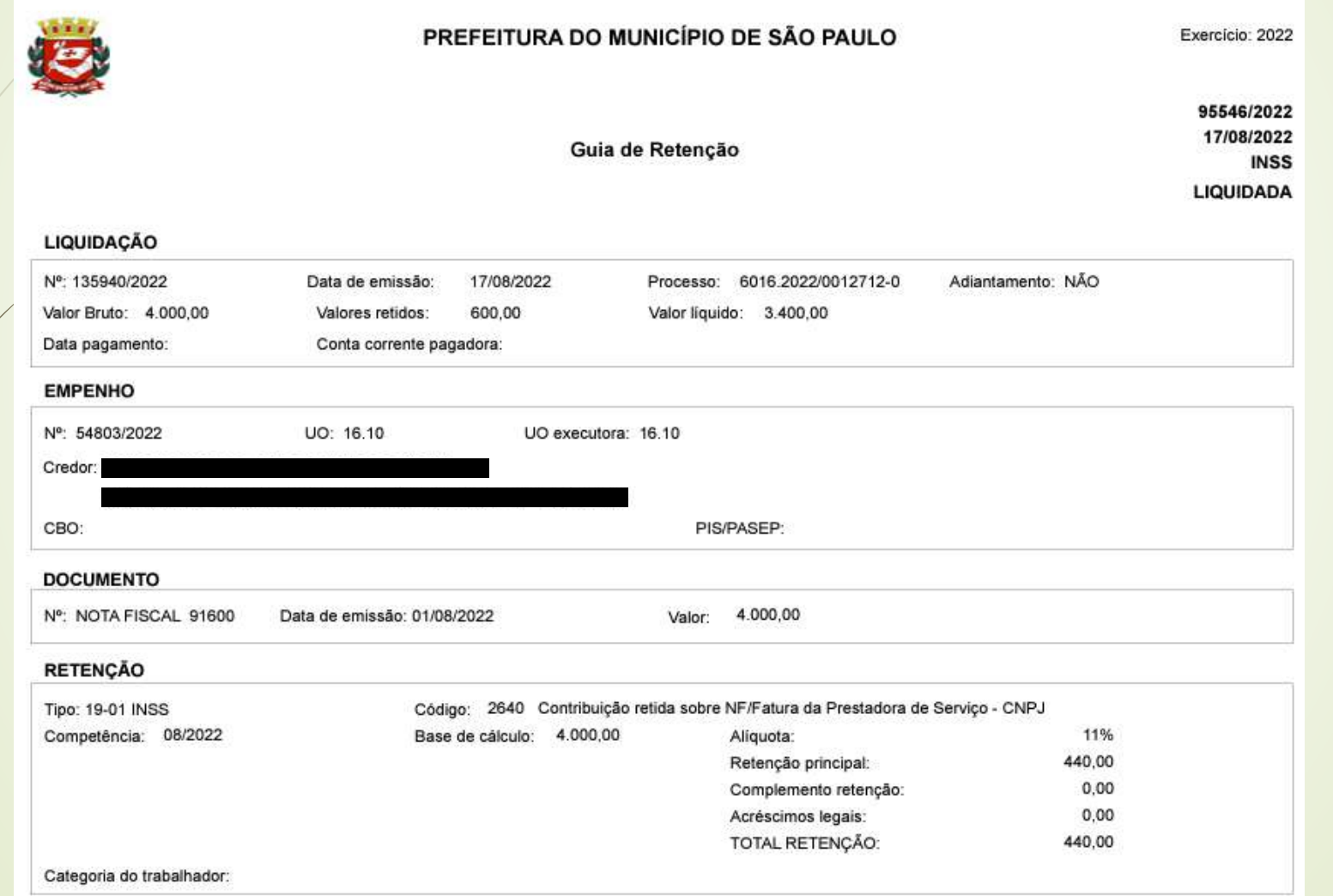

#### *Continuação:*

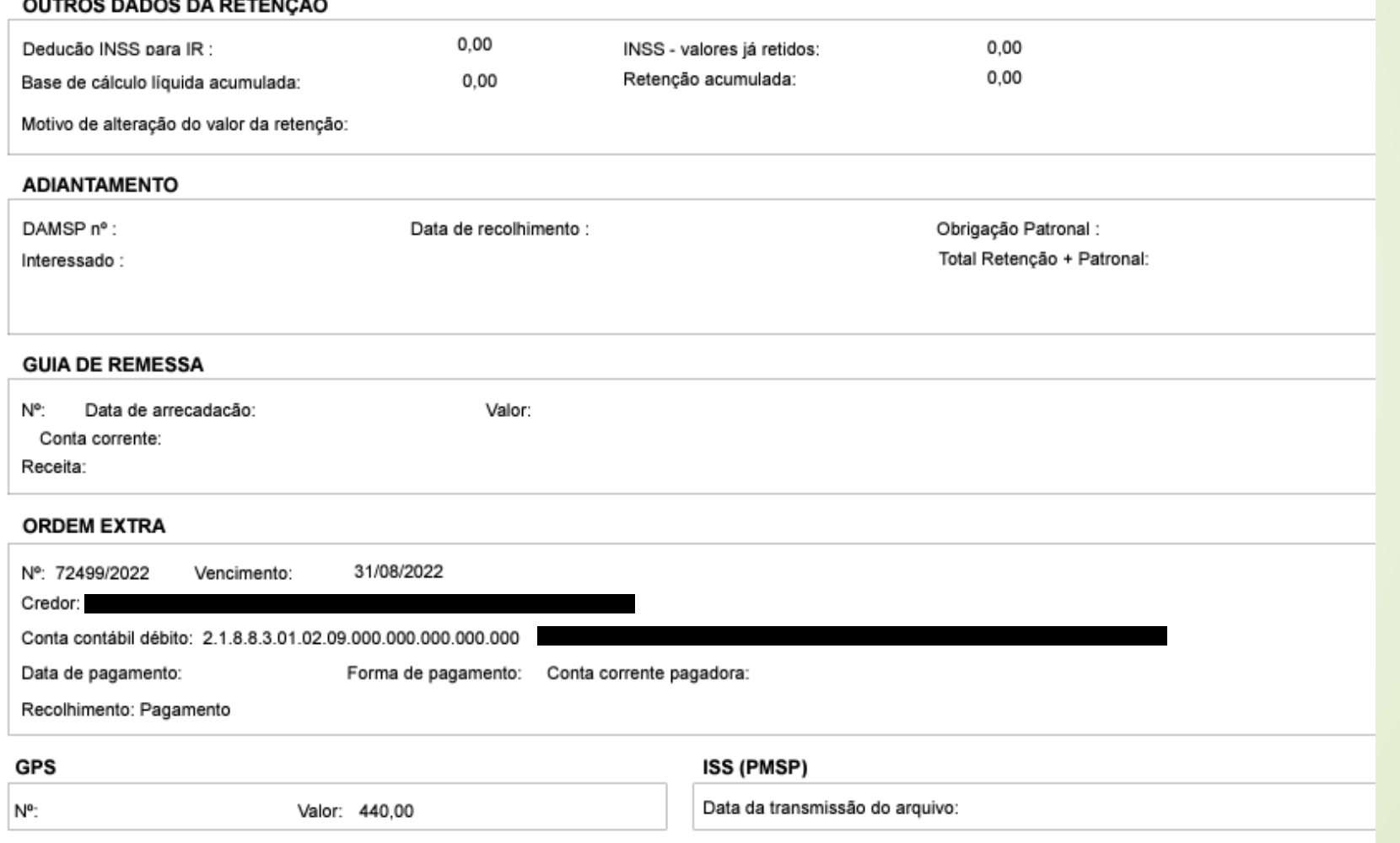

104

# **SOF - Sistema de Orçamento e Finanças CANCELAMENTO - NOTA DE LIQUIDAÇÃO**

*Após localizar e pesquisar o empenho, selecionar o mês da emissão e a respectiva NLP e clicar em Cancelar*

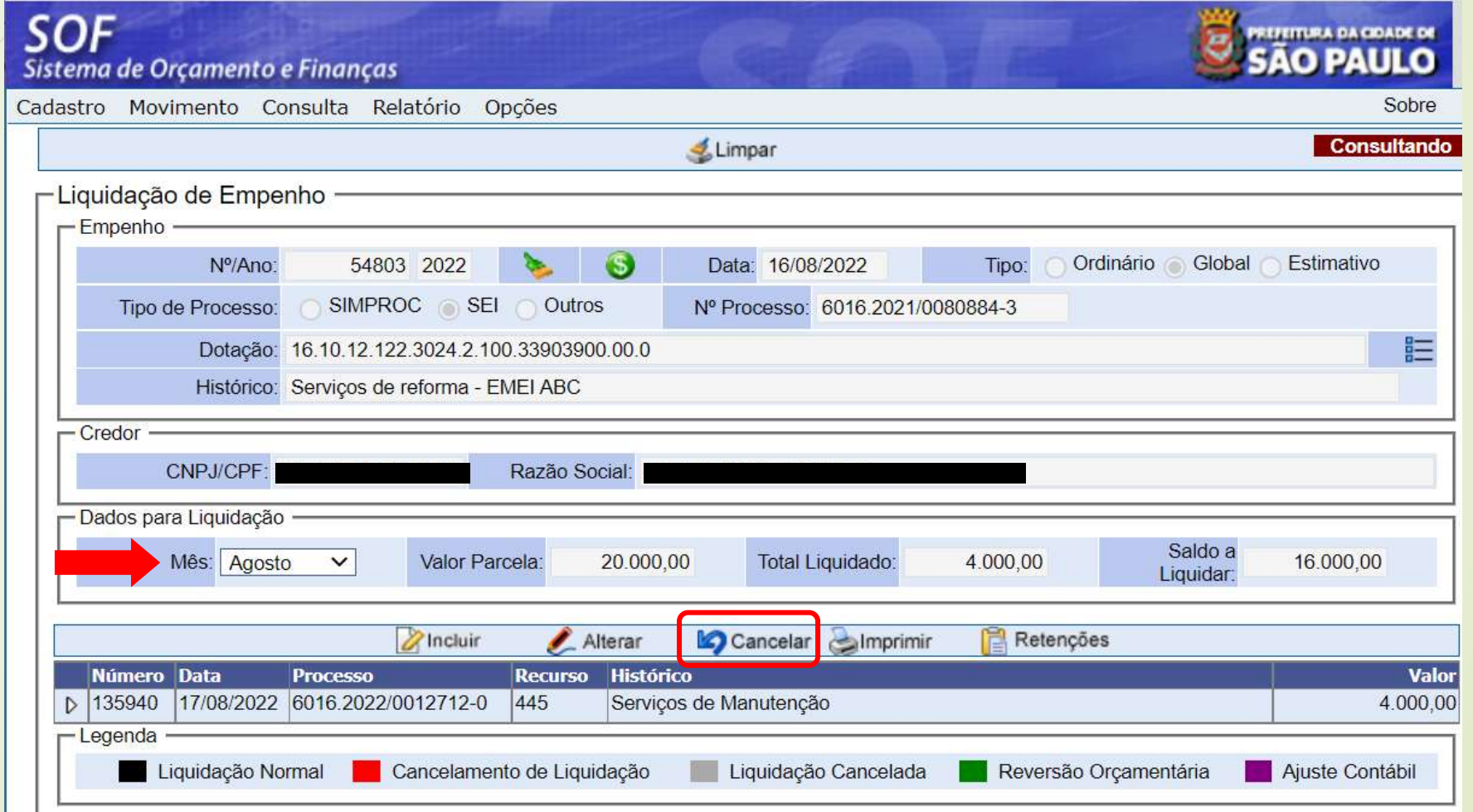

# **SOF - Sistema de Orçamento e Finanças CANCELAMENTO - NOTA DE LIQUIDAÇÃO**

*O cancelamento da NLP é irreversível, portanto o sistema emitirá a Mensagem de alerta*

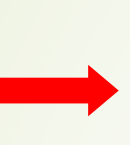

Esta operação irá cancelar a liquidação selecionada e não poderá ser interrompida. Continuar?

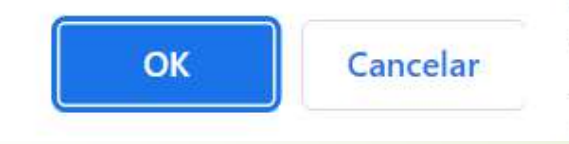

*Preencher o motivo do cancelamento e Confirmar*

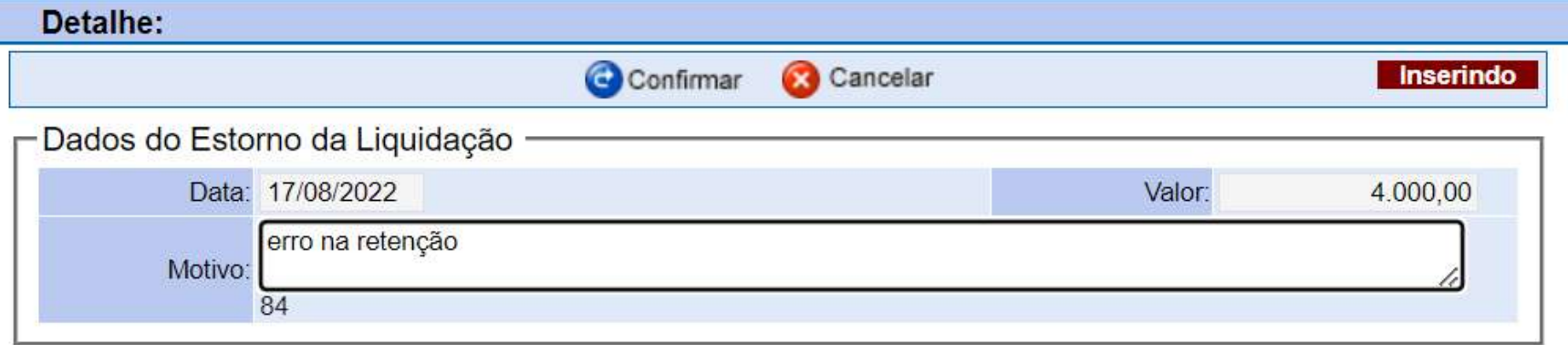

#### *ATENÇÃO:*

*Caso o sistema emita mensagem de erro sobre o comprometimento, impedindo o cancelamento, entrar em contato com a SF - PROGRAMAÇÃO: [programacao@sf.prefeitura.sp.gov.br](mailto:programacao@sf.prefeitura.sp.gov.br)*

106

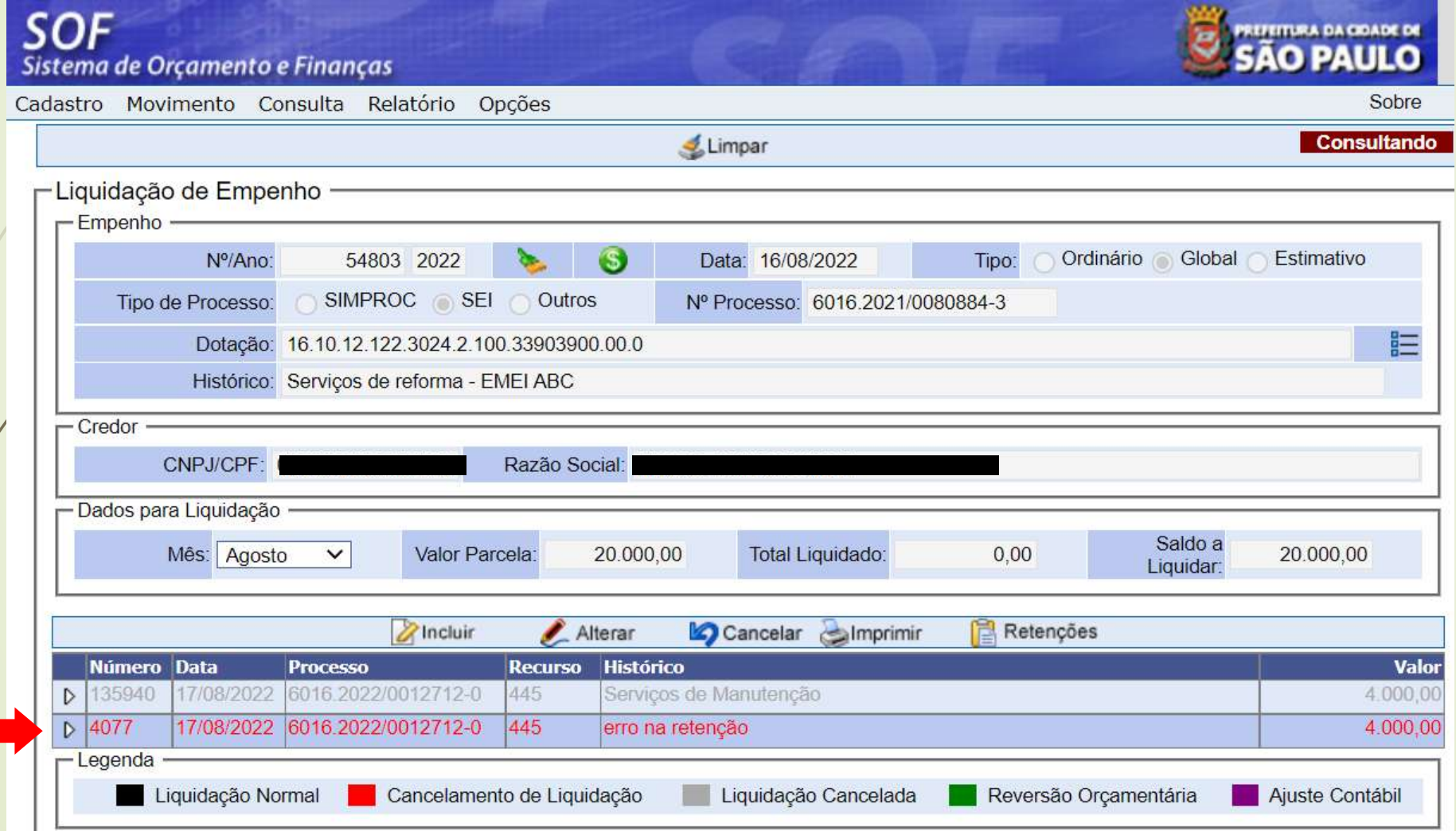

### **SOF - Sistema de Orçamento e Finanças CANCELAMENTO - NOTA DE LIQUIDAÇÃO**

*Impressão da Nota de Cancelamento de Liquidação*

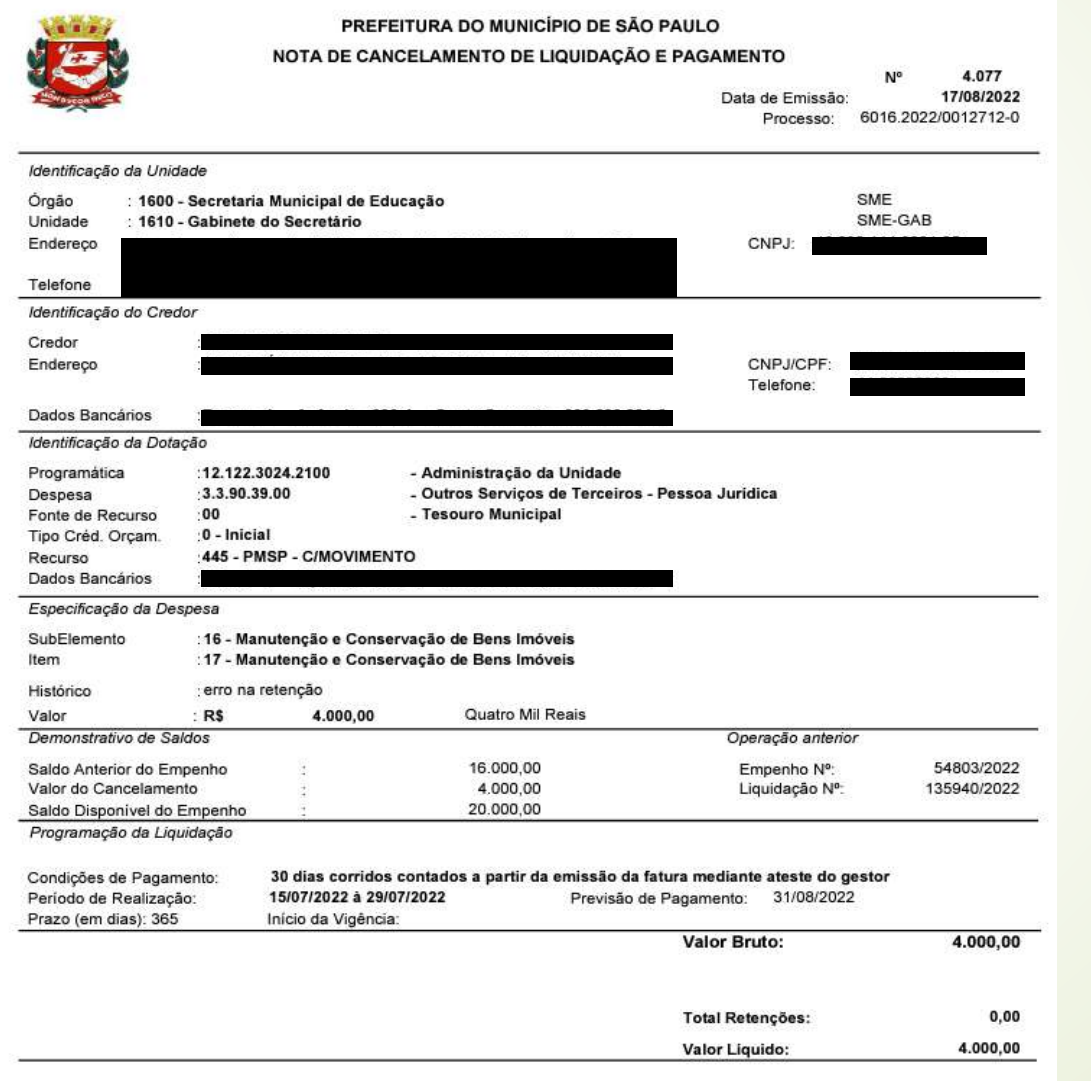

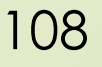
**SOF - Sistema de Orçamento e Finanças**

# LIQUIDACÃO ITRONAL IP,

**Dependendo do caso, quando é emitida uma Nota de Liquidação com código de retenção que esteja parametrizado com o complemento da Patronal, o sistema, automaticamente, gera guias para o INSS, que poderão ser liquidadas, conforme passos a seguir:**

*Após emitir a Nota de Reserva e Nota de Empenho, informar o Nº/Ano do Empenho e clicar em Localizar* 

> *Após Pesquisar, clicar em Incluir*

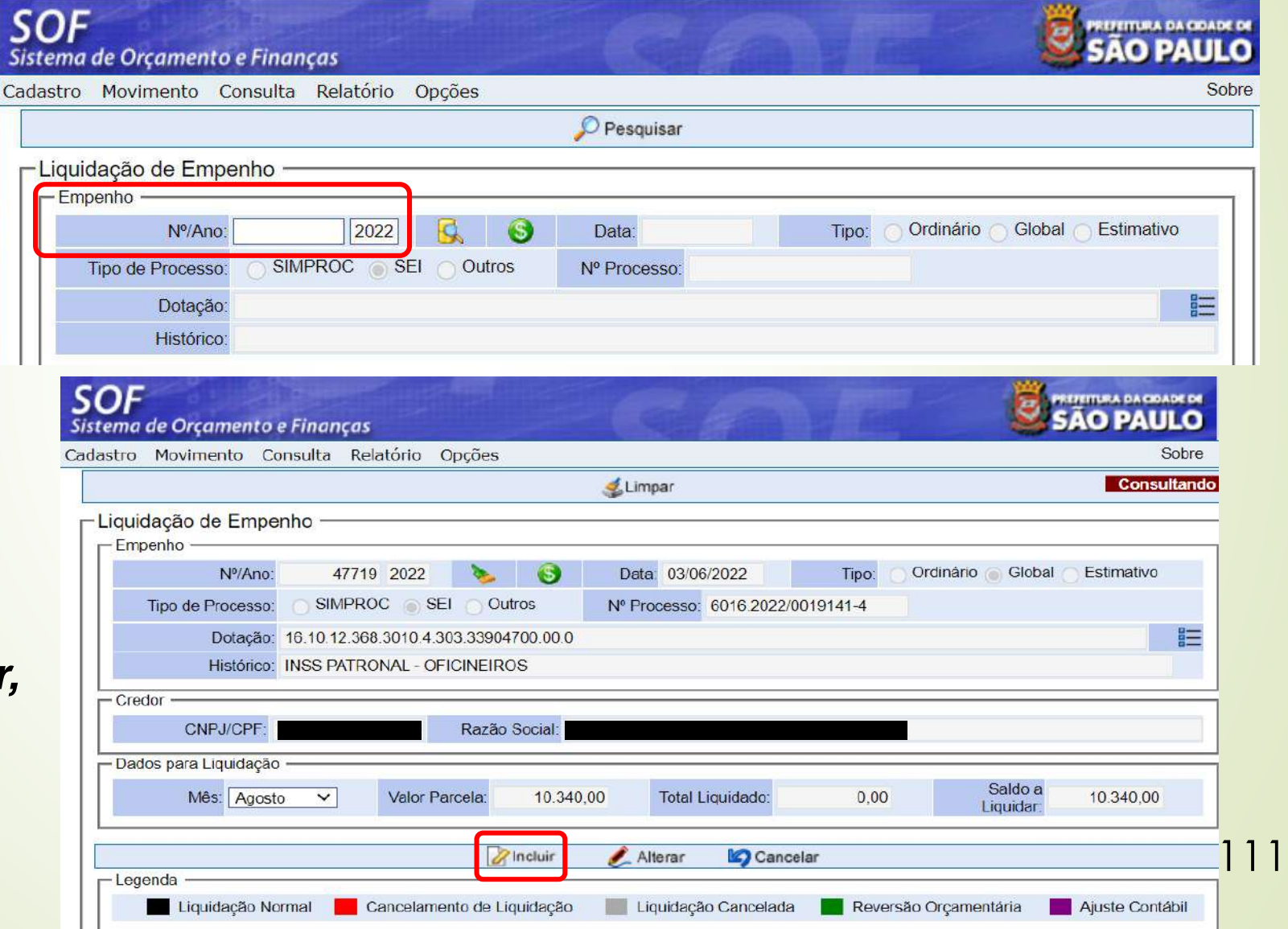

*Escolher a opção: "Selecionar Guias" ou "Informar dados para GPS" (manualmente)* 

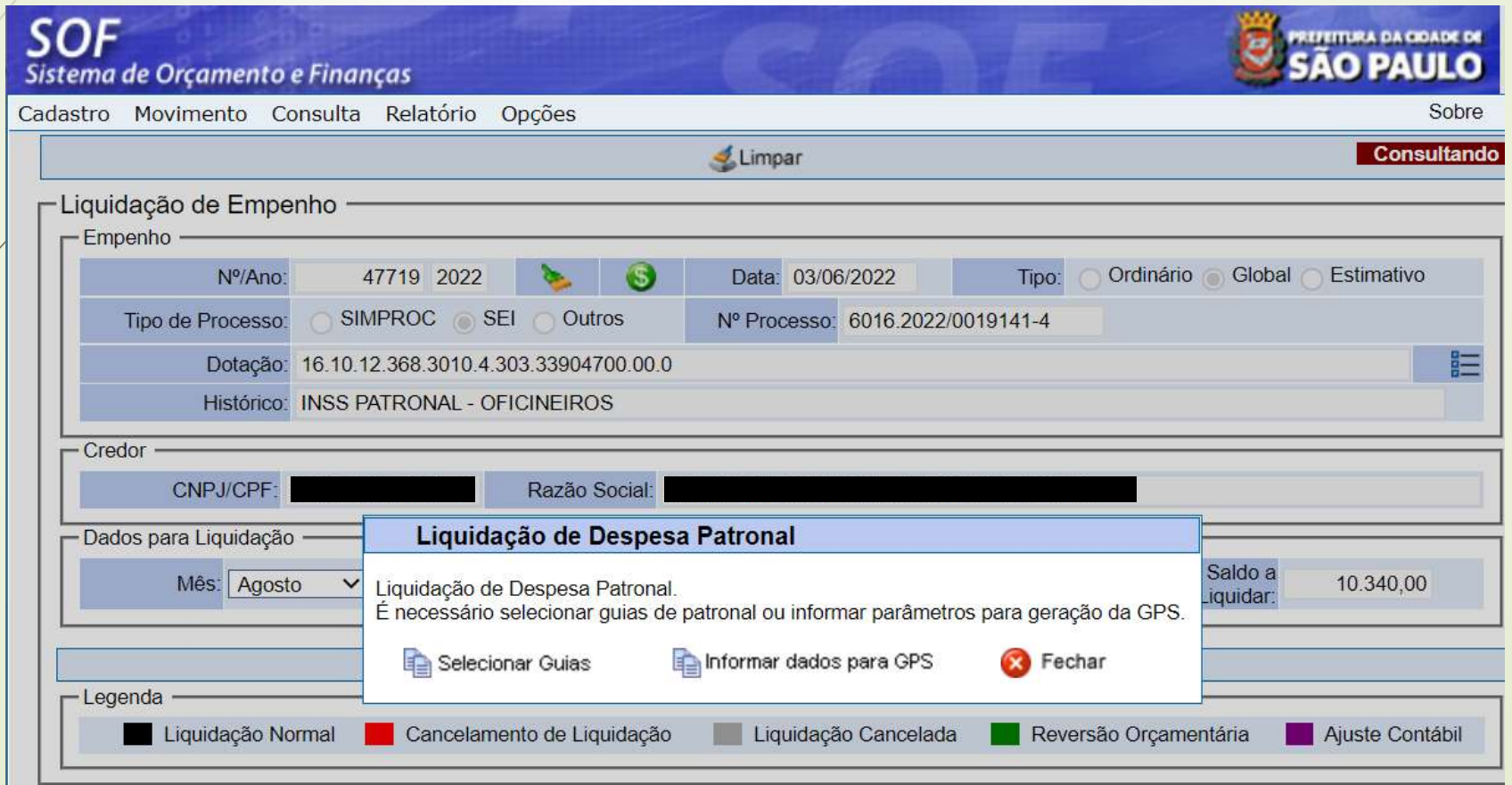

#### *Opção: Selecionar Guias*

Liquidação de Despesa Patronal Liquidação de Despesa Patronal. É necessário selecionar guias de patronal ou informar parâmetros para geração da GPS. Informar dados para GPS **B** Fechar Selecionar Guias

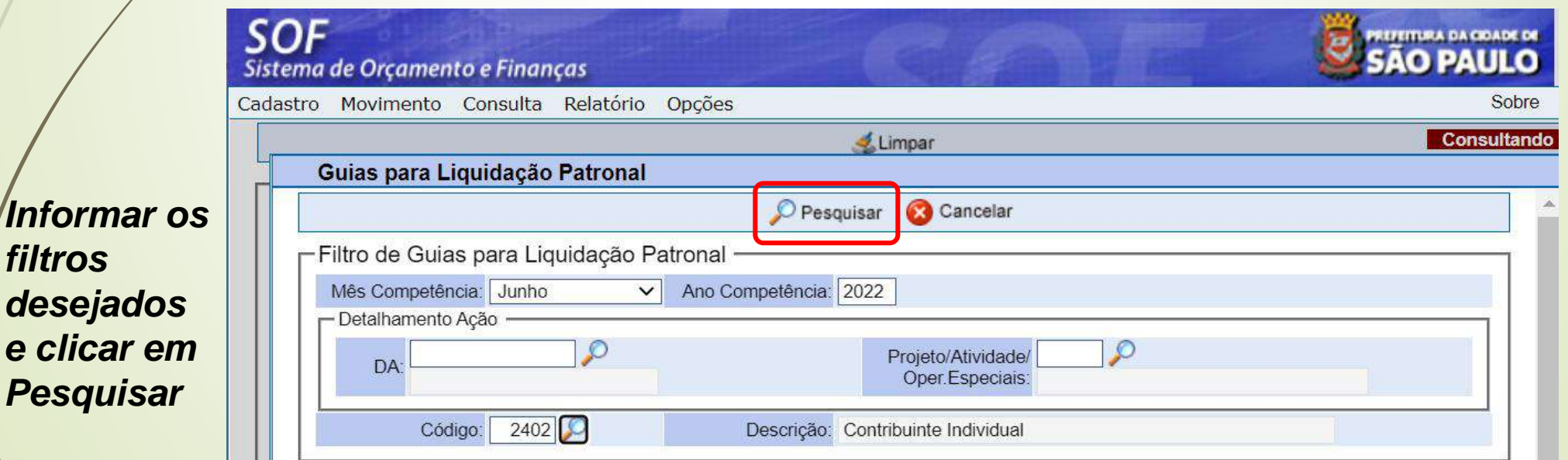

113

#### *Selecionar a(s) Guia(s) que irá liquidar e clicar em Marcar/Desmarcar*

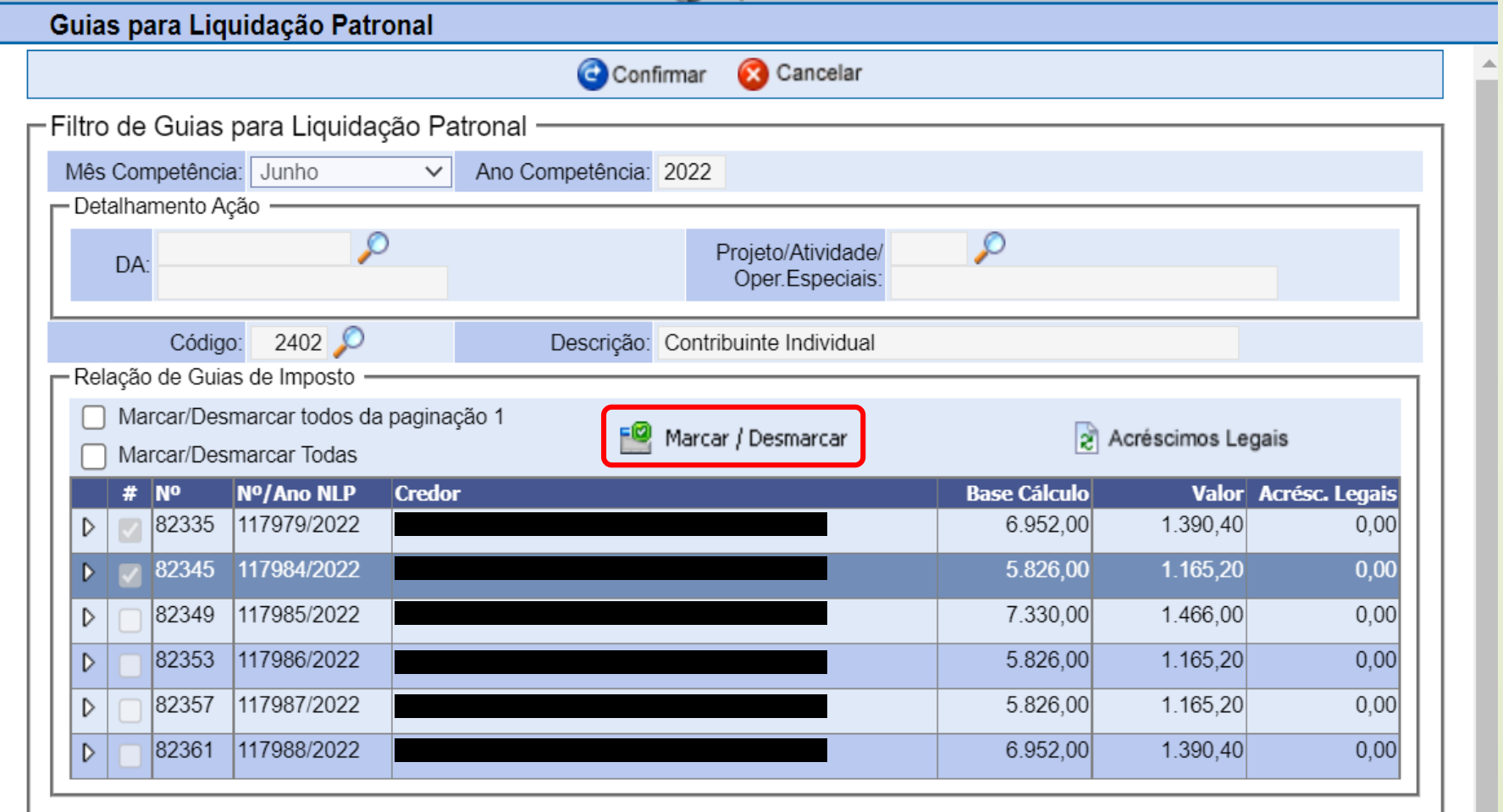

114

*Ao clicar em Confirmar, o sistema abrirá a tela para preencher os demais dados da Liquidação*

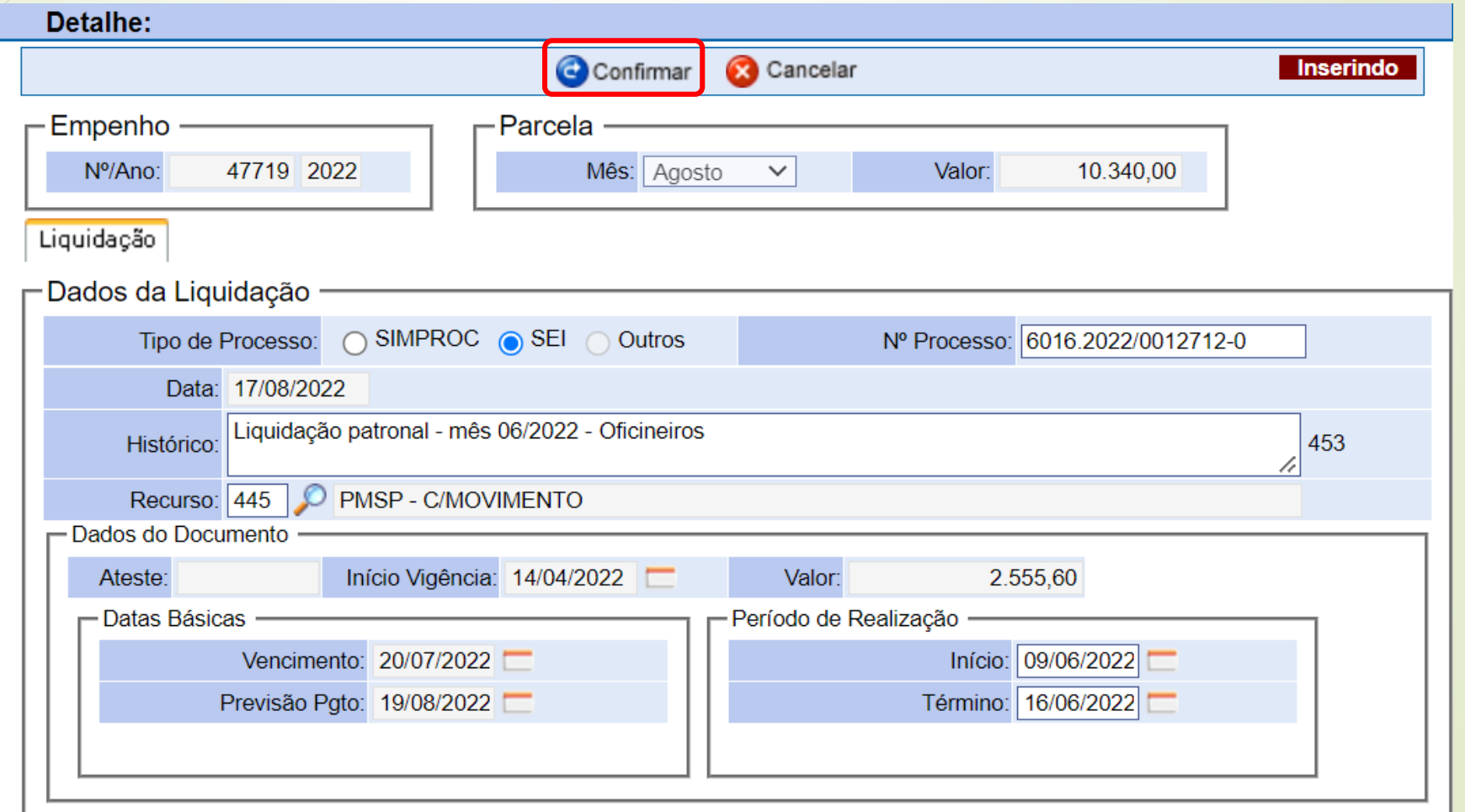

*Nota de Liquidação da Patronal emitida*

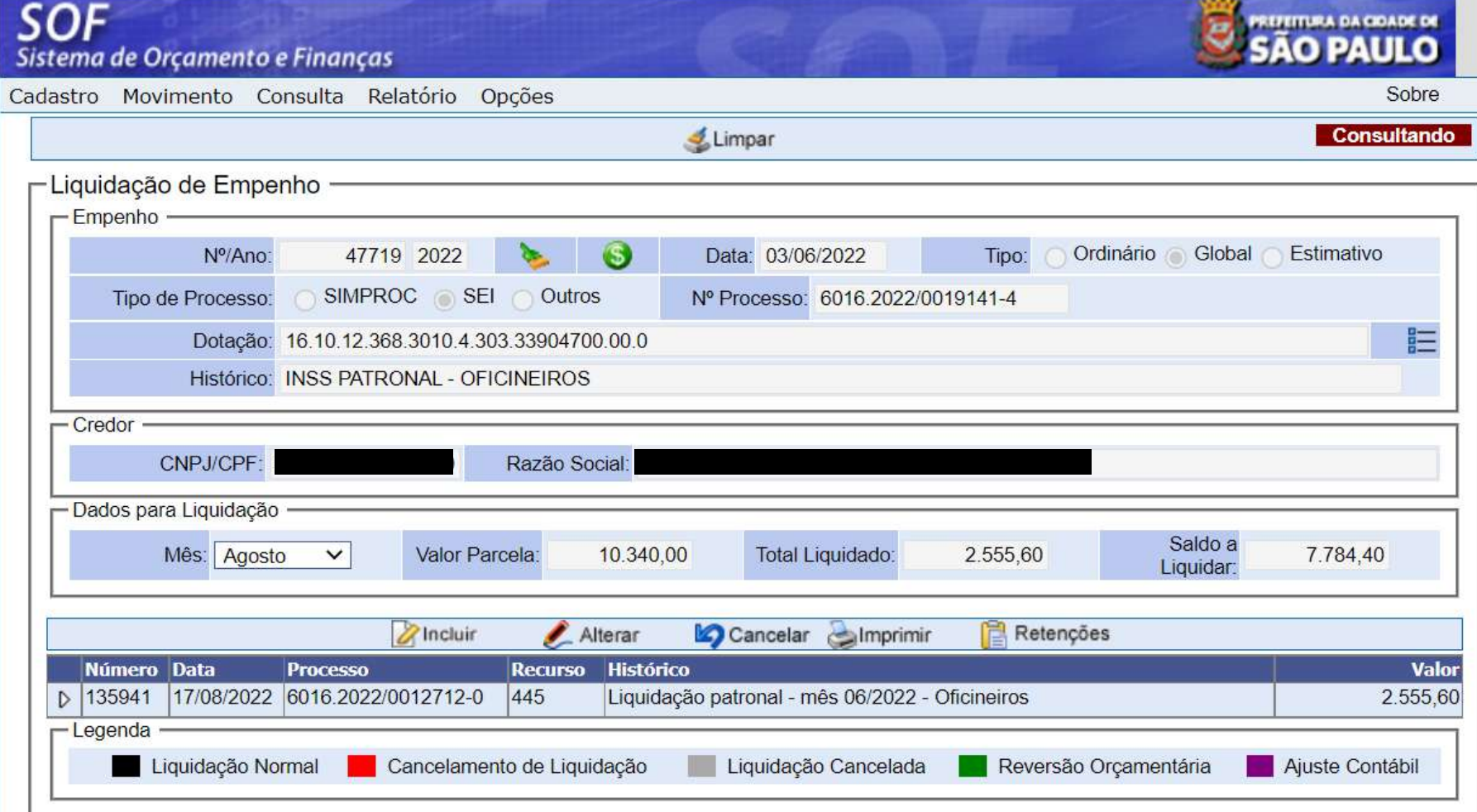

#### *Opção: Informar Dados para GPS*

*guia e* 

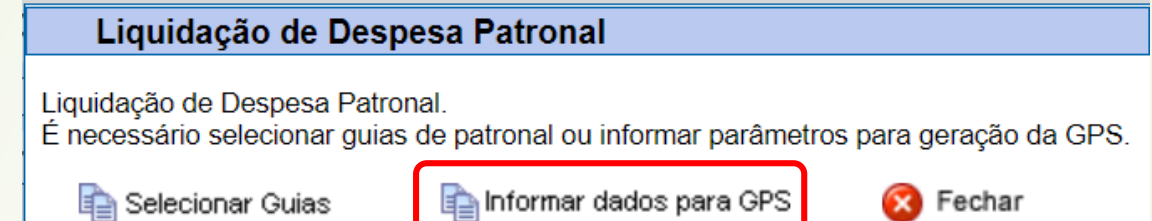

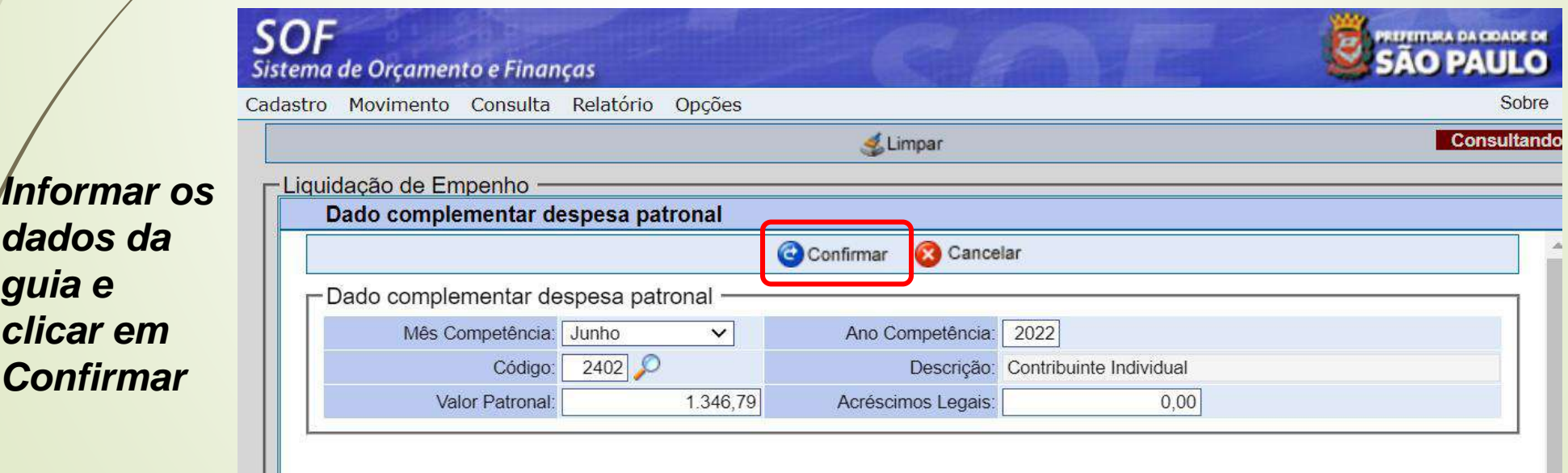

*Ao clicar em Confirmar, o sistema abrirá a tela para preencher os demais dados da Liquidação*

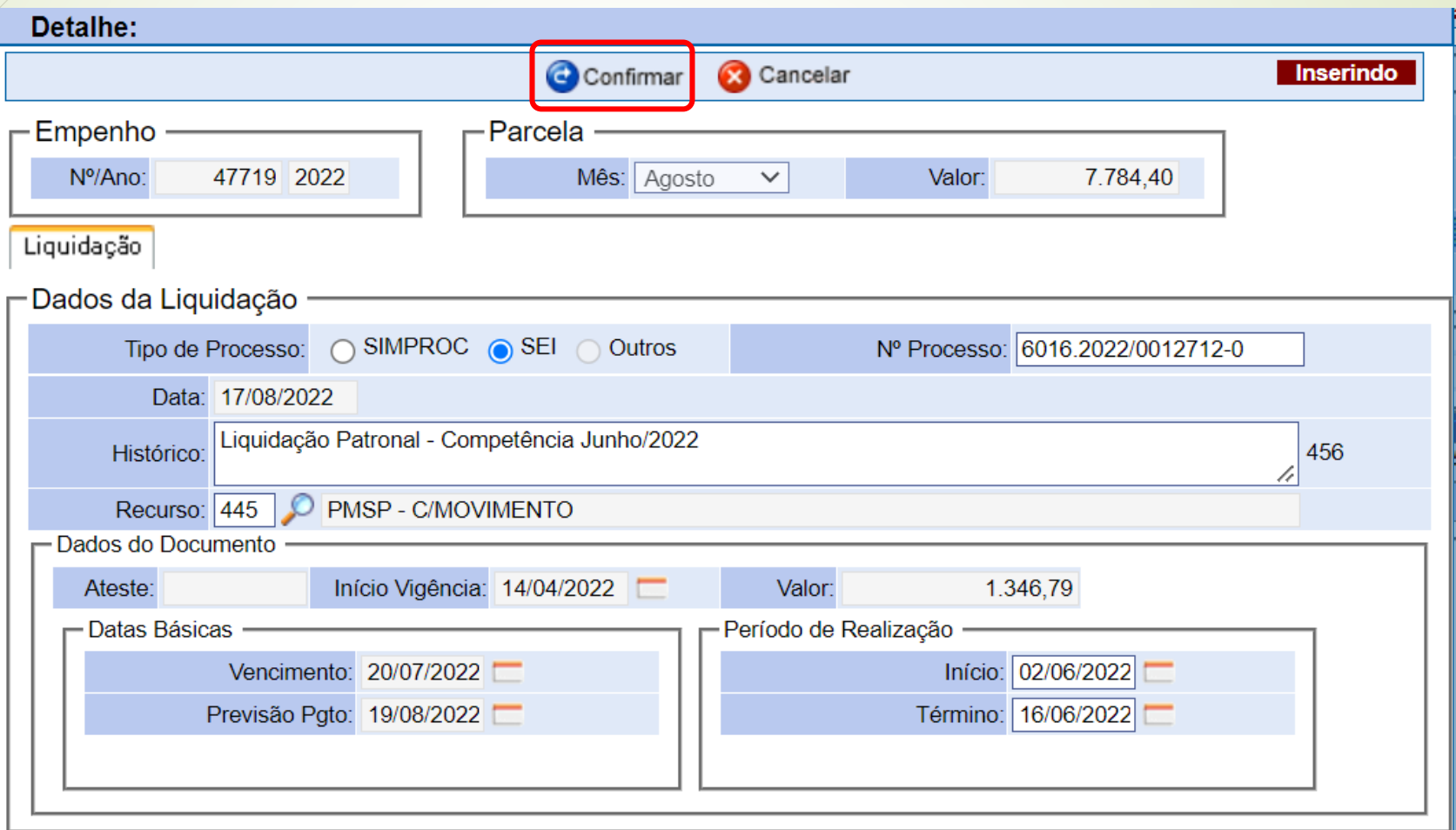

*Nota de Liquidação da Patronal emitida*

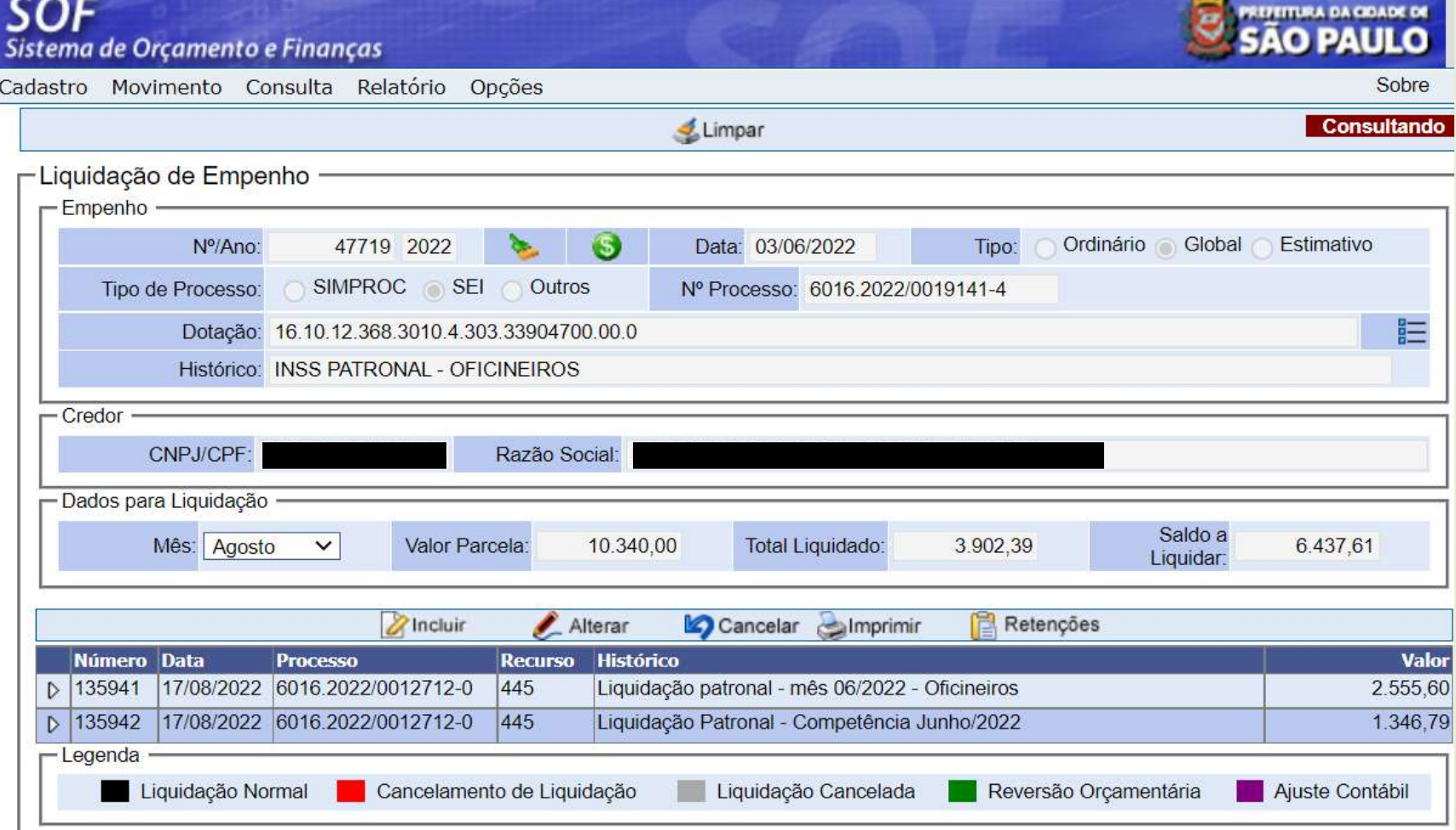

**STEP** 

#### **SOF - Sistema de Orçamento e Finanças** ÚVIDAS

**LINK PARA OBTENÇÃO DOS MANUAIS NO PORTAL DE SF:** 

**<https://www.prefeitura.sp.gov.br/cidade/secretarias/fazenda/contaspublicas/index.php?p=25980>**

 **PROCEDIMENTOS E DÚVIDAS DE EXECUÇÃO ORÇAMENTÁRIA: SF/SUTEM/DECON/DISEO ([diseoequipe@sf.prefeitura.sp.gov.br\)](mailto:diseoequipe@sf.prefeitura.sp.gov.br)**

**ERROS DO SISTEMA SOF:**

**SOF - HELP DESK [\(sofhelpdesk@sf.prefeitura.sp.gov.br\)](mailto:sofhelpdesk@sf.prefeitura.sp.gov.br)**

**ORÇAMENTO:**

**SF/SUPOM/CGO [\(cgoequipe@sf.prefeitura.sp.gov.br\)](mailto:cgoequipe@sf.prefeitura.sp.gov.br)**

 **ADIANTAMENTO: SF/SUTEM/DECON/DICOC [\(dicocequipe@sf.prefeitura.sp.gov.br\)](mailto:cgoequipe@sf.prefeitura.sp.gov.br)**

 **RECEITA E IRRF: SF/SUTEM/DECON/DIGIR [\(digirequipe@sf.prefeitura.sp.gov.br\)](mailto:digirequipe@sf.prefeitura.sp.gov.br)**

 **PAGAMENTOS: SF/SUTEM/DEFIN/DIPAG ([programacao@sf.prefeitura.sp.gov.br](mailto:programacao@sf.prefeitura.sp.gov.br))**

 **CONTABILIDADE: SF/SUTEM/DECON/DICON [\(diconequipe@sf.prefeitura.sp.gov.br](mailto:diconequipe@sf.prefeitura.sp.gov.br))**